Your easy, colorful, SEE-HOW guide!

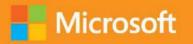

## Plain & Simple

## Microsoft Outlook 2013

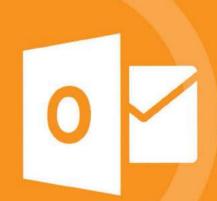

# Learn the simplest ways to get things done with Microsoft Outlook 2013

### See it. Learn it. In color.

### Here's WHAT You'll Learn

- Format and send messages, files, and photos
- Manage your contacts and social networks
- Control your email flow; limit junk mail
- Share your calendar; organize your schedule
- Tailor your inbox to best suit you
- Organize the data you keep in Outlook

### Here's HOW You'll Learn It

- Jump in wherever you need answers
- Follow easy steps and screenshots to see exactly what to do
- Get handy tips for new techniques and shortcuts
- Use Try This! exercises to apply what you learn right away

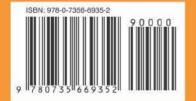

U.S.A. \$24.99 Canada \$26.99 [Recommended]

Microsoft Office/ Microsoft Outlook

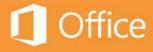

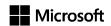

Microsoft

### Outlook 2013 Plain & Simple

Jim Boyce

Pub shed w th the author zat on of M crosoft Corporat on by O'Re y Med a, Inc 1005 Gravenste n H ghway North Sebastopo , Ca forn a 95472

Copyr ght © 2013 by J m Boyce

A rights reserved. No part of the contents of this book may be reproduced or transmitted in any form or by any means without the written permission of the publisher.

ISBN 978-0-7356-6935-2

123456789 QG 876543

Printed and bound in the United States of America

M crosoft Press books are ava ab e through bookse ers and d str butors wor dw de If you need support re ated to th s book, ema M crosoft Press Book Support at msp nput@m crosoft com P ease te us what you th nk of th s book at http://www.microsoft.com/learning/booksurvey

M crosoft and the trademarks sted at <a href="http://www.microsoft.com/about/legal/en/us/IntellectualProperty/Trademarks/EN-US">http://www.microsoft.com/about/legal/en/us/IntellectualProperty/Trademarks/EN-US</a>. aspx are trademarks of the M crosoft group of companies. A other marks are property of the r respective owners

The examp e compan es, organ zat ons, products, doma n names, ema addresses, ogos, peop e, p aces, and events dep cted here n are fict t ous. No assoc at on w th any real company, organ zat on, product, doma n name, ema address, ogo, person, p ace, or event so intended or should be inferred.

This book expresses the author's views and opinions. The information contained in this book is provided without any express, statutory, or implied warranties. Neither the authors, O'Religible yields, Inc., Microsoft Corporation, nor its reseigns, or distributors will be held able for any damages caused or a leged to be caused either directly or indirectly by this book.

Acquisitions and Developmental Editor: Kenyon Brown

**Production Editor:** Kara Ebrah m **Technical Reviewer:** V ncent Avere o

**Copyeditor:** R chard Carey **Indexer:** Ange a Howard

**Cover Design:** Tw st Creat ve • Seatt e **Cover Composition:** Zyg Group, LLC **Illustrator:** S4 Car s e Pub sh ng Serv ces

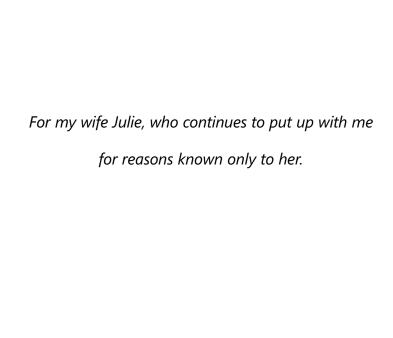

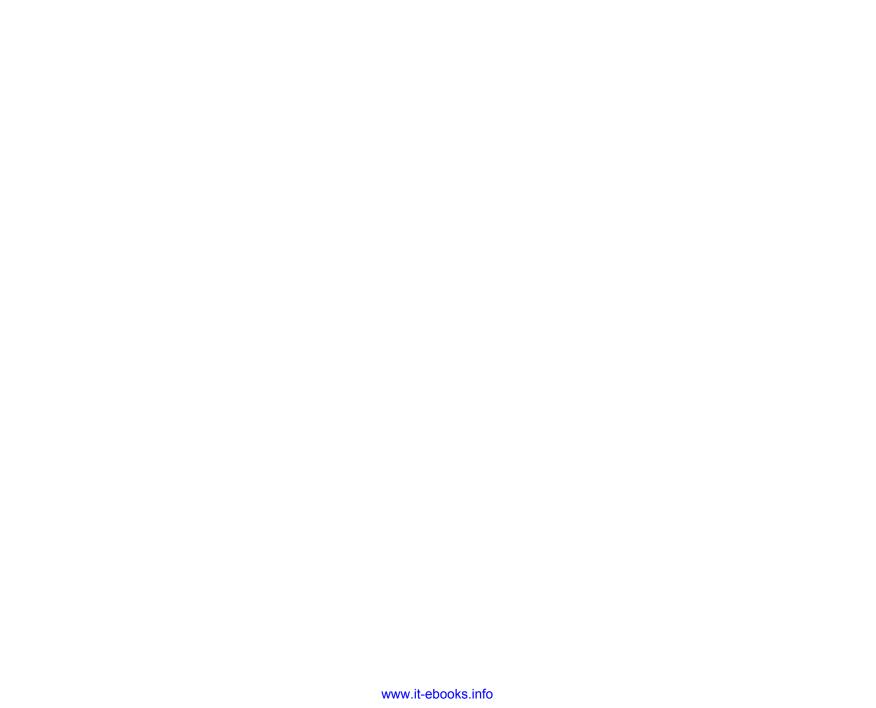

### Contents

| 1 | About this book       1         A quick overview       2         A few assumptions       5         Adapting task procedures for touchscreens       5         A final word (or two)       6               |
|---|----------------------------------------------------------------------------------------------------|
| 2 | What's new in Outlook 2013?7Using message list commands.8Working in the Reading pane.10Using Calendar preview.12Working in the People Hub.13Using the Weather bar.15Working with cached Exchange mode.16 |
| 3 | Getting started19Outlook 2013 at a glance.20Starting and exiting Outlook.22Exploring Outlook folders.23Working with Outlook items.25                                                                     |

|          | Setting up email accounts27          |
|----------|--------------------------------------|
|          | Viewing items and folders            |
| Λ        | Writing and sending email35          |
| 4        | Writing an email message36           |
|          | Working with the Address Book        |
|          | Working with contact groups41        |
|          | Changing message text                |
|          | Formatting message text              |
|          | Using signatures                     |
|          | Working with HTML stationery54       |
|          | Sending a file by email              |
|          | Sending messages manually60          |
|          | Reviewing sent messages and drafts62 |
|          | Receiving and reading email          |
| <b>5</b> | Receiving email66                    |
|          | Reading email                        |
|          | Managing the Inbox folder70          |
|          | Working with attachments             |
|          | Replying to and forwarding email     |
|          | Handling junk mail                   |
|          | Working with the Rules Wizard        |
|          | Following up on a message88          |

|              | Working with the People Hub91                                                                                                    |
|--------------|----------------------------------------------------------------------------------------------------|
| $\mathbf{h}$ | Working with social networking accounts and contacts                                                                                                    |
|              | Adding a new contact97                                                                                                    |
|              | Inserting items into a contact record                                                                                                    |
|              | Viewing your contacts                                                                                                    |
|              | Viewing contact status and activities                                                                                                    |
|              | Finding a contact                                                                                                    |
|              | Organizing your contacts                                                                                                    |
|              | Customizing People Hub and contact views                                                                                                    |
|              | Communicating with contacts                                                                                                    |
|              |                                                                                                    |
|              |                                                                                                    |
| 7            | Managing a calendar                                                                                                    |
| 7            | Managing a calendar       127         Viewing your calendar       128                                                                                                    |
| 7            |                                                                                                    |
| 7            | Viewing your calendar                                                                                                    |
| 7            | Viewing your calendar.128Using the To-Do Bar131                                                                                                    |
| 7            | Viewing your calendar.       128         Using the To-Do Bar.       131         Adding appointments       133                                                                                                    |
| 7            | Viewing your calendar.128Using the To-Do Bar.131Adding appointments133Adding and modifying events136                                                                                                    |
| 7            | Viewing your calendar.128Using the To-Do Bar.131Adding appointments133Adding and modifying events136Adding meetings138                                                                                                  |
| 7            | Viewing your calendar.128Using the To-Do Bar.131Adding appointments133Adding and modifying events136Adding meetings138Modifying meetings and tracking responses140                                                      |
| 7            | Viewing your calendar.128Using the To-Do Bar131Adding appointments.133Adding and modifying events.136Adding meetings.138Modifying meetings and tracking responses.140Inserting an Outlook item into a calendar item.142 |

|   | Sharing calendar information          |   |
|---|---------------------------------------|---|
|   | Printing calendars                    |   |
| 0 | Working with tasks157                 |   |
| Ŏ | Working in the Tasks folder           |   |
|   | Viewing tasks                         |   |
|   | Adding tasks                          |   |
|   | Working with recurring tasks          |   |
|   | Modifying and updating a task         |   |
|   | Inserting an Outlook item into a task |   |
|   | Inserting a file into a task          |   |
|   | Assigning a task to someone else      |   |
|   |                                       |   |
|   | Accepting or rejecting assigned tasks |   |
|   | Accepting or rejecting assigned tasks |   |
|   | Accepting or rejecting assigned tasks | _ |
| 9 |                                       | _ |
| 9 | Using alerts and mobile features      |   |
| 9 | Using alerts and mobile features      |   |
| 9 | Using alerts and mobile features      |   |
| 9 | Using alerts and mobile features      |   |
| 9 | Using alerts and mobile features      |   |
| 9 | Using alerts and mobile features      |   |
| 9 | Using alerts and mobile features      |   |

| 11       | Using Lync with Outlook                                                                        | 9  |
|----------|------------------------------------------------------------------------------------------------|----|
|          | Creating and joining Lync meetings                                                             | 00 |
|          | Setting Lync meeting options                                                                   | 03 |
|          | Starting an instant message conversation                                                       | )5 |
|          | Starting voice and video calls                                                                 | )8 |
| 10       | Managing items and folders                                                                     | 1  |
|          | Using categories                                                                               | 12 |
| 14       | Adding your own categories                                                                     |    |
|          | Renaming and deleting categories                                                               |    |
|          | Creating search folders                                                                        |    |
|          | Organizing with folders                                                                        |    |
|          | Cleaning up folders                                                                            |    |
|          | Deleting items                                                                                 |    |
| 10       | Managing your Outlook files22                                                                  | 27 |
| $\sqcup$ | Working with Outlook data files                                                                |    |
| L        | Importing and exporting items                                                                  |    |
|          | Backing up and restoring a data file                                                           |    |
|          | Archiving Outlook data files24                                                                 |    |
|          | 나이트를 보면 되었다. 그는 사람들은 아름답은 아름답을 하면 하게 하게 되었다. 그리고 있는데 그리고 있는데 사람들이 되었다. 그리고 있는데 그리고 있는데 그리고 있다. |    |

14

| Customizing Outlook                                                  |
|----------------------------------------------------------------------|
| Using read and delivery receipts                                     |
| Choosing message formats                                             |
| Setting Calendar options                                             |
| Customizing the Folder pane                                          |
| Adding Outlook folders and SharePoint sites to the Shortcuts page256 |
| Customizing the Outlook ribbon259                                    |
| Customizing the Quick Access Toolbar                                 |
|                                                                      |
| Index 265                                                            |

### About this book

If you want to get the most from your computer and your software with the least amount of time and effort—and who doesn't?—this book is for you. You'll find Microsoft Outlook 2013 Plain & Simple to be a straightforward, easy-to-read reference tool. With the premise that your computer should work for you, not you for it, this book's purpose is to help you get your work done quickly and efficiently so that you can get away from the computer and live your life.

# 1

#### In this section:

- A quick overview
- A few assumptions
- Adapting task procedures for touchscreens
- A final word (or two)

#### A quick overview

Your computer probably came with Outlook preinstalled, but if you have to install it yourself, the Setup Wizard makes installation so simple that you won't need my help anyway. So, unlike many computer books, this one doesn't start with installation instructions and a list of system requirements.

You don't have to read the sections of this book in any particular order. You can jump in, get the information you need, and then close the book and keep it near your computer until the next time you need to know how to get something done. But, that doesn't mean the information is scattered wildly about. The book is organized so that the tasks you want to accomplish are arranged in two levels—you'll find the overall type of task you're looking for under a main section title, such as "Working with contact groups," "Setting up email accounts," "Communicating with contacts," and so on. Then, in each of those sections, smaller tasks are arranged in a loose progression from the simplest to the more complex.

Section 2, "What's new in Outlook 2013," provides an overview of the most common changes and notable new features in Outlook 2013 such as the interface changes and new social networking features. If you have been a user of Outlook 2010 or earlier, Section 2 gives you a good idea of what's new.

Section 3, "Getting Started," introduces you to Outlook functions; it explains how to start and exit the program, work with the Outlook program window, and use the standard set of folders in Outlook. You also learn how to set up email accounts, import data into Outlook from other programs, and work with items such as email messages, contacts, and appointments. Information about how to get help and troubleshoot problems rounds out the section.

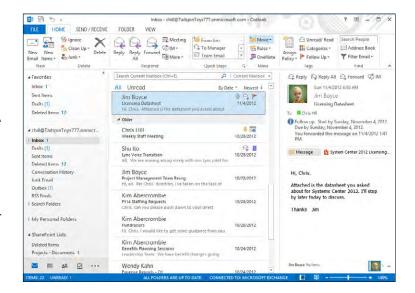

Sections 4, "Writing and sending email," and 5, "Receiving and reading email," explain how to work with email messages in Outlook, including addressing messages, using the Address Book, and working with contact groups. Section 4 teaches you how to change and format message text to add emphasis or highlight information. You also learn how to incorporate designs and color schemes to give messages the look of stationery. Section 4 finishes with a look at how to send files with messages. review messages you've already sent, and keep messages in the Drafts folder until you're ready to send them. Section 5 covers several topics about receiving and reading email and helps you manage, filter, and follow up on messages.

Keeping track of your contacts' addresses, phone numbers, and other information is one of the main uses for Outlook, and Section 6, "Working with the People Hub," acquaints you with this feature, which in previous versions of Outlook was referred to as the Contacts folder. You learn how to add social networking accounts such as Facebook and LinkedIn to Outlook. You also learn how to add new contacts, view and change contacts, and find a particular person. The section also explains how to organize contacts, schedule meetings for a contact, and communicate with people through the Contacts folder. The section finishes with a look at how to share contacts with others, keep track of phone calls, and associate contacts with items such as tasks.

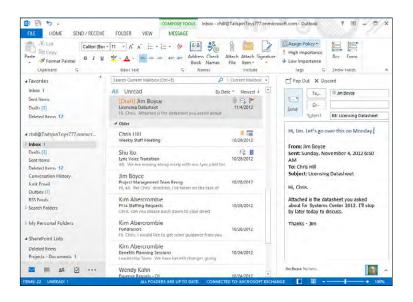

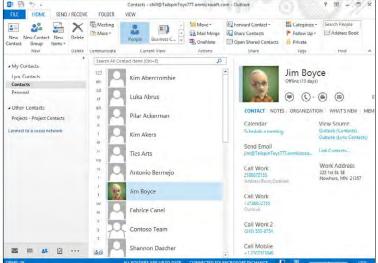

Section 7, "Managing a calendar," covers the Calendar folder and how to view your schedule, add appointments and meetings, associate files or other items with schedule items, and work with reminders. You also learn how to share your calendar, print calendars, and use the To-Do Bar to keep track of your tasks without leaving the Calendar folder.

Section 8, "Working with tasks," expands on Section 7's coverage of tasks and explains how to use the Tasks folder. You can assign tasks to yourself or to others, associate contacts and other items with tasks, and mark tasks as complete.

Section 9, "Using alerts and mobile features," covers the mobile features of Outlook 2013, such as setting up alerts to your mobile device for calendar events, messages, and voice mail.

Section 10, "Using Outlook with SharePoint," explains how to integrate Microsoft SharePoint sites with Outlook, which enables you to view shared calendars, contacts, document libraries, and other SharePoint items in Outlook. You can also work with those SharePoint items right from Outlook without ever opening the SharePoint site. Section 10 also looks at the presence features in Outlook that help you see when others are online.

Section 11, "Using Lync with Outlook," explores the integration between Outlook and Microsoft Lync. Here you learn how to join a Lync meeting from Outlook, create new Lync (online) meetings, and set online meeting options. The section also explores other that ways you can communicate with colleagues through Outlook and Lync, including instant messaging and voice calls.

Section 12, "Managing items and folders," helps you start to organize the data you keep in Outlook. Here you learn to

create categories and organize Outlook items with categories, create and manage folders, delete items, and automatically move items out of your regular Outlook storage file and into an archive file. Archiving keeps your Outlook data file lean while still letting you hang on to important messages.

Section 13, "Managing your Outlook files," helps you work with and manage the files in which Outlook stores your data. You learn to create new data files, import and export items in Outlook, and back up and restore your Outlook data file.

Outlook offers a wealth of options that you can use to change the way the program looks and works, and Section 14, "Customizing Outlook," shows you how to set options for each of the Outlook folders and item types. The section also explains how to customize the Outlook folder pane, ribbon, and Quick Access Toolbar.

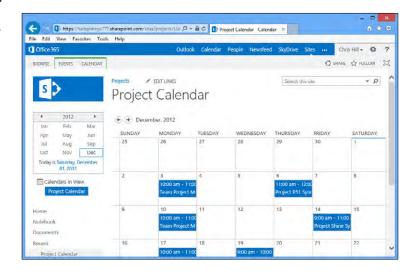

#### A few assumptions

I had to make a few educated guesses about you—my audience—when I started writing this book. Perhaps your computer is solely for personal use—email, surfing the Internet, playing games, and so on. Possibly your work makes it possible for you to telecommute. Or, maybe you run a small home-based business. Taking all these possibilities into account, I assumed that you either use a stand-alone home computer or have two or more computers connected so that you can share files, a printer, and so on. I also assumed that you have an Internet connection.

Another assumption is that—initially, anyway—you use Outlook just as it came, meaning that you use the standard views and standard menus rather than custom ones, and that you use your little friend, the mouse, in the traditional way: that is, you point and click to select an item and then double-click to open it. If you prefer using the mouse as if you are working on a webpage—pointing to an item to select it and then opening it with a single click—you can easily do so. To switch between single-click and double-click, open the Folder Options applet from the Control Panel. Use the Click Items As Follows controls to choose the method you prefer. However, because my working style is somewhat traditional, and because Outlook is set up to work in the traditional style, that's the style followed in the procedures and graphics throughout this book.

#### Adapting task procedures for touchscreens

In this book, I provide instructions based on traditional keyboard and mouse input methods. If you're using Outlook on a touch-enabled device, you might be giving commands by tapping with your finger or with a stylus. If so, substitute a tapping action any time I instruct you to click a user interface element. Also note that when I tell you to enter information in Outlook. you can do so by typing on a keyboard, tapping in the entry field under discussion to display and use the onscreen keyboard, or even speaking aloud, depending on how your computer is set up and your personal preferences.

#### A final word (or two)

I had three goals in writing this book:

- **1.** Whatever you want to do, I want the book to help you get it done.
- **2.** I want the book to help you discover how to do things that you didn't know you wanted to do.
- **3.** And, finally, if I achieve the first two goals, I'm well on the way to the third: I want this book to help you enjoy using Outlook.

I hope you find *Microsoft Outlook 2013 Plain & Simple* a great learning tool. Of course, the best way to learn is by doing—so jump right in!

## What's new in Outlook 2013?

Microsoft Outlook 2013 not only has a new look, but also has some great new features. These changes combine to make Outlook more visually appealing and easier to use. For example, reply emails no longer open up by default in a new window; instead, you can edit them right in the Reading pane. Other changes are more significant, such as the integration of social networking accounts like Facebook and LinkedIn, which brings all of your contacts together in one place.

We can't cover every new feature in this section, but we do cover some of the more popular features, along with the ones that will have the most impact. So, let's dig in!

# 2

#### In this section:

- Using message list commands
- Working in the Reading pane
- Using Calendar preview
- Working in the People Hub
- Using the Weather bar
- Working with cached Exchange mode

#### Using message list commands

Outlook 2013 adds features to make it easier to work in a single Outlook view without switching windows. One of these new features is the addition of a small selection of email commands that you can use right in the message list to mark messages as read or unread, flag messages, and delete them.

#### Work with message list commands

- 1 At the bottom of the Fo der pane, c ck the Ma con to open the Inbox
- 2 Hover the pointer on the eft edge of a message

(continued on next page)

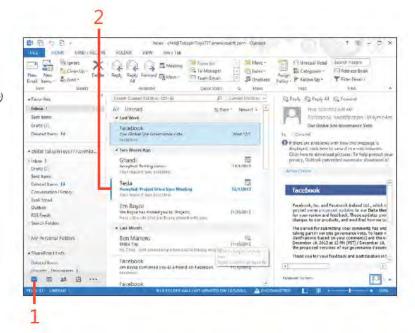

TIP Some features in Outlook 2010 have been removed or deprecated. For example, the Journal features are no longer available. The Notes folder is still available, but most of the options for working with Notes have been removed.

3 Using message list commands: Work w th message st commands

#### Work with message list commands (continued)

- 3 C ck to mark the message as read (or unread)
- 4 C ck to f ag the message for fo ow up
- 5 C ck to de ete the message

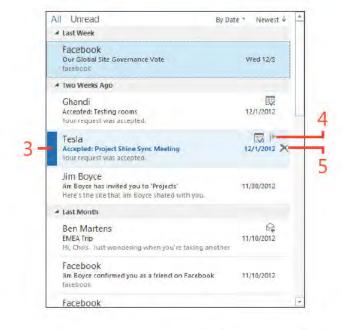

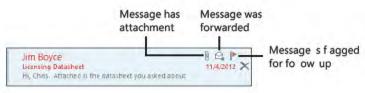

TIP Icons at the upper-right corner of the message provide status for the message, such as indicating that you have replied to or forwarded a message, that the message has an attachment, that a meeting invitation has been accepted or declined, or that the message is flagged for follow-up.

#### Working in the Reading pane

In previous versions of Outlook, you previewed messages in the reading pane but edited them in a separate window. In Outlook 2013, you can edit messages for replies and forwards directly in the reading pane. If you prefer not to edit in the reading pane

(for example, you want to move the message window to a different monitor and continue to preview messages on another), you can pop out the message and edit in its own window.

#### Edit email in the reading pane

- 1 At the bottom of the Fo der pane, c ck the Ma con to open the Inbox
- 2 C ck a message to se ect t
- 3 In the read ng pane, c ck Rep y

(continued on next page)

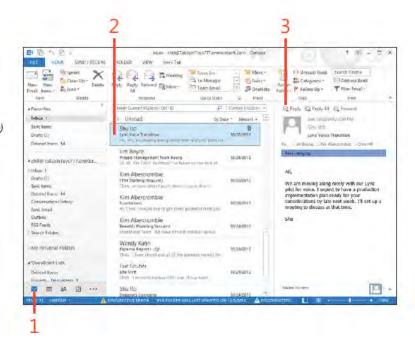

TIP You can reply, reply all, or forward a message by using the buttons in the Reading pane. Also, if you start editing a message in the Reading pane and then decide you want to discard the edits, just click the Discard button.

#### Edit email in the reading pane (continued)

- **4** Type your rep y
- 5 C. ck Send
- 6 A ternat ve y, to open the message n ts own w ndow, c ck Pop Out
- 7 Fn sh edtng the message and c ck Send

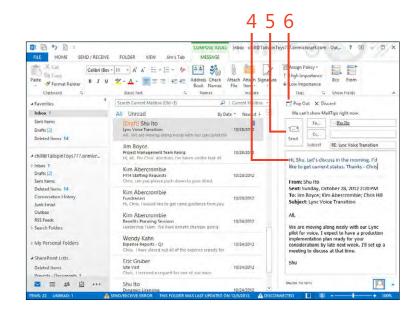

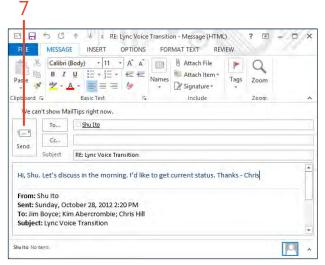

#### **Using Calendar preview**

If you have multiple monitors, you might keep your Calendar open on one monitor and your Inbox open on another. This way, you can see your Calendar without switching away from your mail. Outlook 2013 users now have a new way to preview

their calendars right in their mailboxes. This handy new feature makes it possible to preview your calendar without ever leaving your mailbox.

#### Preview Calendar items in the Inbox

- 1 C ck the Ma nk to open the Inbox
- 2 Hover the po nter on the Ca endar nk
- 3 C ck a date to v ew a day other than the current day
- 4 Prev ew the ca endar tems for the se ected day
- 5 Doub e-c ck an tem to open t for vew ng or ed t ng

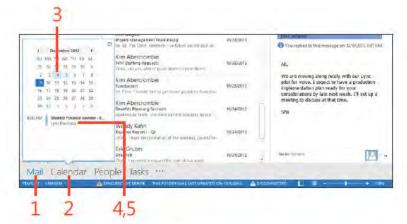

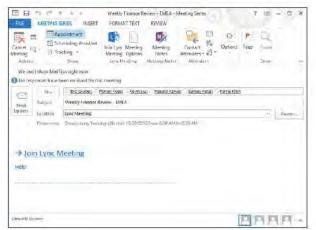

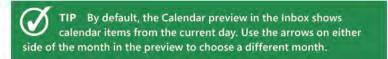

TRY THIS The People Hub also offers a preview. In the folder pane, hover the pointer on the People icon; Outlook displays a list of the contacts in your Favorites.

#### **Working in the People Hub**

The People Hub combines the new capability in Outlook 2013 to integrate social networking accounts, with a new People view that presents most of a contact's information in an easily consumed view. As you might expect, the new People view provides features to help you easily work with a selected contact. Thanks

to Microsoft Lync integration, you can not only view contact information and start an email to a contact from the People Hub, but you can also start an instant message, voice call, or video call.

#### **View contacts in the People pane**

- 1 At the bottom of the Fo der pane, c ck the People con to open the Peop e Hub
- 2 In the Peop e pane, se ect a contact
- 3 V ew the contact information in the Contact card
- 4 In the Fo der pane, c ck the Connect To A Soc a Network nk (continued on next page)

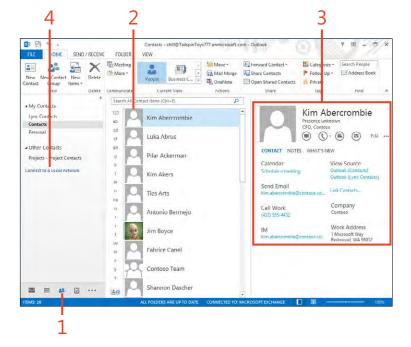

#### View contacts in the People pane (continued)

- 5 Se ect a soc a network ng serv ce and then c ck Connect to og on to that serv ce and connect t to Out ook
- 6 Cck Fnsh

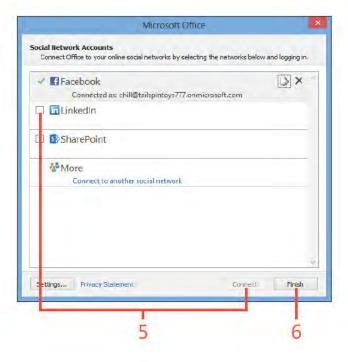

TIP Using the Facebook and LinkedIn connectors, you can connect your Facebook and LinkedIn accounts to Outlook and access contacts. With the SharePoint connector, you can incorporate SharePoint contacts.

14 Working in the People Hub: V ew contacts n the Peop e pane

#### Using the Weather bar

A new addition to the Calendar is the Weather bar, which shows a brief summary of the weather in selected locations. You can

add locations by name or Postal Code. You can choose the location from a menu.

#### Add a location to the Weather bar

- 1 Open the Ca endar
- 2 V ew the sky cond t on and temperature for the se ected defau t ocat on
- 3 C ck the ocat on name, c ck Add Locat on, and then type a ocat on name or Posta Code and press Enter
- 4 Hover the pointer on the displayed weather to view more details

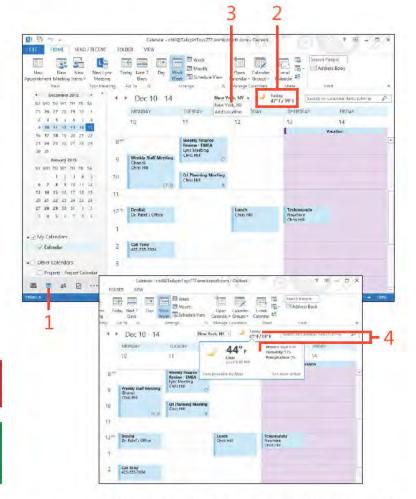

TRY THIS Enter a Postal Code or a location name to add a weather location to Outlook.

TIP The option to turn on or off display of weather in the Calendar is located on the Calendar page of the Outlook Options dialog box.

#### Working with cached Exchange mode

A new feature in Outlook 2013 when used in conjunction with Microsoft Exchange is the capability to specify how many months of content to keep cached locally. For example, if you are working from a tablet, you might want to limit Outlook to caching only a month's worth of data to conserve device storage space. You configure the amount of data Outlook will cache through the account settings for the Exchange account.

#### Configure offline cache

1 On the r bbon, c ck the F e tab to d sp ay the Backstage v ew, c ck the Account Sett ngs button, and then choose Account Sett ngs (continued on next page)

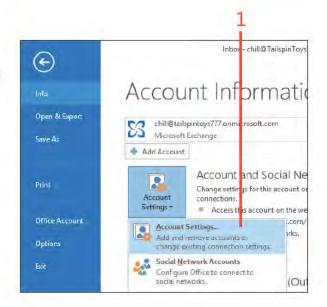

TIP You can configure the cache for a minimum of one month or a maximum of all. The latter causes Outlook to cache all data from your Exchange Server account.

#### Configure offline cache (continued)

- 2 In the Account Sett ngs d a og box, c ck the Exchange Server account
- 3 C ck Change
- 4 In the Change Account d a og box, drag the s der eft or r ght to change the amount of data to cache

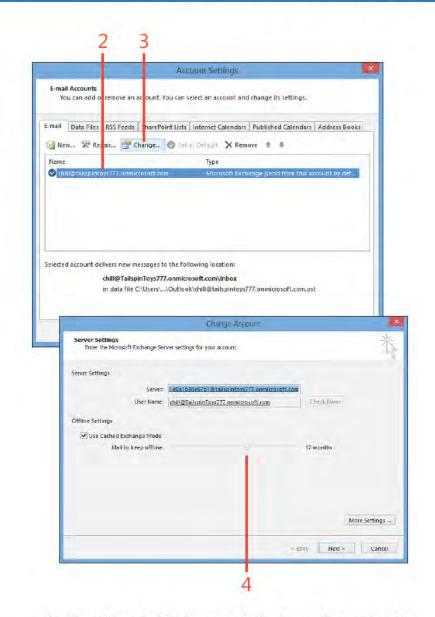

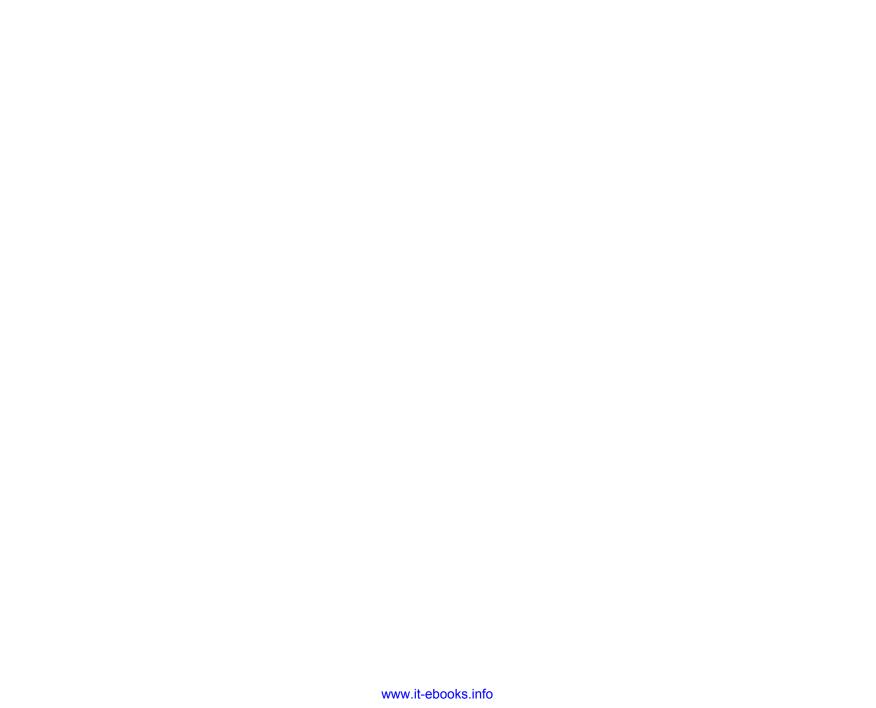

## Getting started

3

icrosoft Outlook 2013 can help you manage almost every aspect of your day. With Outlook, you have tools to manage your email, contacts, calendar, and tasks. Using these tools, you can even keep track of your phone calls, time spent on documents, and other tasks and events. With new social networking features like Facebook and LinkedIn account integration included in Outlook 2013, you can bring much of your online experience—at least when it comes to communicating with family, friends, and colleagues—together in one place.

Even with all of its many features, Outlook is easy to use. It provides simple forms for creating and viewing messages, meetings, tasks, and other items. You can choose among several options for viewing your information in Outlook, and you can customize the existing views and create new ones. With this book in hand, you can be up to speed with Outlook in just a few hours.

This section of the book offers a quick overview of Outlook and how to start using it. You learn how to work with Outlook folders and items (such as messages, meetings, and contacts), add email accounts, and get help when you need more information about a particular feature or task.

#### In this section:

- Outlook 2013 at a glance
- Starting and exiting Outlook
- Exploring Outlook folders
- Working with Outlook items
- Setting up email accounts
- Viewing items and folders
- Getting help in Outlook 2013

#### Outlook 2013 at a glance

At first, the Outlook app window can seem overwhelming to new users because it contains so much information. However, after you understand how Outlook organizes and presents that information, you will have no trouble moving from folder to folder to view and arrange your information. The main program window organizes all of your Outlook folders for easy access, and individual windows help you to work with the different types of Outlook items.

#### Overview of the Outlook program window

Outlook provides several folders and ways to view the contents of those folders. The default view is the Inbox view, which shows email messages that you have received.

Perform C ck other tabs to v ew add t ona common tasks w th the Ou ck opt ons and Se ect commands from the r bbon Access too bar commands (B) E Abov chill@TollacieToys777 annic/cseftree 1 (1) - 5 3 vose/t Curlook A Mysting Repty Repty Forward TEMENE - Team Email P Dinkola | Follow Up - Titan Frank-All Linread By Cale - Newest 4 WHITTO/WINDLESS WA Sont home Sim Abs/stromps Benefits Planning Sessions Drafts Kim Abermombie Deleted them Benefits Recording Sentions:
Licontinum State: We have sented colony of the Line Sented Went Wall PM Cir. Jim Bovon (Gendy Kahm) Dry Jian white this introcere comic Espaise Reports (Q)
Line: Insurchined out all of the expense second line/11 the lakes 5 Dirafts. Leadership Team: Seri leno Wed 2:21 F88 we have benefit changes going into Deleted broom NAME OF TAXABLE PARTY OF TAXABLE CY13 (as you know), and I wanted you to be aware that we are scheduling local hosk broad Tric Grub Duther site sessions to educate our employees Ward 2000 PM S. W. VICE RSS Fouds on the changes and enrollment process. Search Folders Please identify one person from each of Shulto your situs to serve as a benefits lead who will facilitate the meetings. I'd like to get the list finalized by the end of this Cindy Wi RE 02 Titus Thanks! - Kim A base with you remarked to alread and ele-**国 国 M N** 

Use other Out ook Move between fo ders and accounts fo ders with the Nav gat on Pane

TIP If you need more space to display your schedule or other data, you can collapse the Folder pane or hide it altogether.

Click the collapsed Folder pane or click the ellipsis button (...) at the bottom of the Folder pane to open a different Outlook folder.

SEE ALSO The Inbox is the default view in Outlook, but you can choose a different view as your default. See "Set the startup view" on page 33 for details.

#### Overview of an Outlook item window

Each Outlook folder uses a different type of form to let you view, create, and work with items. Simply double-click an item to open its form, or click the small arrow beside the New Items command on the Home tab on the ribbon and choose the type of item that you want to create.

- 1 C ck the New Ema button to create a new tem of the defau t type for the current fo der
- 2 C ck the New Items button to se ect the type of tem that you want to create
- 3 Doub e-c ck an tem to open the tem for vew ng and edt ng
- 4 V ew the opened tem

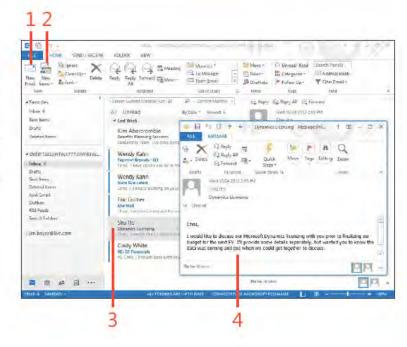

#### Starting and exiting Outlook

Before you can work with your Outlook items, you need to open Outlook. The app functions in much the same way as other

traditional desktop Windows programs when it comes to starting, using, or exiting the program.

#### Start Outlook

1 On the Windows 8 Start screen, cick the Out ook 2013 app tie

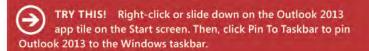

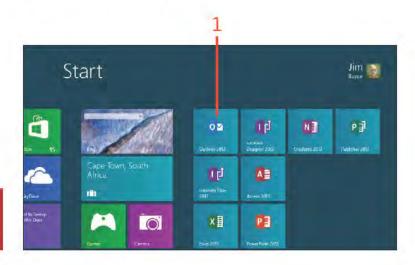

#### **Exit Outlook**

- 1 On the r bbon, c ck the F e tab to d sp ay the Backstage v ew and then c ck the Ex t tab
- 2 As an a ternat ve to step 1, c ck the C ose button

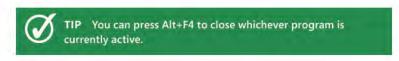

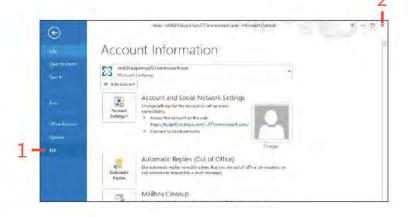

Starting and exiting Outlook: Start Out ook

#### **Exploring Outlook folders**

Outlook includes several folders that contain different types of data. The Inbox receives incoming messages, and outgoing messages depart through the Outbox. The Drafts folder holds messages that you're working on, and the Sent Items folder

keeps a copy of each message you send. You can use the People Hub to store contact information and the Calendar folder to store your schedule. The Navigation pane and the folder list give you quick access to your folders.

#### Using the folder pane

- 1 C ck Ma to open the Inbox fo der
- 2 C ck the root of your defau t ema account to open the Out ook Today v ew
- 3 C ck other cons to open tems not shown in the Fo der pane

Inber - chill@faicpinfoys?//Fenmicrosell.com - Microselt Ducack HOME SEND ARRORATE ROLDER VIEW Cleanty X Q Q G Meeting Moreto This hales Distance to FFI Address Back Delete Kephy Reply Formand To Major Train Email D'Onethate Printer Up -Billipond Fairs Stept Terret Curried Maddes (Cirr-B) 4 Foreigner Stady Gillegly &t Carment lebes 6 All Timend Sent Henry Elio feat Dynamics Extensing Driesel Frent Benefits Hatning Sellions a chalge also in toys 717, an micros... Species Reports 0.1 I would like to discuss our Microsoft Dynamics Scenning Diebu with you prior to linelizing our budget for the next FY. I'd provide some cetalls seperately, but wanted you to know Wendy Kahn Santineni the data was coming and see when we could get together Deleted Jorna Junk Lena 8 Eric Gruber Thanks Shu Dalben Ward 18/24 Pty Vol. Chief: Transport of Laponis Foreigns of RSS Teeds Service England Shullto-Vm boyce@ine.com Ondy White RE GI Howelsk TO Chin VIII Your Dies Williams B B 4 B ...

TIP If you work with Outlook much of the day or every time you work on your computer, pin Outlook 2013 and your other most frequently used Office apps to the taskbar.

TIP You can use more than one set of personal folders at a time, and Outlook shows them all in the folder list. For example, if you have a Windows Live account as well as an Exchange account, you see both sets of folders in the Folder pane.

#### Use the folder list

- 1 C ck the e ps s button
- 2 C ck Fo ders
- 3 C ck a white triangle to expand a folder's sting
- 4 C ck a b ack trange to co apse a fo der's st ng
- 5 C ck a fo der to open t n Out ook
- 6 C ck a d fferent con to d sp ay that fo der's contents

TIP Unlike previous versions of Outlook, Outlook 2013 displays menu choices in text. This change makes the program interface well-suited to Windows 8. However, you might want to switch back to icons to save space.

SEE ALSO For information about setting up email accounts for Windows Live and other email services, see "Setting up email accounts" on page 27.

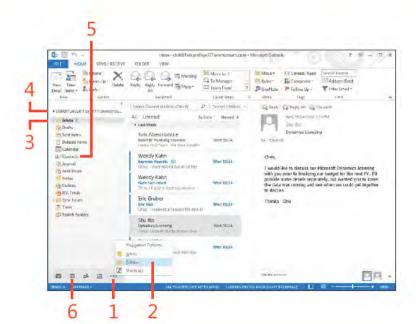

#### Working with Outlook items

Outlook helps you to store information and send messages in a variety of ways. You can use messages, contacts, journal entries, tasks, appointments, meetings, and notes, each of which constitutes a type of Outlook item. Outlook stores each type in

a particular folder and presents the information in a way that makes the most sense for that type of data. In many situations, you can retrieve the information you need simply by opening the folder without actually opening the item.

#### Review items in a folder

- 1 In the Fo der pane, c ck the fo der whose contents you want to vew
- 2 Use the scro bar to view additional tems
- 3 Vew the tem n the Read ng pane
- 4 In the Peop e Hub, c ck the etter that corresponds to the first inta of other names that you want to v ew

TIP The Reading pane appears below or to the right of the Contents pane and displays the contents of an item when you click it. To find the Reading pane, choose Reading Pane on the View tab.

TIP Outlook provides a Message Preview option for list views such as the default Inbox and Tasks folder views. When Message Preview is turned on, Outlook displays the first few lines of the item below the item's header. To turn Message Preview on or off, choose Message Preview on the View tab.

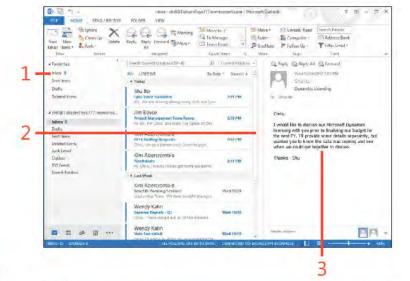

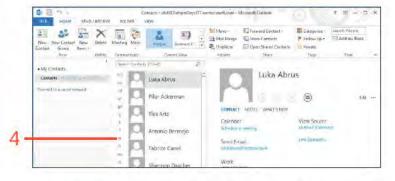

#### Open an item

- 1 In the Fo der pane, c ck the fo der that contains the tem you want to open
- 2 Locate the tem in the Contents pane and doub e-c ck t
- **3** V ew the tem n ts current form or make changes as necessary
- **4** For a meet ng, c ck Send Update to save the changes and send an updated nv tat on For other types of tems, c ck the Save & C ose button to save your changes to the tem and c ose the form
- **5** As an a ternat ve to step 4, c ck C ose to c ose the form w thout mak ng changes

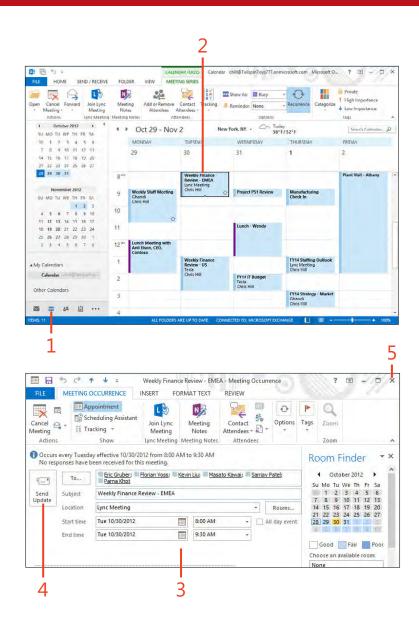

#### **Setting up email accounts**

You can use Outlook to send and receive messages for several different types of email accounts. Outlook supports Microsoft Exchange Server; POP3 services, such as a typical account from an Internet service provider (ISP); IMAP services; and Exchange ActiveSync compatible accounts such as Outlook.com accounts. You can easily add a new account, either automatically by

using AutoDiscover or by manually entering the settings for the account. However, unlike previous versions of Outlook, you can't import email accounts from other programs into Outlook 2013. Instead, you must add them in the same way that you add a new email account.

#### Add an email account by using AutoDiscover

1 On the r bbon, c ck the F e tab to d sp ay the Backstage v ew and then c.ck Add Account

(continued on next page)

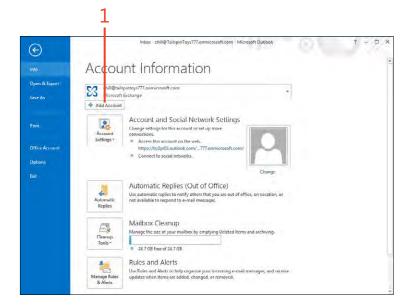

#### Add an email account by using AutoDiscover (continued)

- 2 Type your first and ast name
- 3 Type the ema address for your ema account
- 4 Type your ema account password
- 5 Type your ema account password aga n
- 6 C ck Next
- 7 CckEnsh

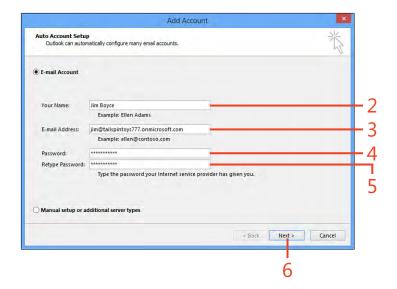

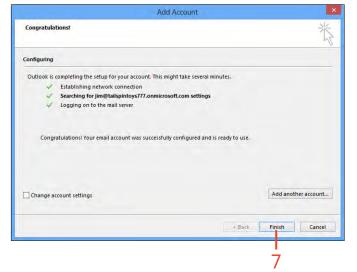

#### Add a POP or IMAP email account manually

- 1 On the r bbon, c ck the F e tab to d sp ay the Backstage v ew and then c ck Add Account
- 2 C ck Manua Setup Or Add t ona Server Types
- 3 C ck Next

(continued on next page)

How - chili@TalscinTays777 or microsoft.com - Microsoft Euclook Account Information Open & Euro Icroport Exchange 4 Add Account Account and Social Network Settings Lhange settings torthis account or set up more connections. # Access this account on the web empe//by2pdll actionk com/ 777 o Connect to social networks. Automatic Replies (Out of Office) Use submotic explicate notify others that you are out of effect on vection in not available to respond to e-mail messages. licplies. Mailbox Cleanup Manage the see of your moitten by criptying Deleted ficms and archiving. 9 74.7.68 time of 24.7.68 Rules and Alerts line Roles, and Aleris to help organize your securing e-mail messages, and nearest Manage Rules updates when items are added, changed, or removed

TIP You can manage Outlook email accounts, personal folders, address books, RSS feeds, SharePoint lists, and directory services through the Mail icon in Windows Control Panel.

TRY THIS! Outlook can often add email accounts automatically. In the Add New Account dialog box, fill in your name, email address, and password, and then click Next. Outlook attempts to identify the mail server based on your email address and performs some tests to verify that it can send and receive using the specified server. If Outlook can't determine the right settings, it prompts you to enter them manually.

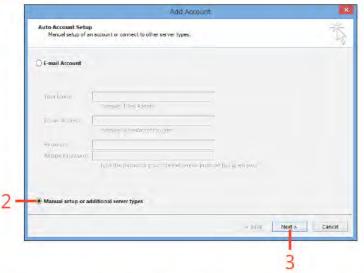

### Add a POP or IMAP email account manually (continued)

- 4 Se ect POP Or IMAP
- 5 C ck Next
- 6 Type your name and ema address
- 7 Choose the account type
- **8** Type the ncom ng and outgo ng ma server names provided by your ISP or ema admin strators
- 9 Type your user name and password for the server account you're test ng
- 10 C ck Test Account Sett ngs to have Out ook test your sett ngs, and then c ose the test w ndow when the test s comp eted successfu y C ck Next, and then c ck F n sh to return to the Account Sett ngs w ndow

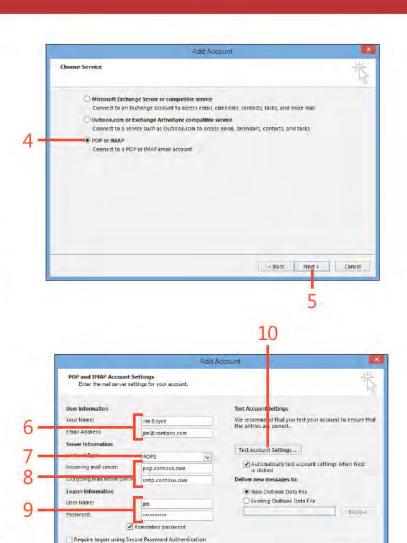

More Settings ...

Next > Cancel

< Back

SEE ALSO For information about keeping messages from different accounts separated from one another, see "Working with the Rules Wizard" on page 81.

#### **Viewing items and folders**

Outlook offers several different views, depending on the folder you open. You can use the default views to work with the data in the folder or change the view to tailor it to your needs. The Outlook Today view gives you a single place to view your

pending appointments, tasks, and messages, giving you a summary of your workday or workweek. You can also use the View tab to switch easily among the available views for a particular Outlook folder.

#### **Use the Outlook Today view**

- 1 In Out ook, in the Fo der pane, cick the email address for the account w th wh ch you want to work
- 2 To open an appointment, in the Calendar st, cick the appointment
- **3** Se ect the check box bes de a task to mark t as comp ete
- **4** C ck a task to open the task
- **5** C ck the Inbox or other fo der to open the fo der and work w th your messages

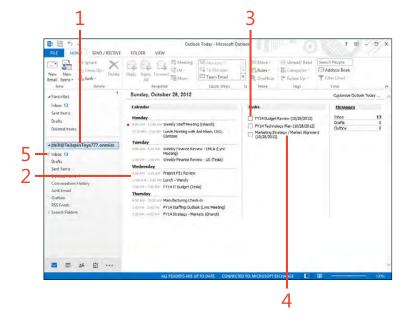

#### Use the Change View menu

- 1 In Out ook, se ect the fo der that you want to v ew
- 2 On the r bbon, c ck the V ew tab
- 3 C ck the Change V ew button
- 4 In the ga ery that opens, choose a vew

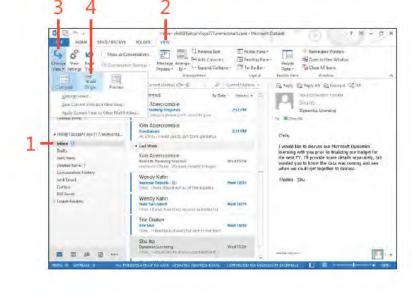

TRY THIS! Open the People Hub and click New Contact in the ribbon to create a new contact. Fill in the fields on the Contact page and click Save & Close to save the contact. With the People Hub open, click the View tab, click Change View, and then select Card. Outlook displays more information in the Contacts folder. Click Change View and then select Phone to change to a view that is handy for quickly locating phone numbers.

#### Set the startup view

- 1 In Out ook, c ck the F e tab to d sp ay the Backstage v ew and then c ck the Opt ons tab
- **2** C ck Advanced to show the Advanced page in the Out ook Options d a og box
- 3 C ck Browse, and choose the fo der that you want Out ook to d sp ay when you f rst start the program
- 4 C ck OK to c ose the Opt ons d a og box

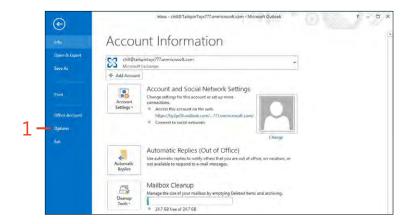

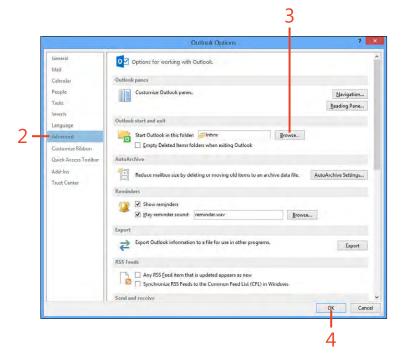

#### **Getting help in Outlook 2013**

Every new program has a learning curve. Getting up to speed with Outlook can take some time because of the number of features it offers. Even after you become comfortable using Outlook every day, you're likely to need some help with features you've never used before or those you seldom use. Outlook provides extensive Help documentation, and you can access this information in a couple of ways.

Hites - chill@TailcpirTays777 write crossingers - Microsoft Cautool

Menade Arrange
Province - By- - Espansi/Cullapure

Reminders Window

Open in New Window

Cinsc All Berry

SEMB / RECEIVE FOLDER

#### **Use Outlook Help content**

- 1 C ck the Quest on Mark button above the r bbon
- 2 In the Out ook He p w ndow, c ck n the text box and type a word or phrase
- 3 C ck to search for the spec f ed top c A ternat ve y, use e ther of the fo owng steps
- 4 C ck a top c head ng to v ew the assoc ated top c
- 5 C ck to choose between on ne and off ne He p content

× Outlook Help € 3 🖒 🖨 A rules Popular searches Archive Reading Search pane Set **Email** Calendar reminder reminder Address Contacts Personal book folder Getting started Add an email account Turn off the Reading Pane Set a password to help protect your Outlook information. Basics and beyond Set the font or text color for messages you send

TIP Offline Help consists of Help content installed by the Setup program and stored on your computer. Online Help is content available on the Internet at the Microsoft website. Offline Help is great when you don't want or can't connect to the Internet. Online Help is generally more extensive.

# Writing and sending email

icrosoft Outlook 2013 handles many daily tasks for you, such as keeping your calendar, collecting notes, and saving your contacts. But the main feature of Outlook is its electronic mail (email). Outlook is often referred to as a universal inbox—it can send, receive, and store messages from a number of different email sources, such as Exchange Server, Outlook.com, Windows Live, and other Internet email accounts.

The email features in Outlook make it possible for you to create and send email messages to others. With the help of the People Hub and Address Book, you can quickly access a recipient's email address when you're ready to address your new email message. You can also use contact groups in Outlook to send one message to multiple users, format email message text to contain rich content (such as HTML format) and to use HTML stationery, and to append signatures at the bottom of all your outgoing messages.

In this section, you learn how to write and modify email messages, send messages, and review messages you've already sent. In addition, you learn how to use the Address Book to select recipient names, create and use contact groups, format your messages, use signatures, send attached files, and work with HTML stationery.

## 4

#### In this section:

- Writing an email message
- Working with the Address Book
- Working with contact groups
- Changing message text
- Formatting message text
- Using signatures
- Working with HTML stationery
- Sending a file by email
- Sending messages manually
- Reviewing sent messages and drafts

#### Writing an email message

When you write new messages in Outlook 2013, you use the Message window. This window has a line for recipients (called the To line), a line for "carbon copied" recipients (the Cc line), a Subject line, and an area for the text of the message. Every new

message must have at least one recipient. If you want, you can leave the Cc and Subject lines blank, but it's a good idea to give your messages a subject.

#### Address an email message

- 1 On the Home tab, in the New group, cick New Email to display a new Message w ndow
- 2 To open the Se ect Names d a og box, c ck To
- 3 In the Se ect Names d a og box, c ck the Address Book drop-down arrow
- 4 C ck the name of the address book you want to use, such as Contacts
  - The addresses in the selected address book appear in the box
- 5 C ck the name of the person to whom you want to send the new message
- 6 C ck To, Cc, or Bcc; Out ook cop es the name to the spec f ed message rec p ents st
- 7 Repeat steps 5 and 6 unt the message rec p ents st nc udes a the rec p ents to whom you want to send the message
- 8 C ck OK

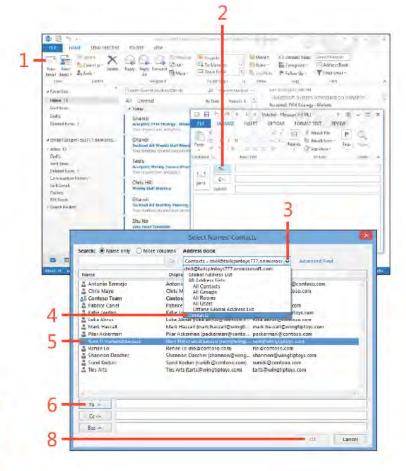

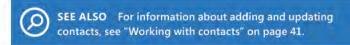

#### Type your message subject and text

- 1 In the new Message w ndow, n the Subject f e d, type a subject for the new message
- 2 Press the Tab key, or c ck n the message body area
- 3 Type your message

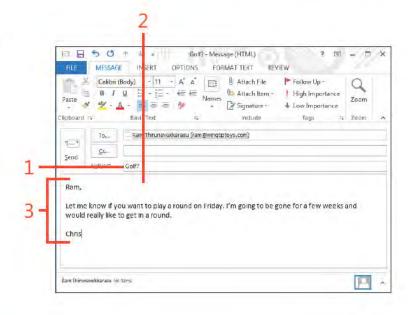

TIP As you write your message, you do not have to press Enter at the end of each line. Keep typing, and Outlook wraps the text to the next line. To create a new paragraph, press Enter. If you want each paragraph to be separated by two blank lines, press Enter twice at the end of each paragraph. This makes your messages easier to read than single-spaced messages.

CAUTION You can apply special formatting to your message (see "Formatting message text" on page 47), but you might not want to. If you send mail to people who use a different email program, they might not see the formatting that you intended. When in doubt, it's usually a good policy to keep your messages simple so that nothing gets lost in the translation.

#### Working with the Address Book

You can use the Outlook 2013 Address Book to search for and select names, email addresses, and contact groups. When you type a recipient name in the To field of the Message window, Outlook searches the Address Book for a match. The Address Book gives you access to any address books that you have set up (see the Tip about address books on page 40), as well as information from the Contacts folder, Microsoft Exchange

Server Global Address List (if you have an Exchange Server mailbox), Internet directory services, and address books added by other services such as LinkedIn. Depending on the way you have Outlook set up, you can have information from only one of these sources or you can have contact information from multiple types.

#### Open the Address Book

- 1 On the Home tab, in the Find group, cick Address Book
- 2 In the Address Book drop-down st, c ck the se ect on arrow
- 3 C ck the address book from which you want to view addresses

SEE ALSO For more information about working with your contact information, see "Working with contacts" on page 41...

TIP You can set up several different address books to store your email recipients' contact information. For example, you might have a company-wide address book that stores addresses and contact information for all internal employees. A second address book can be set up for external contacts, such as vendors, suppliers, and customers. A third address book could store personal contact information.

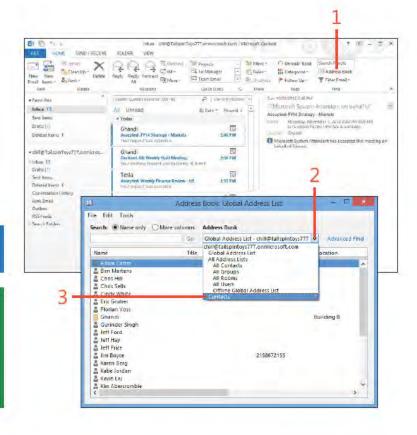

#### Find a name in the Address Book

- 1 In the Address Book d a og box, c ck n the Search text box
- 2 Type the name of the contact that you want to find
- 3 The first contact that matches the name you typed in the Search text box s h gh ghted n the st of names

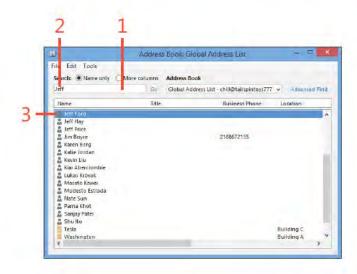

TRY THIS! Assume that you want to find a contact whose name is Dave. You're not sure whether you listed him as "Dave" or "David" in your Contacts folder. To find him, in your Address Book choose Find from the Tools menu, type day, and then press Enter. Outlook displays all names containing "dav", such as "Dave," "Davey," "David." and so on.

TIP If you want to redisplay your entire address book after a search, select an address book from the Address Book dropdown list and click Name Only. Notice that Outlook now lists search results as a selection in case you want to return to your latest search results.

#### Send an email to a name in the Address Book

- 1 In the Address Book d a og box, c ck a contact to whom you want to send an ema message
- 2 On the F e menu, c ck New Message
- 3 Type a subject
- 4 Type your message text n the message body area

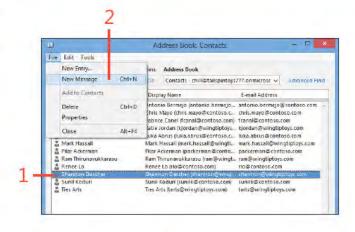

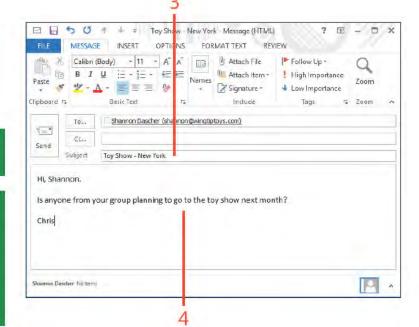

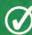

**TIP** When you finish with the Address Book, close it by choosing Close from the File menu.

TIP If your installation of Outlook is not set up for other address books, such as an Exchange Server Global Address List, the only address book that you can select from the drop-down list is the Outlook Contacts folder, which appears as "Contacts" under your email account. Note that the Outlook Address Book collects together all address books, but is not an address book itself in the sense that it stores addresses. Instead, it shows addresses from multiple address books.

40 Working with the Address Book: Send an ema to a name n the Address Book

#### Working with contact groups

A contact group is a group of contacts that are related in some way. For example, you could create a contact group that includes contacts working on the same project. Then, when you need to send messages to the entire project team, simply select the contact group for that project; Outlook 2013 sends the message to all the contacts in the group. Contact groups are stored in the Contacts folder (People Hub) by default. Contact groups are also referred to as distribution lists.

#### Create a contact group

- 1 On the Home tab, in the new group, cick the New Items button
- 2 C ck More Items and then, on the submenu that appears, c ck Contact Group
- 3 C ck n the Name f e d and type a name for the new contact group
- 4 On the r bbon, c ck Add Members and then, n the drop-down st that appears, choose From Address Book to open the Se ect Members d a og box

(continued on next page)

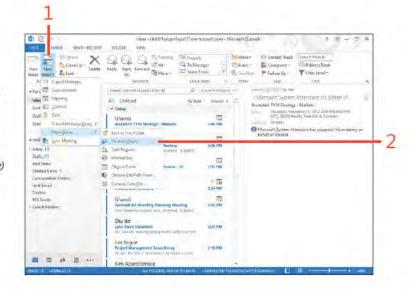

TIP You can share a contact group with other users. To do so, open a new message and click Attach Item, and choose Outlook Item from the Include group on the Message tab of the ribbon. In the Look In list, select the folder, such as Contacts, that includes your distribution list. In the Items list, select the distribution list you want to send. Click OK to attach the list to your new message.

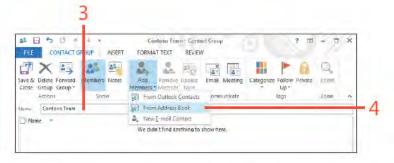

#### Create a contact group (continued)

- 5 From the Address Book drop-down st, se ect the address book that contains the names you want to add to the distribution st
- 6 Choose one or more names from the st that appears in the Name f e d
- 7 C ck Members to copy the name to the address st text box
- 8 C ck OK when your st s comp ete
- 9 On the r bbon, c ck Save & C ose

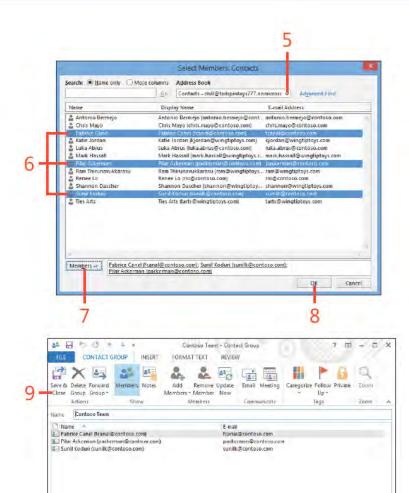

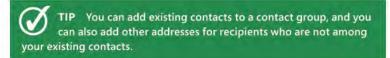

#### Use a contact group

- 1 On the Home tab, in the New group, cick New Email to start a new ema message
- 2 C ck To
- 3 From the Name st, c ck the contact group that you want to use to address your ema message
- 4 C ck To
- 5 C ck OK

CAUTION When you use a contact group, everyone on the list receives the same message. If you want to send a message to only a select few on the list, such as a confidential message that only specific recipients should read, create a new contact group for these dialog box.

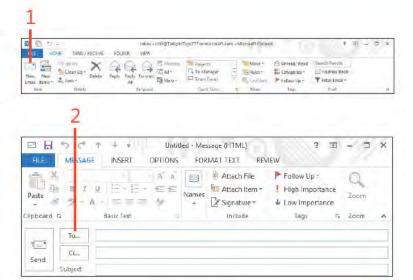

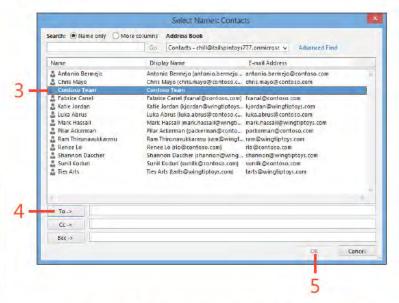

#### Changing message text

After you create a message in Outlook 2013 and before you send it, you should proofread it for errors or omissions. If you discover a typographical or other error, you can edit it in the

same way you would a word-processing document. You can use familiar commands like Copy and Paste or operations like dragging to edit your text.

#### Edit your message

- 1 Create a new ma message with recipients, a subject, and message text
- 2 To change the rec p ent, c ck To
- 3 In the Se ect Names d a og box, c ck a name n the Name st and c ck To, wh ch adds t to the Message Rec p ents st

(continued on next page)

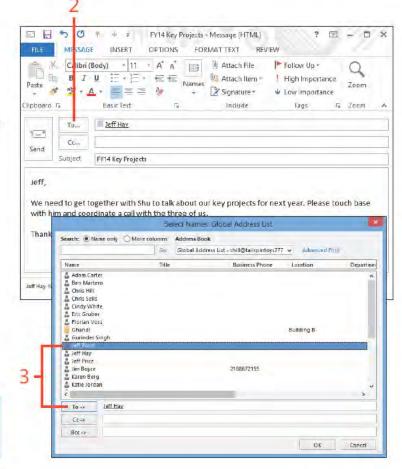

SEE ALSO If you need to modify a contact's information, such as the email address or name, you can do so in the Contacts folder. See "Use the contact form" on page 98.

#### Edit your message (continued)

- 4 C ck a name n the To st and press De ete or Backspace to remove that person from the st
- 5 Continue adding or de eting recipients unt your recipient st nc udes a those to whom you want to send the message
- 6 C ck OK
- **7** C ck n the Subject ne where you want to change text
- **8** C ck in the message body area where you want to change text
- 9 Add or de ete text as needed

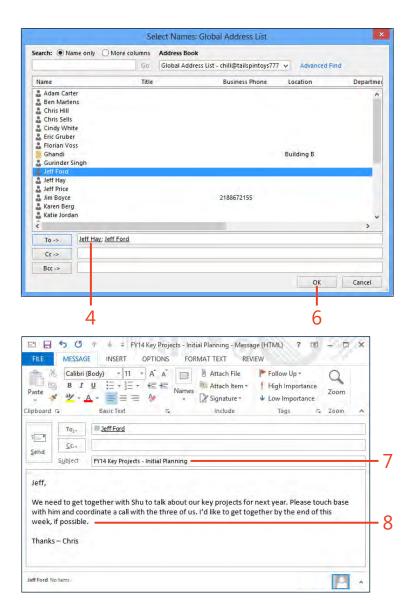

#### Move and copy message text

- 1 D sp ay the message contain ng the text that you want to move or copy
- 2 Se ect the text that you want to move or copy
- 3 Drag the text to a new ocat on Or, to copy the text, ho d down the Ctr key as you drag
- 4 At the new ocat on, re ease the mouse button

TIP Message text can be moved or copied within a message, from one message to another, and between Outlook and other applications. For example, if you have a selection of text that you want to use in several messages, you can select the text and press Ctrl+C to copy the text to the Clipboard. Then, click in the body of each new message and press Ctrl+V to paste the text into each message. You can also use the Copy and Paste buttons on the Message tab on the ribbon to copy and paste text.

TRY THIS! You can drag text from one message to another. Open both messages, and position them so that you can see both windows. Select the text you want to move, and drag it to the desired location in the other message window. Release the mouse button.

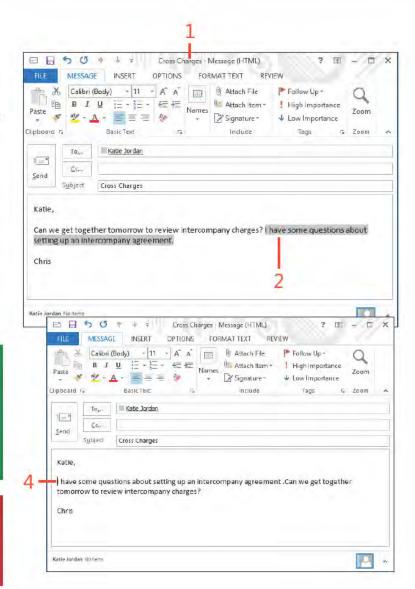

46 Changing message text: Move and copy message text

#### Formatting message text

In Outlook 2013, you can format text so that it looks more attractive to you and your recipients. For example, you can apply bold, italic, underline, colors, and other rich formatting to your messages. You also can add HTML formatting to your messages, including tables, hyperlinks, heading levels, and more.

#### Use a rich text or HTML message format

- 1 Create a new message, and add some text
- 2 On the r bbon, c ck the Format Text tab
- 3 In the Format group, Choose HTML or R ch Text

TIP You can see the presence status (online, offline, away, and so on) in the People pane at the bottom of the new message window.

CAUTION If you add a hyperlink to a message, your recipient needs access to that site or document. For example, if the must have Internet access. Likewise, if your link is to a document that you have stored locally on your hard drive, your recipient must have share privileges to that document.

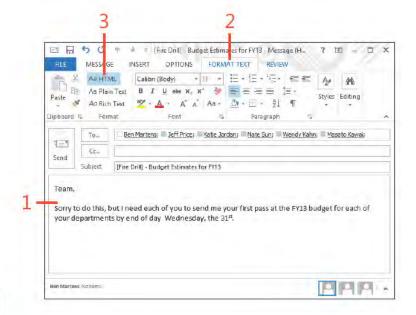

#### Add formatting to a message

- 1 Se ect the text that you want to format
- 2 On the r bbon, c ck the Format Text tab
- 3 In the Font group, c ck Bo d to app y a bo d character sty e to the text
- 4 C ck Ita c to ta c ze the text
- 5 C ck Under ne to under ne the text
- **6** C ck the Font drop-down arrow and then, in the st that appears, se ect a font name to change the text font

(continued on next page)

TIP Some recipients might not be able to handle richformatted text, In these cases, the formatted text you see in your message window appears to your recipients as plain text or is converted to unrecognizable characters.

TIP To add a hyperlink to an email message, type the hyperlink in your message; and Outlook converts it to a live link that your recipient can click. For example, you can add a hyperlink to the Microsoft website by typing www.microsoft.com in your message.

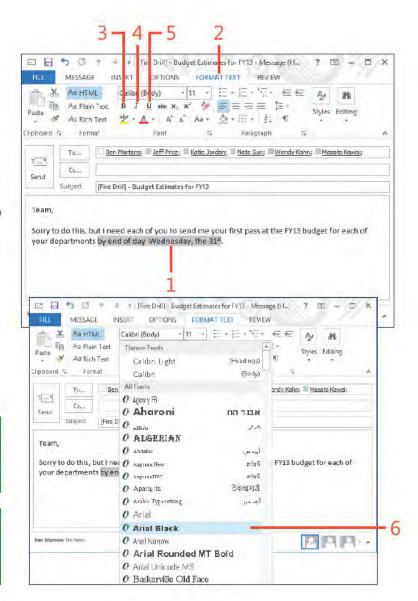

#### Add formatting to a message (continued)

- 7 Se ect a co or from the Font Co or drop-down st to change the text font co or
- **8** Se ect a value from the Font Size drop-down is to change the text

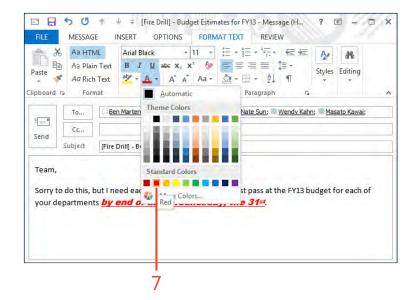

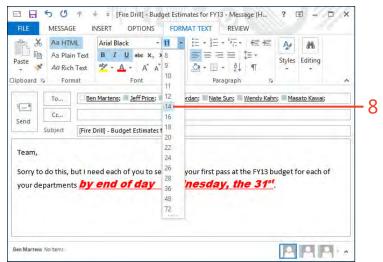

#### **Using signatures**

A signature is boilerplate text or an image that appears to any new messages you compose. The signature is positioned at the bottom of your messages. Many people include phone numbers and other information in their signatures.

#### Create a signature

- On the r bbon, c ck the F e tab to d sp ay the Backstage v ew and then c ck the Opt ons tab
- 2 In the Out ook Opt ons d a og box, c ck Ma
- **3** C ck S gnatures to open the S gnatures And Stat onery d a og box (continued on next page)

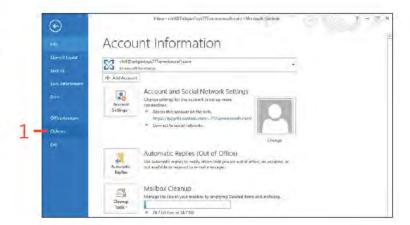

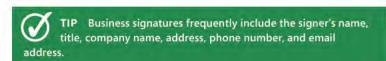

TIP You can create custom signatures for the type of email message you create. For example, you can create a friendly signature for messages intended for family or friends, and a more formal one for business recipients.

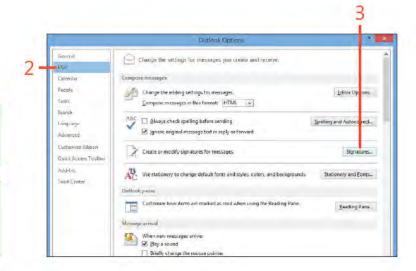

#### **Create a signature** (continued)

- 4 C ck New to open the New S gnature d a og box
- **5** Type a name for the s gnature and c ck OK
- 6 Choose a font and font s ze
- **7** Se ect font format opt ons
- 8 In the Ed t S gnature f e d, type the text that you want to appear n your s gnature
- **9** Opt ona y, add p ctures or nks to the s gnature
- 10 C ck OK to save your s gnature and c ose the S gnatures And Stat onery d a og box C ck OK aga n to c ose the Out ook Opt ons d a og box

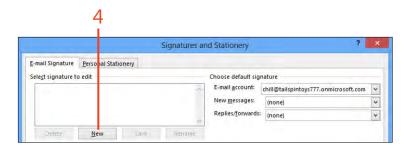

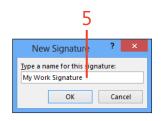

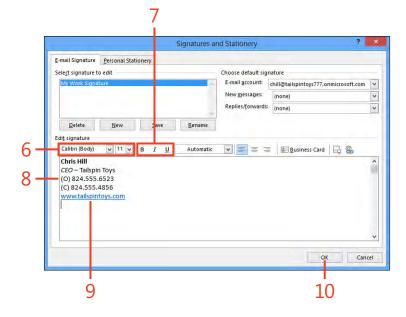

#### Associate a signature with an email account

- On the r bbon, c ck the F e tab to d sp ay the Backstage v ew, c ck the Opt ons tab to open the Out ook Opt ons d a og box, and then c ck Ma
- 2 C ck S gnatures to open the S gnatures And Stat onery d a og box
- 3 From the Ema Account drop-down st, se ect the account to which you want to assign the signature
- 4 In the New Messages drop-down st, se ect a s gnature
- 5 C ck OK to c ose the S gnatures And Stat onery d a og box C ck OK aga n to c ose the Out ook Opt ons d a og box

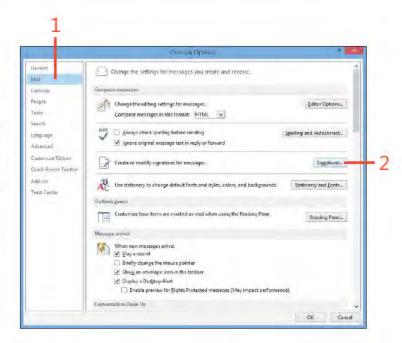

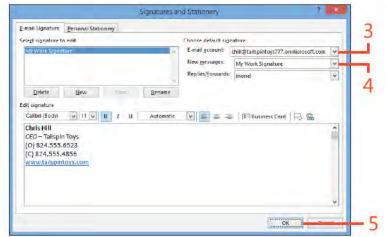

TIP If you want your signature to appear in messages you reply to or forward, select the appropriate signature from the Replies/Forwards drop-down list.

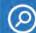

SEE ALSO For information about replying to and forwarding messages, see "Replying to and forwarding email" on page 76.

#### Choosing a signature for a message

- 1 Start a new ema message
- 2 If a signature is a ready included, select and delete it
- 3 On the Message tab, in the Include group, cick Signature
- 4 In the drop-down st that appears, choose the s gnature that you want to use for the current message
- 5 Add a rec p ent
- 6 Type your message
- 7 C ck Send

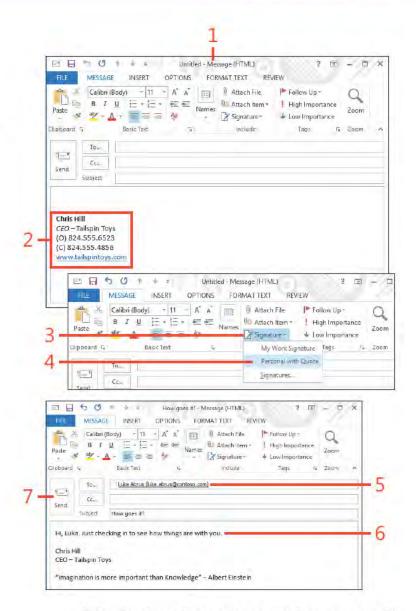

#### Working with HTML stationery

Outlook includes a set of predefined designs and color schemes that you can add to your rich text-formatted messages. These are known as HTML stationery. You can use or modify the stationery Outlook provides. When you create a message, you can specify which stationery you want to use, or you can set Outlook to use a default stationery pattern each time you create a new message. You can also specify the background image or color for an individual message.

#### Select stationery

- 1 On the Home tab, n the New group, c ck New Items and then, n the drop-down st that appears, po nt to E-ma Message Us ng
- 2 On the submenu that appears, c ck More Stat onery
- 3 In the Theme Or Stat onery d a og box, choose the stat onery that you want for your new message
- 4 C ck OK

TIP You can also use Office themes for messages. To do so, on the ribbon, on the Options tab, click the Themes button. In the gallery that opens, you can select an existing theme, browse for themes, save the current them, or search the Microsoft Office Online website for more themes.

CAUTION To use HTML stationery, your message must be in HTML format. Your recipients' email programs must be able to read this type of formatting; otherwise, they won't be able to see the stationery or any other formatting on your page.

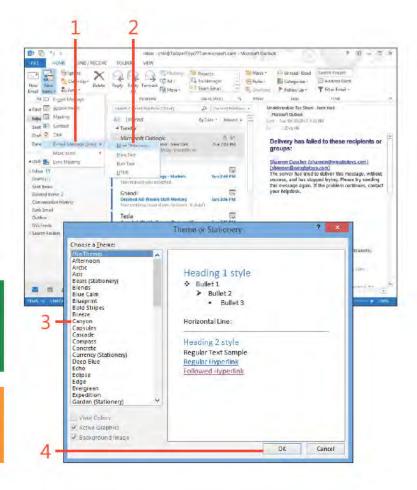

www it-ebooks info

#### **Edit stationery**

- 1 On the r bbon, c ck the F e tab to d sp ay the Backstage v ew, c ck the Opt ons tab to open the Out ook Opt ons d a og box, and then c ck Ma
- 2 C ck Stat onery And Fonts to open the S gnatures And Stat onery da og box
- 3 C ck Theme, choose the stat onery you want to ed t, and then
- 4 From the Font drop-down st, choose A ways Use My Fonts
- 5 Choose the font opt ons that you want to mod fy
- 6 C ck OK to c ose the S gnatures And Stat onery d a og box C ck OK aga n to cose the Out ook Opt ons da og box

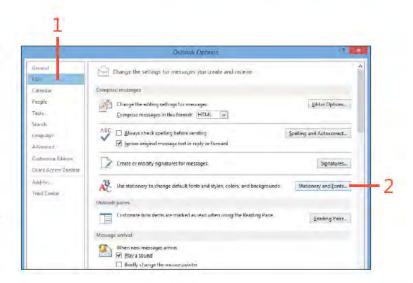

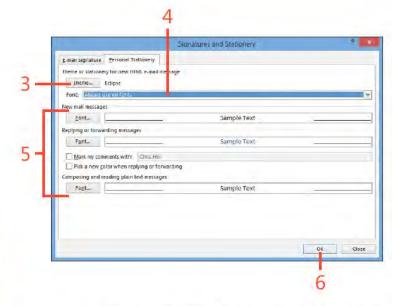

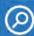

SEE ALSO To learn how to change to HTML formatting, see "Use a rich text or HTML message format" on page 47.

#### Sending a file by email

Sometimes, when you create an email message in Outlook 2013, you want to send along a file as well. Files sent with email are called message attachments. When you send the message, the

file goes along with the message; the recipient can open it on his or her computer. You can also insert pictures into your email messages.

#### Insert a picture

- 1 To nsert a p cture n a message, you must choose e ther HTML or R ch Text format for the message Open the message nto which you want to nsert a picture and then, on the Format Text tab, the Format group, choose HTML or R ch Text
- 2 C ck n the body of the message
- 3 On the r bbon, c ck the Insert tab
- 4 C ck P cture to open the Insert P cture d a og box

(continued on next page)

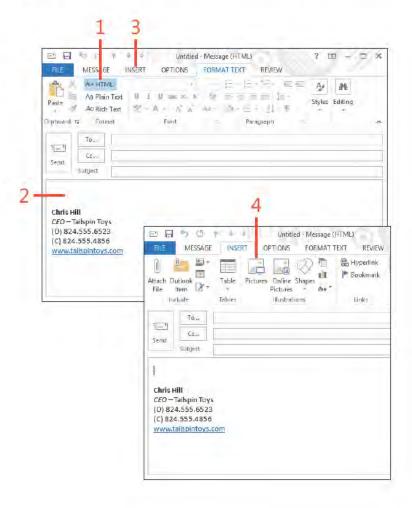

#### **Insert a picture** (continued)

- **5** Choose the p cture that you want to nsert
- **6** C ck Insert
- 7 The p cture s now part of the message

(continued on next page)

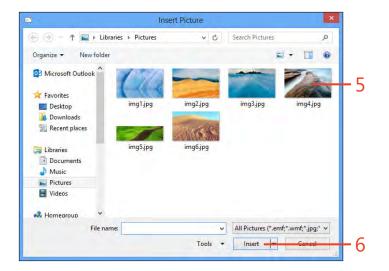

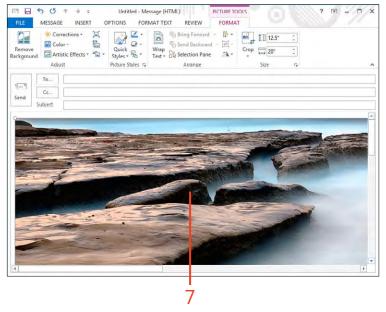

#### 4: WRITING AND SENDING EMAIL

#### Insert a picture (continued)

- 8 C ck the p cture to se ect t
- 9 On the r bbon, C ck the P cture Toos Format contextua tab
- 10 Res ze the p cture as needed

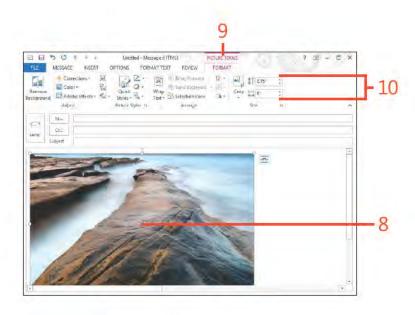

#### Attach a file

- 1 Open a new message On the r bbon, c ck the Insert tab
- 2 In the Inc ude group, c ck Attach F e

(continued on next page)

CAUTION The recipient of an attached file must have an application on his or her computer that can open the attached file. If not, you might need to save the file in a format that your recipient is able to use, before sending the file.

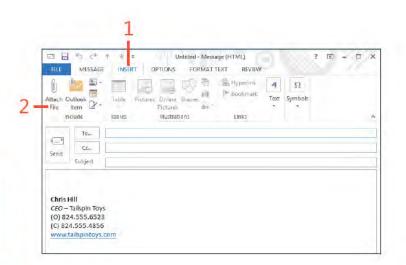

#### Attach a file (continued)

- 3 In the Insert F e d a og box, c ck the f e that you want to attach
- 4 C ck Insert
- 5 The f e s nserted nto the message
- 6 Add a rec p ent
- 7 Add a subject
- 8 Add message text
- 9 C ck Send

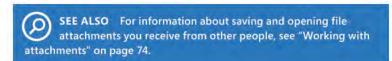

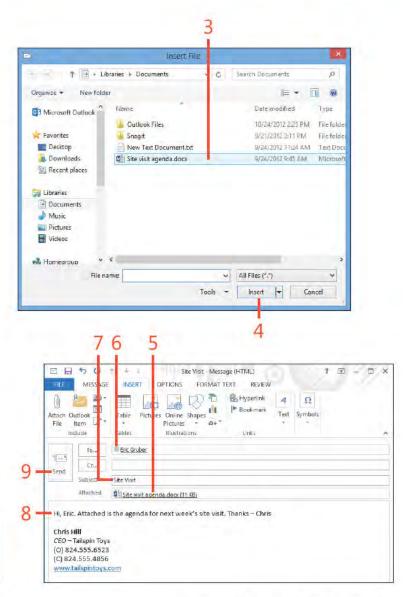

#### Sending messages manually

When you send a message, it travels across the local area network or the Internet to the mailbox of the person you specify as the recipient. If you specify more than one recipient, Outlook 2013 sends a copy of the message to everyone you specify. By

Configure Outlook to not send messages automatically

- 1 On the r bbon, c ck the F e tab to d sp ay the Backstage v ew, c ck the Opt ons tab to open the Out ook Opt ons d a og box, and then c ck Advanced
- 2 C ear the Send Immed ate y When Connected check box
- 3 C ck OK to cose the Opt ons da og box

default, Outlook sends messages automatically as soon as they are placed in the Outbox. You also can configure Outlook to hold your messages in the Outbox until you're ready to send them. (Clicking Send places the message in the Outbox.)

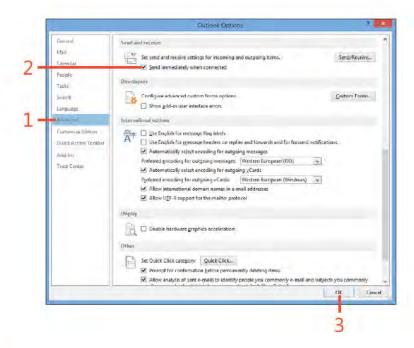

CAUTION If Outlook is set up to send your messages as soon as you click the Send button, you can't change anything in your message before it's routed to your recipients. Even if your message is incomplete or contains confidential information, you can't recall the message (unless you're using Exchange Server).

### Send and receive messages manually

- 1 Create a new message
- 2 C ck Send to send the message to the Outbox fo der
- 3 In the Fo der pane, c ck Outbox
- 4 Conf rm that a message s wat ng n the Outbox fo der
- 5 On the r bbon, c ck the Send/Rece ve tab
- 6 C ck the Send/Rece ve A Fo ders button

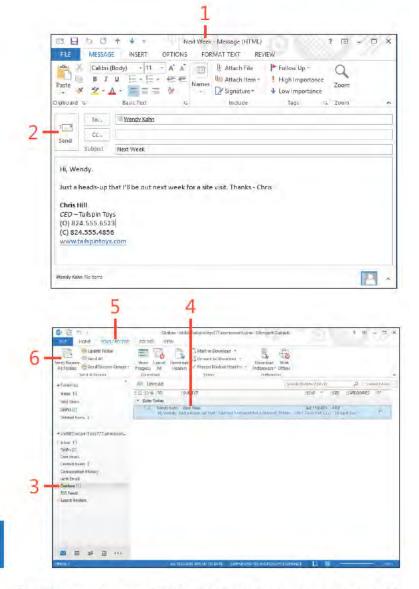

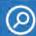

SEE ALSO For information about receiving email messages, see "Receiving and reading email" on pages 66 and 68.

### Reviewing sent messages and drafts

When you send a message, Outlook 2013 stores a copy of it in the Sent Items folder. You can use this folder to keep track of all the messages you've sent to recipients. You can open this folder and review messages you've sent to other users. Outlook also includes a Drafts folder that stores new messages you're working on but are not ready to send.

### Open the Sent Items folder

- 1 At the bottom of the Fo der pane, c ck the Ma button
- 2 In the Fo der pane, c ck the Sent Items fo der
- 3 Rev ew the contents of the Sent Items fo der

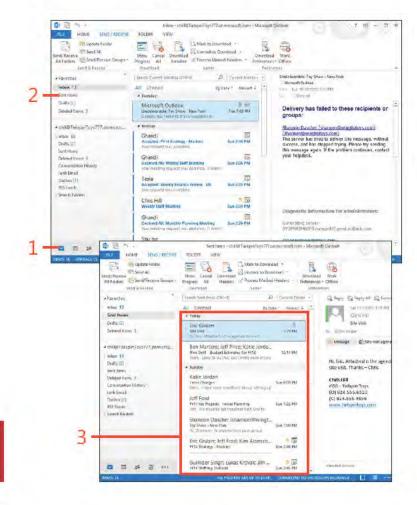

TRY THIS! Create and send a few messages to others. Then, open the Sent Items folder to see how the sent messages appear there.

### Open a message from the Drafts folder

- 1 Create a new message with recipient, subject, and body text
- 2 C ck the F e tab to d sp ay the Backstage v ew
- 3 Choose the Save tab
- 4 C ck the C ose tab

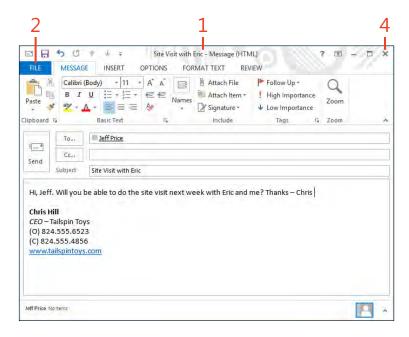

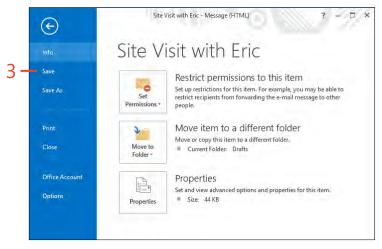

### Open a message from the Drafts folder (continued)

- 5 In the Fo der pane, c ck the Drafts fo der
- 6 Doub e-c ck the message that you want to open and then ed t and send t

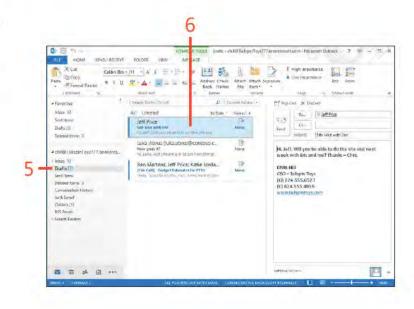

SEE ALSO You can move a message or group of messages from the Drafts folder to the Outbox folder without opening any first. To learn how to move items to different folders, see "Organizing with folders" on page 220.

# Receiving and reading email

To receive email messages that have been sent to you, Microsoft Outlook 2013 connects to an email server on which messages are stored (such as servers located on a local area network or the Internet) and downloads the messages (or copies of them) to your Inbox folder. From there, you can read a message, reply, forward it to someone, flag it for later action, and open file attachments. In most cases, messages that you download are deleted from the server automatically after they're downloaded.

Outlook can also filter out junk email by placing in the Junk Email folder any mail that contains certain words or phrases or that arrives from certain addresses. You can adjust these filters to block mail from unwanted senders while still allowing through the mail that you want to read. You also can set up Outlook Rules, which help you to manage your messages by moving them to designated folders, flagging them, or otherwise processing messages in accordance with rules that you define.

This section shows you how to receive, read, reply to, follow up on, and forward messages in Outlook. You learn how to manage your Inbox by deleting, saving, and printing messages. Finally, you learn how to handle junk mail, set up rules that personalize your email experience, and work with email attachments.

### 5

### In this section:

- Receiving email
- Reading email
- Managing the Inbox folder
- Working with attachments
- Replying to and forwarding email
- Handling junk mail
- Working with the Rules Wizard
- Following up on a message

### Receiving email

Outlook 2013 makes it easy for you to receive your incoming messages. You can schedule Outlook to download your new

### Configure Outlook to retrieve email automatically

- 1 On the Send/Rece ve tab, n the Send & Rece ve group, c ck Send/Rece ve Groups and then, n the drop-down st that appears, c ck Def ne Send/Rece ve Groups
- 2 In the Send/Rece ve Groups d a og box, se ect the Schedu e An Automat c Send/Rece ve Every *n* M nutes opt on
- 3 Type the number of m nutes between each down oad
- 4 C ck C ose

messages, or you can manually download new messages when you want.

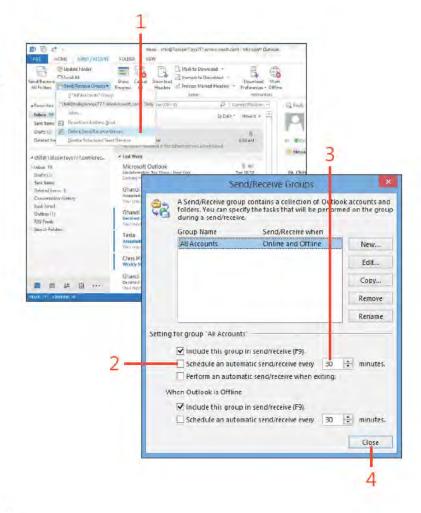

### Retrieve email manually

- 1 On the Send/Rece ve tab, n the Send & Rece ve group, c ck Send/Rece ve A Fo ders
- 2 At the bottom of the fo der pane, c ck the Inbox con to see your new messages
- 3 Messages that have not yet been read are shown with a boid subject and a ne to the eft of the message header

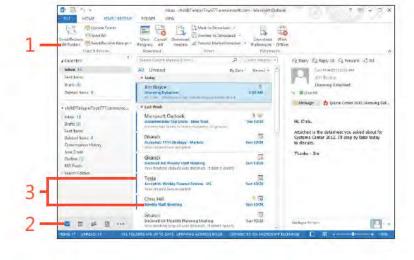

TRY THIS! If you have Outlook configured for several email message services, such as a Microsoft Exchange server and an Internet email service, or two different Internet mail servers, clicking Send/Receive All Folders on the ribbon downloads new messages from all these services. If you want to download messages from only one service, click the Send/Receive Groups button on the Send/Receive tab on the ribbon and then select a service from the Send/Receive Groups menu.

TIP The total number of email messages in your Inbox folder appears on the status bar along with the number of unread messages. The number of unread messages also appears next to the Inbox icon in the Folder pane.

### Reading email

After you receive a message in your Inbox folder, you can preview it or read its contents. The Inbox folder displays the sender's name, the message subject, the date the message was received, the size of the message, and whether the message has an attachment.

### Locate new messages

- 1 At the bottom of the fo der pane, c ck the Ma button and open the Inbox
- 2 On the r bbon, c ck the V ew tab In the Layout group, c ck Read ng Pane and then, on the drop-down menu that appears, choose Bottom
- 3 C ck the Rece ved co umn to sort your new messages by the date you rece ved them
- 4 Messages you have not read appear n bo dface

TRY THIS! Click the Received column once. If the most current date is at the top of the list, you're sorting from the most current date received to the earliest date received. Click the Received column again to reverse the order of sorting, from the earliest date to the most current.

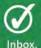

TIP If the reading pane is displayed at the right, you can click Newest or Oldest to change the sort order for messages in the

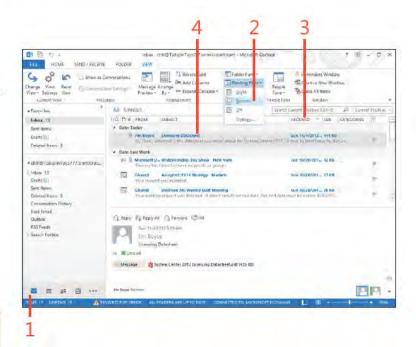

### Open message items

- 1 In the Inbox, c ck the message that you want to read
- 2 Vew ts contents n the Read ng pane
- 3 Doub e-c ck the message to open t
- 4 V ew the message n ts own w ndow

TIP To turn off the Reading pane, on the View tab, in the Layout group, click Reading Pane and then, on the drop-down menu that appears, click Off. To turn it back on, choose Right or Bottom from the Reading Pane menu.

TRY THIS! You can have Outlook display a few lines of each message by choosing Preview from the Change View button on the View tab on the ribbon. This shows the first few lines of the messages in the Inbox folder.

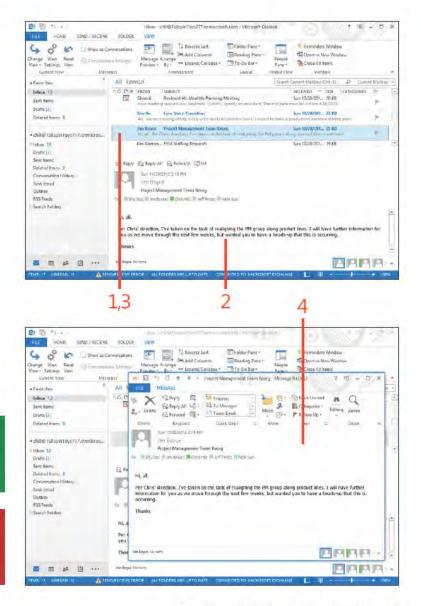

### Managing the Inbox folder

Over time, your Inbox folder can quickly fill with hundreds of messages. This makes finding messages more difficult and takes up storage space on your device. You can reduce these problems by managing your Inbox folder. Some of the administrative tasks you can perform include deleting unneeded messages, saving important messages, and printing a copy of a message to read or store in hardcopy format.

### Delete unneeded messages

- 1 Se ect the message(s) that you you want to de ete
- 2 On the r bbon, c ck the Home tab and then, n the Respond group, c ck the De ete button

CAUTION Outlook does not ask whether you're sure you want to delete a message. Make sure that you want to delete the message before you press Delete or choose the Delete command. You can press Ctrl+Z to undo a deletion.

TIP Deleted messages are moved to the Deleted Items folder and can be moved back to your Inbox folder if necessary. If you delete messages from the Deleted Items folder, those items are generally gone for good (unless you had copied them to another folder). However, if you're using Exchange Server, you can recover deleted items up to a period of time set by the mail administrator.

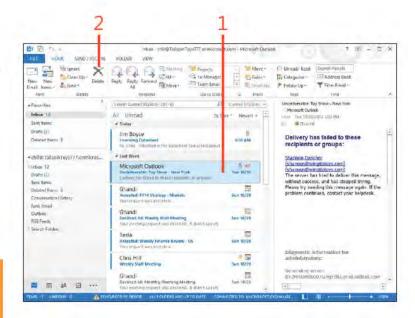

### Save important messages

- 1 Se ect the message(s) that you want to save
- 2 On the r bbon, c ck the F e tab to d sp ay the Backstage v ew and then c ck the Save As tab

(continued on next page)

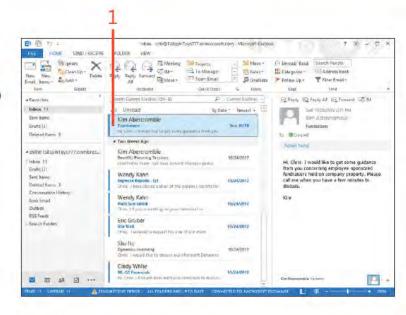

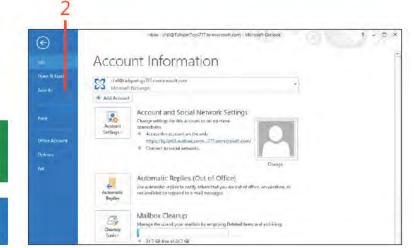

TIP To find a message from a specific sender, click the From column. This sorts messages alphanumerically, based on the sender's name.

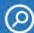

SEE ALSO To learn more about managing items and folders, see "Managing items and folders" on page 211.

### Save important messages (continued)

- 3 In the Save As d a og box, choose a fo der n which to store the message
- 4 Opt ona y, type a new name for the message
- 5 Choose the des red f e type
- 6 C ck Save

TIP To save the message in a format other than message format (.msg), click the Save As Type drop-down list and choose the format type. You can save messages in text, HTML, MHT, Outlook template, and two message formats. This makes it handy when you want to open the message in another application, such as a word processor or Internet web browser. Note that you can't save a plain text message in HTML.

.msg, the formatting of the message itself might change. If this is the case, you might find it difficult to read the message without

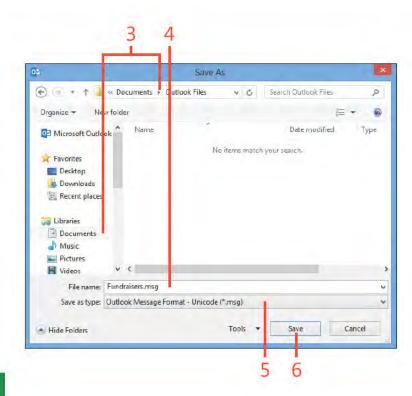

www it-ebooks info

### Print a copy of a message

- 1 Se ect a message Then, on the r bbon, c ck the F e tab to d sp ay the Backstage v ew and c ck the Pr nt tab
- 2 C ck the Pr nter drop-down st and se ect the pr nter that you want to use
- 3 C ck the Pr nt Sty e opt on that you want
- 4 C ck Pr nt

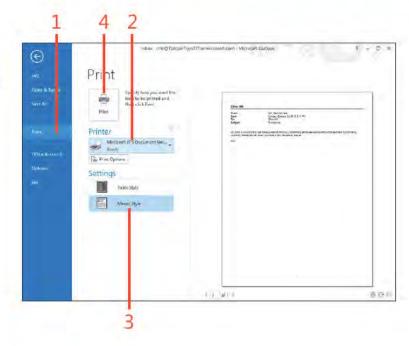

TIP With a message open, on the Quick Access Toolbar, click Quick Print to print to the default printer. If Quick Print does not appear on your Quick Access Toolbar, you can customize it to add that option. Use the buttons in the lower-right corner of the Print page to control print preview options.

### Working with attachments

When you receive an email attachment, you can open it directly from the message, save it to devices storage medium and open it from there, or print it straight from the message to a printer. Messages that have attachments display a paper-clip icon to

the left of the message author's name or below the message received date, depending on the location of the Reading pane and the width of the display.

### Open an attachment

- 1 C ck a message that has an attachment
- 2 In the Read ng pane, doub e-c ck the attachment

TIP To open an attachment, you must have an application that supports the attached file. For example, if you receive a Microsoft PowerPoint file (.ppt or .pptx), you must have PowerPoint, the PowerPoint Viewer, or some similar application installed on your system to view the file.

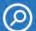

**SEE ALSO** For information about attaching files to messages you send, see "Sending a file by email" on page 56.

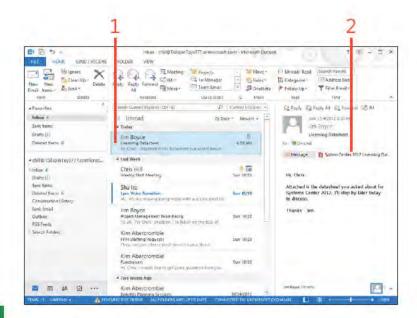

### Save an attachment

- 1 C ck the message that has the attachment
- 2 In the Reading pane, in the Attachment field, right-cick the attachment
- 3 On the shortcut menu that appears, c ck Save As
- 4 Choose the fo der where you want to save the f e
- 5 Make any necessary changes to the f e name
- 6 C ck Save

as programs, webpages, and script files, can be infected with a computer virus. You should save all executable files to your system and open it. If you receive an attachment from an unknown sender (as happens a lot with junk email), you should never open it. Just delete the message.

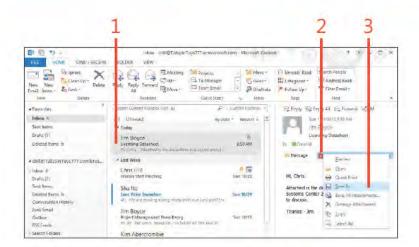

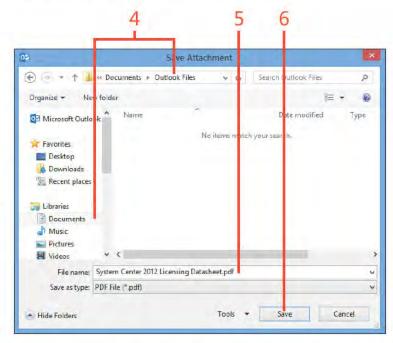

### Replying to and forwarding email

When you receive a message, you can reply directly to the sender. You can also forward the message or send a response to everyone who receives the message. When you reply to a message, Outlook 2013 keeps the original message text; you add

your new text above it. The sender's name becomes the recipient name, and the subject line begins with "RE:" to denote that the message is a reply.

### Reply to an email message

- 1 C ck the message to wh ch you want to rep y
- 2 On the r bbon, c ck the Home tab and then, n the respond group, c ck the Rep y button
- 3 C ck in the space above the original message in earnd type your reply
- 4 C ck Send

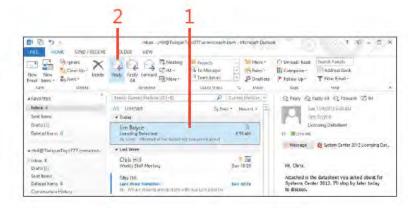

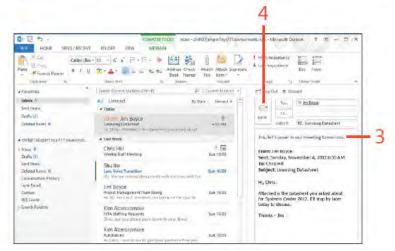

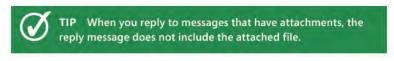

TIP To reply to all recipients of a message, on the ribbon, on the Home tab, click Reply All. To open the draft message in its own window, above the Reading pane, click Pop Out.

### Forward an email message

- 1 C ck the message that you want to forward
- 2 On the r bbon, c ck the Home tab and then, n the Respond group, c ck the Forward button
- 3 Add the address to which you want to forward this message
- 4 Opt ona y, you can c ck n the space above the or g na message ne and type a message
- 5 C ck Send

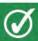

TIP When you forward messages that have attachments, the forwarded message includes the attached file.

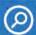

SEE ALSO For information about addressing messages, see "Writing an email message" on page 36.

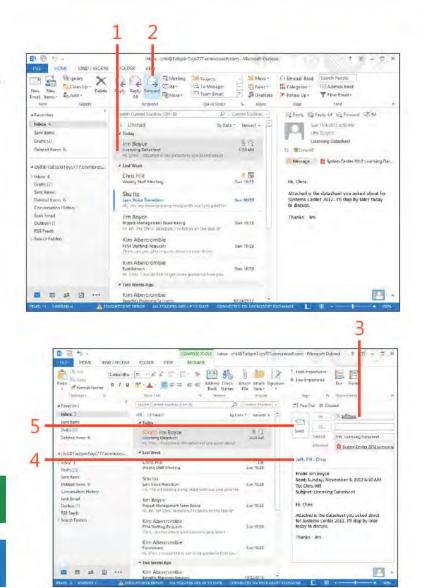

### Handling junk mail

Just like the junk mail that you receive in your postal mailbox, you probably get too many junk email messages (also known as spam) in your Outlook 2013 Inbox. You can set up mail filters

that can sort your incoming mail so that junk mail is moved to its own folder, flagged, or deleted. You can also turn on mail filters so that only specific messages are displayed in the Inbox.

### Turn on junk email filters

- 1 On the Home tab, in the De ete group, cick the Junk button
- 2 On the drop-down menu that appears, c ck Junk E-ma Opt ons
- **3** In the Junk E-Ma Opt ons d a og box that opens, choose a junk f ter ng eve
- 4 Choose other ma secur ty opt ons that you want
- 5 C ck OK

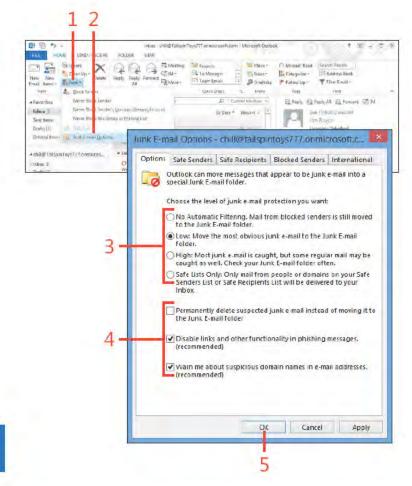

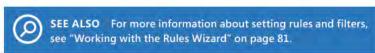

### Add to the junk mail senders list

- 1 In the Inbox fo der, c ck a message from a sender that you want to add to the junk ma senders st
- 2 On the r bbon, c ck the Home tab, and n the De ete group, c ck the Junk button
- 3 On the drop-down menu that appears, c ck B ock Sender

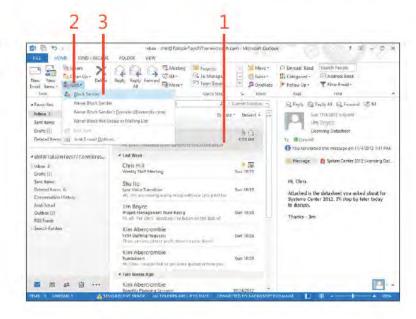

TIP One way that you can end up on a junk mail list is by filling out surveys and other online forms on websites. Usually these forms ask for your email address to process the form. To reduce the amount of junk email you get, limit the number of website surveys you fill out, or use a "junk" email account that you create just for this purpose.

CAUTION If you add a sender to the junk email list by accident, all messages from this sender might be deleted as soon as they're received by Outlook. If you think a legitimate sender is on your junk mail filter, see the next procedure for removing him from the list.

### Fine-tune the junk mail filter

- 1 On the Home tab, in the Respond group, cick Junk and then, on the menu that appears, cick Junk Ema. Options
- 2 In the Junk E-Ma Opt ons d a og box, c ck the B ocked Senders tab
- 3 To remove a sender from the Junk Ma st, se ect a name and c ck Remove
- 4 To add a sender to the B ocked Senders st, c ck Add
- 5 In the Add Address Or Doma n d a og box, type the ema address or doma n of the junk ma sender
- 6 C ck OK to c ose the Add Address Or Domand a og box
- 7 C ck OK to c ose the Junk E-ma Opt ons d a og box

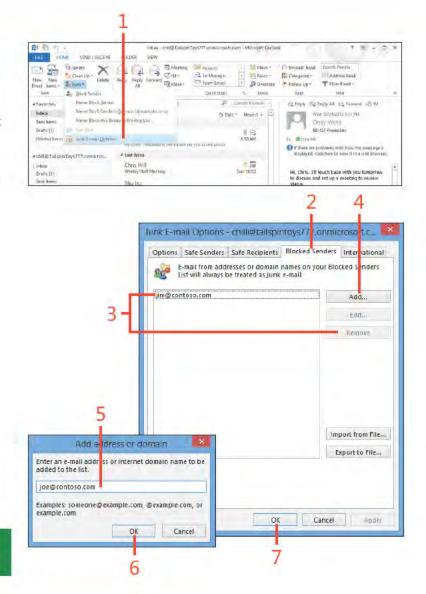

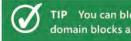

TIP You can block an entire domain, if needed. Blocking a domain blocks all messages from all addresses in that domain.

### Working with the Rules Wizard

Rules are actions that Outlook performs on your messages to organize them. When you have Outlook rules set, many management tasks are taken care of automatically when your new messages arrive. To make setting up rules painless, Outlook

includes a Rules Wizard that walks you through the process of creating a rule by referring to a message that you have already received. You can also create a rule from scratch.

### Create a rule based on a message

- 1 In the Inbox fo der, c ck the message on which you want to base the new ru e
- 2 On the r bbon, c ck the Home tab and then, n the Move group, c ck Ru es On the menu that appears, c ck Create Ru e (continued on next page)

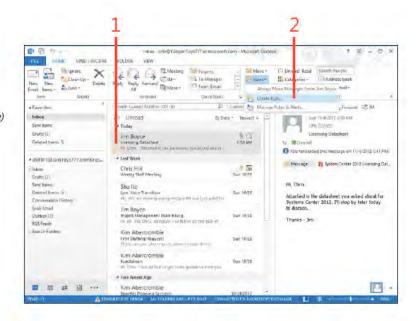

TIP You can select multiple conditions under which your new rule is applied. However, when you do this, the rule isn't applied unless all the conditions are met.

### Create a rule based on a message (continued)

- 3 In the Create Ru e d a og box, choose the cond t ons to app y to the ru e
- 4 Choose the act on you want Out ook to perform on messages that match the cond t on For examp e, se ect the Move The Item To Fo der check box
- 5 C ck Se ect Fo der
- **6** In the Ru es And A erts d a og box, choose the fo der to wh ch you want the messages moved
- 7 C ck OK to c ose the Ru es And A erts d a og box C ck OK aga n to c ose the Create Ru e d a og box

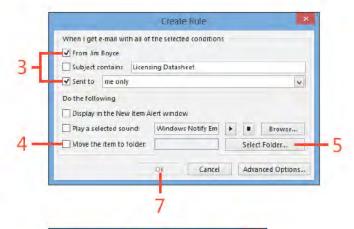

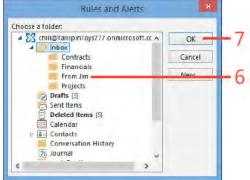

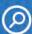

SEE ALSO For more information about setting rules, see "Working with the Rules Wizard" on page 81.

TIP The conditions and actions available in the Create Rule dialog box are just some of the ones you can use in Outlook. The Rules Wizard, which you access by clicking Rules on the Home tab on the ribbon and then clicking Manage Rules & Alerts on the dropdown menu, offers many additional conditions and actions for message-processing rules.

### Create a rule from scratch

- 1 W th the Inbox fo der d sp ayed, on the Home tab, n the Move group, c ck Ru es On the drop-down menu that appears, c ck Manage Ru es & A erts
- 2 In the Ru es And A erts d a og box, c ck New Ru e
- 3 On the first page of the Rules Wizard, cick Apply Rule On Messages I Rece ve under Start From A B ank Ru e
- 4 C ck Next

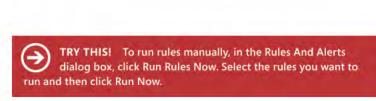

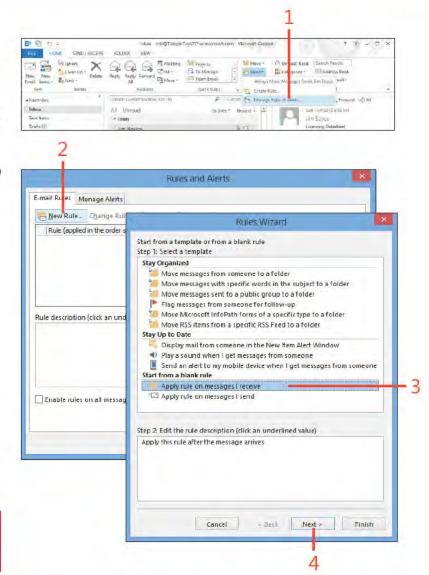

- 5 On the cond t ons page of the w zard, se ect the cond t on under wh ch you want the ru e app ed
- 6 If the cond t on regures add t ona configuration, cick the ink in the Step 2 f e d and enter the nformat on
- 7 C.ck Next

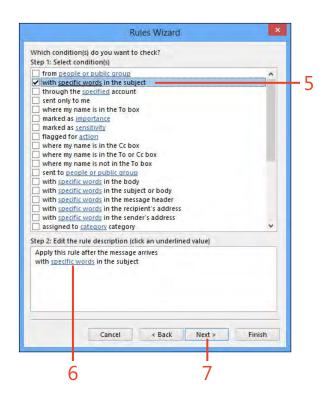

- 8 On the What Do You Want To Do W th The Message? page of the w zard, se ect what you want to do w th the message
- **9** If the act on regules further configuration, click the link in the Step 2 f e d and enter the required information

10 C ck Next

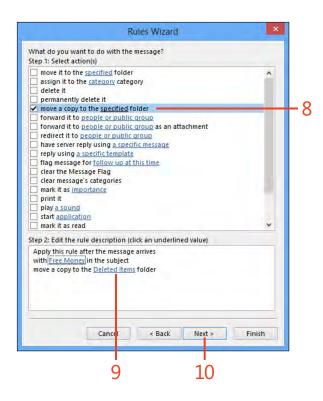

11 On the except ons page of the w zard, se ect except ons to the ru e 12 C ck Next

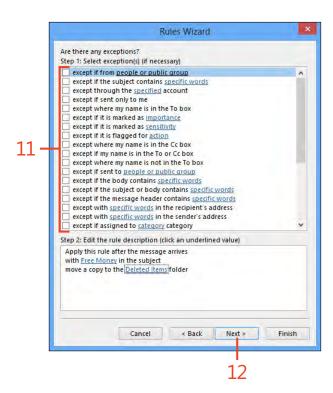

13 On the F n sh page of the w zard, type a name for your ru e

**14** Se ect the Turn On Th s Ru e check box

**15** C ck F n sh

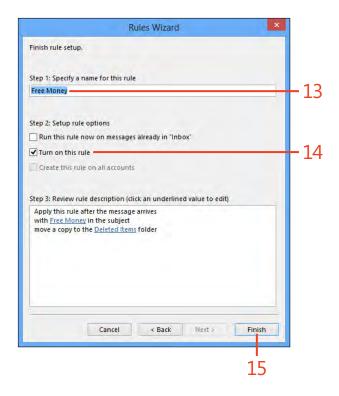

### Following up on a message

When you receive a message, you might not have the time or the information you need to reply to it right away. In such cases, you can flag a message to remind yourself to follow up on it

Flag a message for follow-up

- 1 In the Inbox pane, r ght-c ck the message on which you want to fo ow up
- 2 On the shortcut menu that appears, c ck Fo ow Up
- 3 On the submenu that appears, c ck the fo ow-up act on, or c ck Add Rem nder to open the Custom d a og box
- 4 Se ect the Rem nder check box
- 5 Se ect a rem nder date
- 6 Set a t me for the rem nder, and then c ck OK

later. You can designate different types of follow-up, including reminders to reply by email, to forward the message to a third party, or to reply by telephone.

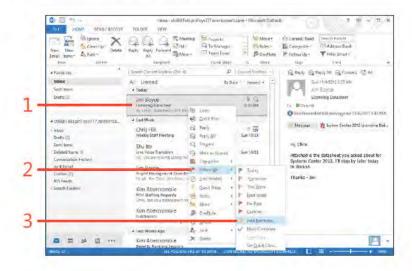

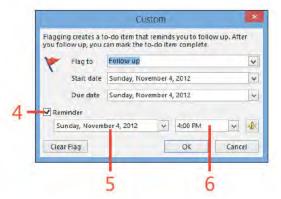

TRY THIS! In the Flag For Follow Up dialog box, set a flag that is due today at 30 minutes from the current time. When the time expires, Outlook displays a message prompting you to follow up on the message.

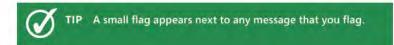

### Set follow-up flag status

1 In the Inbox pane, c ck the fo ow-up f ag to c ear or set the f ag

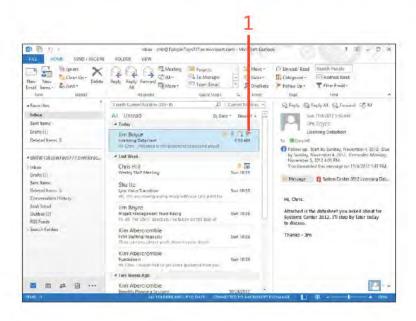

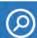

SEE ALSO For information about replying to email messages, see "Replying to and forwarding email" on page 76.

TIP When you clear a follow-up flag, a clear flag appears next to the message subject. If you later determine that you want to set the flag again, right-click the message, choose Follow Up from the shortcut menu, clear the Mark Complete option, and then click OK.

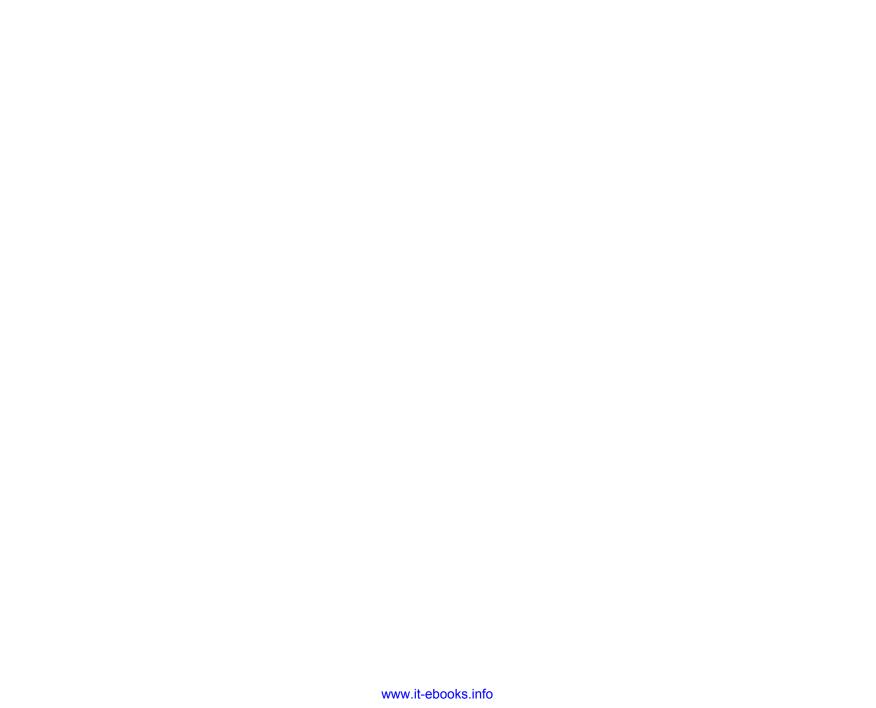

## Working with the People Hub

Staying in contact with others is part of life and an important task in business. Whether it's your best friend from high school, a client you've worked with for years, or a new customer, you need a way to store all the information about each one of them.

You can use the People Hub in Microsoft Outlook 2013 to save personal and business contact information, including phone numbers, addresses, email addresses, website information, and personal data. Not merely a glorified card file, the Contacts folder is a full-featured database that lets you use automatic dialing to call a contact, import data from other contact managers or databases (such as Microsoft Access), create new messages to send to a contact, set up contact groups for contacts, and more. The People Hub also integrates your social networking accounts from Facebook, LinkedIn, and other networking sites so that you can work with your contacts in those accounts, as well.

This section explores the Contacts folder. You learn how to create and sort contacts and use them for a variety of tasks. You learn how to add social networking accounts, send email messages to contacts, work with contacts in your address book, add files to a contact, and organize and manage contacts.

## 6

### In this section:

- Working with social networking accounts and contacts
- Adding a new contact
- Inserting items into a contact record
- Viewing your contacts
- Viewing contact status and activities
- Finding a contact
- Organizing your contacts
- Customizing People Hub and contact views
- Communicating with contacts

### Working with social networking accounts and contacts

Outlook 2013 has built-in support for social networking accounts from Facebook, LinkedIn, and SharePoint. This capability is extensible, meaning developers for other social networking

sites can build support for Outlook 2013. Adding a social networking account makes it possible for you you to work with your contacts from that account, such as your Facebook friends.

### Add a social networking account

1 On the r bbon, c ck the F e tab to d sp ay the Backstage v ew, c ck Account Sett ngs and then, n the drop-down st that appears, choose Soc a Network Account

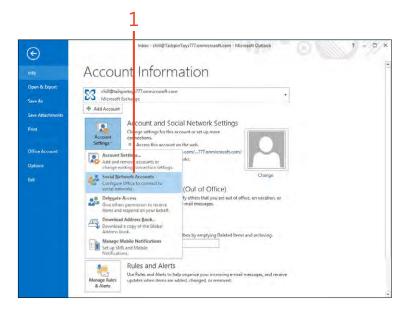

### Add a social networking account (continued)

- 2 In the Soc a Network Accounts d a og box, se ect the appropr ate check box for the account type you want to add
- 3 Type your user name for the soc a network ng serv ce
- 4 Type your password
- 5 Se ect the check box f you want to automat ca y show photos and other information from the account in the People Hub
- 6 C ck Connect

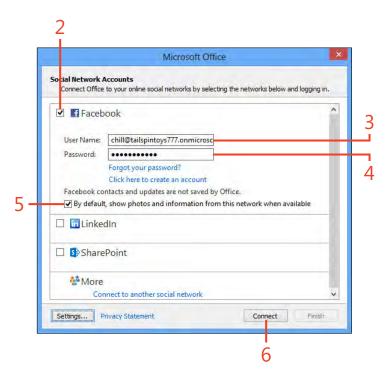

### Add a social networking account (continued)

7 CckFnsh

8 C ck C ose

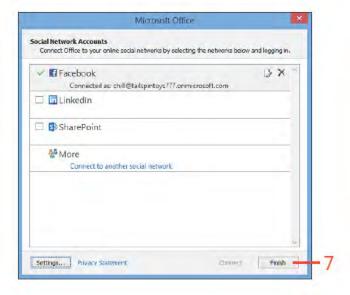

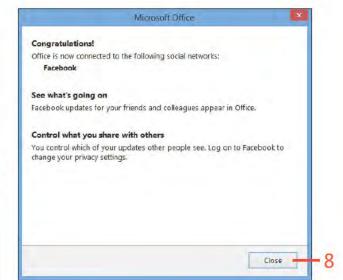

TIP After you add a Facebook account in Outlook, your Facebook friends will not automatically appear in Outlook. Instead, you must add a contact to Outlook using the same email address as the friend's Facebook account. After you add the contact, Outlook will sync the photo and other information from Facebook for that contact (subject to the permissions the friend has set on his data).

### Add a Facebook friend to the People Hub

- 1 At the bottom of the Fo der pane, c ck the People con to open the Peop e Hub
- 2 On the r bbon, c ck the Home tab and then, n the New group, c ck **New Contact**
- 3 Enter the fr end's name
- **4** Enter the fr end's ema address that s assoc ated with his Facebook account
- 5 Add other information as desired
- 6 On the r bbon, c ck the Contact tab and then c ck Save & C ose *(continued on next page)*

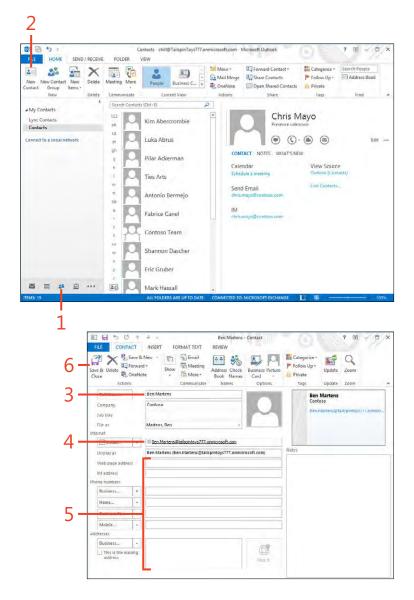

### Add a Facebook friend to the People Hub (continued)

- **7** C ck the new y created contact
- 8 Note that the Facebook prof e p cture s added automat ca y
- **9** C ck the Facebook nk to open Facebook and v ew the fr end's prof e
- 10 C ck What's New
- 11 V ew the fr end's atest post on Facebook

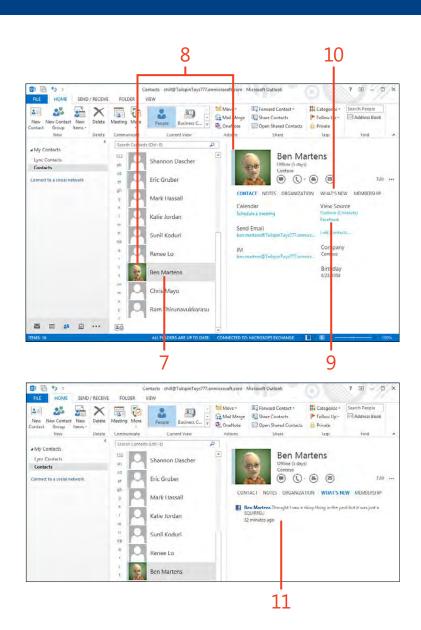

# Adding a new contact

You can add contacts to Outlook's Contacts folder in three ways: by typing new information about someone into a Contacts form, by using information you've entered for another

contact, or by using information from an email message. In the latter case, for example, you can quickly create a new contact by using the information from a message that you've received.

# Create a contact from an email message

- 1 W th the Inbox show ng, se ect the message that has the contact nformat on that you want to save If you don't have the Read ng pane d sp ayed, open the message to access the From f e d
- 2 Right-cick the name or address that appears in the From field
- **3** On the shortcut menu that appears, c ck Add To Out ook Contacts (continued on next page)

leban shilli@Talk vs777 en microsoft zom - Wicrosoft Outlack SIND / RECEIVE **FOLDER** PP BEME El Unread Kee F Meet Clear Up + 1 In Monager III Catagorina Address Boo Sruben \* Favorite (C) - (B) Inbux ≧ All Unroad Sant Items Kim Aberrombie Grafts [1] mi this thought settlets get. Deleted from 5 # Two Weeks Age: · chillim call so in (levs / / / completos... Kim Abertrombie 10/24/201 Clebes 2 Drafts D Wendy Kahn I received a re-Sercitoric suppliers, Fabr Expansa Reports (QV 10/2/09010 Deleted Renny 5 Open Outlook Properties Convenience Midney you would be to Open Contact Card Wendy Kahn funk tmall 1002AC012 Please let me know if something would work Nate Sun called Outbes RSS Feeds Eric Gruber Thank you Search Folden 10(24(20)2 tál názmíti DWG. / WOUND I'VE IN SWELLL NAVARIDATED DWG THE Cindy White (a) +++

TIP Depending on how the From field is filled out in an email message, you might need to modify the Full Name field when you create a new contact from a mail message. For example, if the sender's name isn't complete or doesn't appear at all, you need to manually enter the information in the address card.

TIP If you want to keep the Inbox open and also open the People Hub, right-click People in the Folder pane and then, on the shortcut menu that appears, click Open In New Window.

# Create a contact from an email message (continued)

- 4 Type the pert nent information into the remaining fields
- 5 If a fed sn't v s b e, c ck the + button to choose the fed you want to add
- 6 C ck the Save button to save the contact information

TIP To add other fields not shown in the form or to modify other information for the contact, double-click a contact to open the contact form, where the additional fields are available for editing.

#### Use the contact form

- 1 At the bottom of the Fo der pane, c ck the Peop e con to d sp ay the Peop e Hub
- 2 On the r bbon, c ck the Home tab and then, n the New group, c ck the New Contact button

(continued on next page)

CAUTION When you type a contact's email address, be sure you type it correctly. An incorrect address prevents your messages from being sent successfully. Take the time to double-check your spelling of an email address. You can change it later, but it's best to ensure that it's correct now.

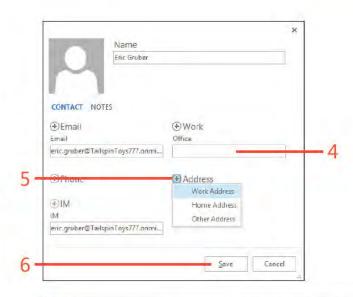

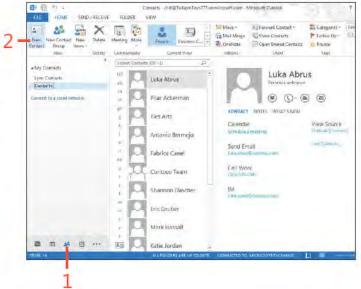

## Use the contact form (continued)

- 3 Type information about your contact in the appropriate fields
- 4 From the F e As drop-down st, se ect one of the ways n which Out ook can d sp ay the contact's name, such as ast name f rst, f rst name ast, and so on
- 5 Type any add t ona usefu information in the Notes box at the bottom of the address card
- 6 On the r bbon, c ck the Contact tab and then c ck Save & C ose to save your changes

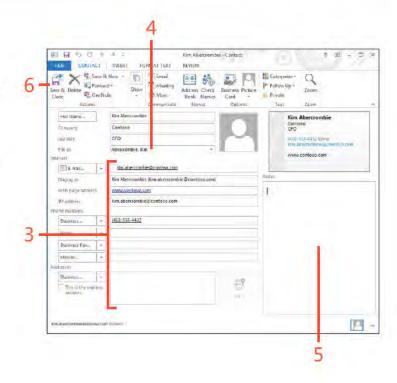

TIP To ensure that Outlook can dial the phone number for a contact, type phone numbers as numbers; don't use acronyms or letters.

TIP If the contact already exists in your Contacts folder, Outlook asks whether you want to update the information in the existing contact with the new information.

# Inserting items into a contact record

You can add Outlook 2013 items, application and document objects, and files to a contact by using the Outlook Item button on the Insert tab on the ribbon. For example, you can add an email message to a contact for future reference, insert an

attachment, or insert a Microsoft Excel worksheet. You can then access these items from the contact card. You can add a new. empty item and then modify it right in the Outlook item, or you can insert an existing document.

#### Add an Outlook item

- 1 Open the Peop e Hub and choose any v ew other than Peop e
- 2 Open the contact n which you want to insert an item
- 3 On the r bbon, c ck the Insert tab
- 4 In the Inc ude group, c ck Out ook Item

(continued on next page)

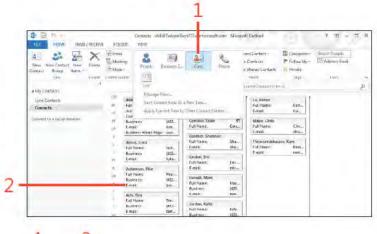

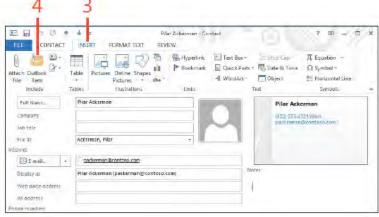

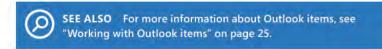

#### Add an Outlook item (continued)

- 5 In the Insert Item d a og box, c ck the Out ook fo der n wh ch the tem you want to nsert s ocated
- 6 Se ect an tem n the Items st
- 7 Se ect the format of the tem Text On y, Attachment, or Shortcut
- 8 C ck OK to nsert the tem nto the contact tem
- **9** The tem now appears w th the contact
- 10 On the r bbon, c ck the Contact tab and then c ck Save & C ose

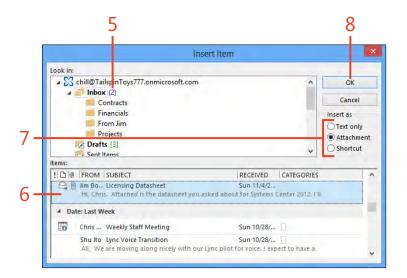

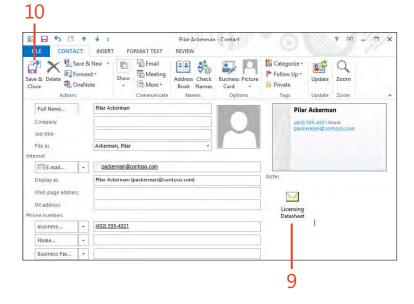

#### Add a file

- 1 Open a contact and then, on the r bbon, c ck the Insert tab
- 2 In the Inc ude group, c ck the Attach F e button
- 3 In the Insert Item d a og box, se ect the fo der n wh ch the f e you want to nsert s ocated
- 4 Se ect the f e that you want to nsert
- 5 C ck Insert

(continued on next page)

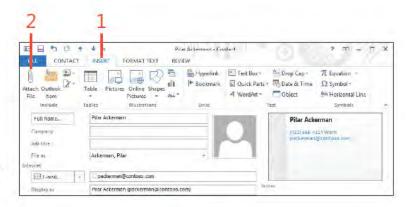

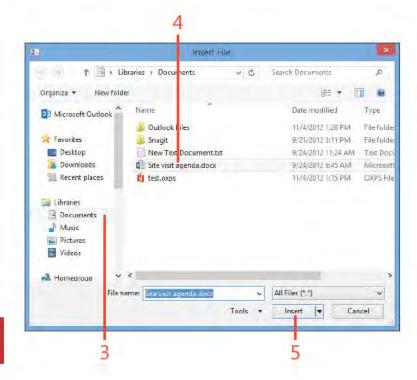

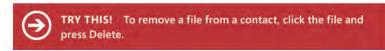

#### Add a file (continued)

- 6 The f e now appears w th the contact
- 7 On the r bbon, c ck the Contact tab and then c ck Save & C ose

TIP After you insert a file into a contact's card, you can open it to view, edit, or print it. To do this, double-click the file's icon in the contact item to launch the file within its associated application. Note that this edits the file embedded in the contact, not the original file.

CAUTION As you add items, files, and objects to a contact, the files, or objects to a contact, it takes longer for Outlook to open the contact. You should limit the number of attachments you add to a

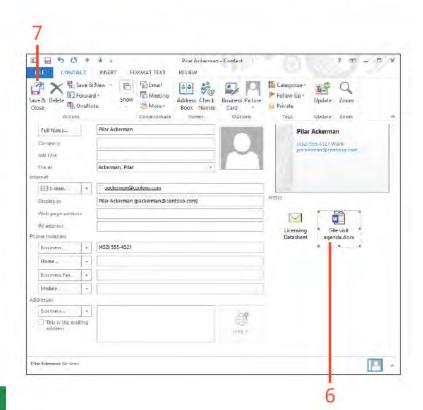

# Viewing your contacts

You can view your Outlook 2013 contacts as a series of single address cards, or you can view them all at once, moving through your Contacts folder as if it were an electronic phone

book or address book. Another way to look at your contact information is through the Outlook Address Book, which lists contacts alphabetically.

# Choose a view of the People Hub

- 1 At the bottom of the Fo der pane, c ck the Peop e con
- 2 On the r bbon, c ck the Home tab In the Current V ew group, c ck More f the v ew you want sn't shown
- 3 Se ect the v ew type you want to use to v ew the contact informat on in the Contacts fo der You can choose from the following st
  - · Peope
  - · Bus ness Card
  - Card
  - · Phone
  - · Lst

SEE ALSO One task that no one wants to face is typing in all their contacts a second time. This is why it's a good idea to set up a backup schedule to ensure that your contacts are backed up on a regular basis. For information about backing up and restoring Outlook Contacts, see "Backing up and restoring a data file" on page 237.

TRY THIS! To see how Outlook displays your contact information in different formats, select each of the views in the Change View drop-down list. When you see one that you like, such as the Phone view, keep it so that the next time you open the Contacts folder that view is showing.

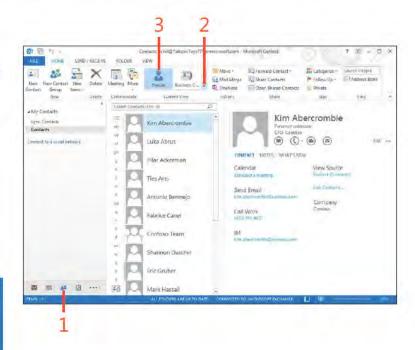

104 Viewing your contacts: Choose a v ew of the Peop e Hub

#### View contacts in the Address Book

- 1 On the r bbon, c ck the Home tab and then, n the F nd group, c ck Address Book
- 2 In the Address Books d a og box, c ck the Address Book drop-down st and choose Contacts
- 3 V ew or se ect contacts
- 4 If des red, on the F e menu, c ck the New Message command to start a new ema addressed to the se ected contact
- 5 C ose the Address Book when you're f n shed work ng w th your contacts

SEE ALSO You can also use the Address Book to add and modify contact information. See "Working with the Address Book" on page 38 for details.

TIP You can add contact groups to the Contacts folder by using the Address Book. Rather than clicking New Contact in the Select The Entry Type dialog box, click New Contact Group. The new contact group appears in the Contacts folder alongside individual entries.

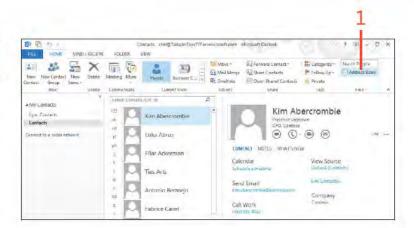

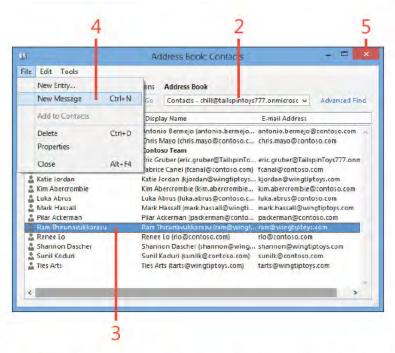

# Viewing contact status and activities

After you create a contact in Outlook 2013, you can view it in the People Hub or open it in its own contact form. In the People Hub, you can see the contact's name, company, title, selected phone information, email address, and selected other information. To see a contact's full set of information, you must

display the contact form. For contacts that have associated social networking accounts or information feeds from Facebook, LinkedIn, or SharePoint, you can also view status and activity information.

#### View social network feeds and status

- 1 At the bottom of the Fo der pane, c ck the Peop e con to open the Peop e Hub
- 2 Se ect a contact that has an assoc ated soc a network account
- 3 In the Read ng pane, c ck What's New
- 4 V ew the news feed content for the contact

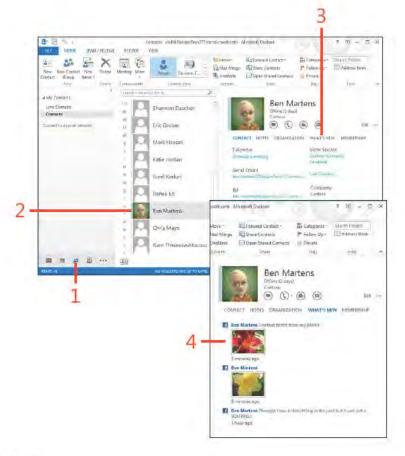

#### Use the Activities tab

- 1 At the bottom of the Fo der pane, c ck the Peop e con to open the Peop e Hub
- 2 On the r bbon, c ck the V ew tab and then, n the Current V ew group, c ck the Change V ew button to choose a v ew other than the Peop e v ew
- 3 Doub e-c ck the contact name that you want to v ew (continued on next page)

**0** 0 0 . Contacts - ching TollspinToys777 annicrosoft.com - Wicrosoft Carleok 1 HOME STRID / RECEVE FOLDER 00 Fig. 71 Neverse Sort Change View Security View Settings View Folder Reading To-Do Panis - Panis - Bar -People Pane -Reminders Open in New Clock Window Window All Items A.Litrent West Arran pelnero Starch Contacts (Chil-E) My Contacts Kim Abercrombie Kim Abercrombie Contacts LPO Centeso @ (0-€) ② Luka Abrus Connect to a second network CONTACT NETTS WHATSKEW Pilar Ackerman Calendar VIEW Source SENIAGE & INFERRE Birtiol (Crowners) Ties Arts Loris Dontailly Send Email Antonio Bermejo 10 Company Fabrice Canel Work Address 1 Microseff Way Redmond WA 98052 Contoso Team Shannon Dascher 南南 つ: Contacts | chill@TailspinToys777.onmicrosoft.com | Microsoft Outlock HOME SEND/RECEIVE 雪 而 華 日 Tå Reverse Sort Sw Add Columns Message & Location Folder Reading To-Do People Expand/Collapse + Heaple Font Lyne Contacts. Contacts \* Company (none; 14 denis) Contrect to a local network E Luka Abrus Altraic Dator a 3 Also Ackers Advensary Pilar Arts Ties Antonio Bernejo Bermejo, Antonio Pabrice Carrel Canel Fatirite Contosa Team Contests Team Shannon Däschen Darcher, Shannon Brit Gruber Grubet, Eric Mark (lassal Hassall, Mark Eabe forder lordan, Kabie Sant Kedes Touloui Spedi-Passas La in Parise Chris klayo Mayo, Chris Ram Thirunayakkarasu Thirumeyukkaraşu, Ram 4. Company Concess: 2 female Nov Aperpondile Discoverible Alter Revi Mattern Continue Alledero Serv 西田 # 日 …

TIP The People pane must be open to show activities. If you don't see the list of activity categories, click the small up-arrow near the lower-right corner of the contact form to expand the People pane.

#### Use the Activities tab (continued)

- 4 C ck to se ect the type of act v t es that you want to v ew
- 5 C ck or doub e-c ck to open an tem (depend ng on ts type)

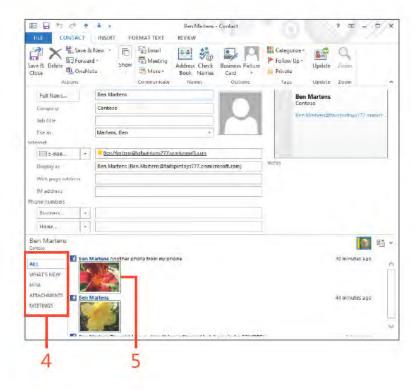

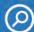

**SEE ALSO** For information about using contacts in email messages, see "Writing and sending email" on page 35.

TIP When you view contacts using the People, Business Card, or Address Cards views, you can click the letter buttons on the left side of the window to jump to contacts whose names start with that letter. For example, click the letter *m* to jump to contacts with the last names Mitchell, Mosley, and so on.

# Finding a contact

You can search for contacts in Outlook 2013 by using Instant Search or the Find A Contact box—or simply by scrolling through the list of your contacts. You don't even have to know the complete name of the person you are looking for in Outlook because searching for part of a name brings up any name that matches that string.

# Scroll through the Contacts folder

- 1 At the bottom of the Fo der pane, c ck the People con to open the Peop e Hub
- 2 In the Peop e and Bus ness Card v ews, use the scro bar at the r ght s de of the contact st to v ew other contacts
- 3 On the r bbon, c ck the V ew tab and then, n the Current V ew group, c ck the Change V ew button to choose the Card v ew
- 4 Move the scro bar at the bottom of the window to scro through your contacts

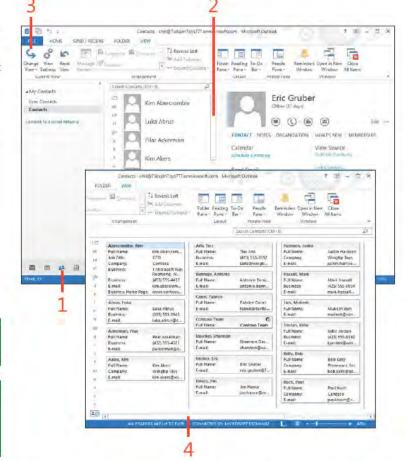

TIP If you press Delete after clicking a contact, you delete the contact. If this happens, press Ctrl+Z to undo the deletion.

TIP If your Contacts folder is really large, scrolling through the list of contacts isn't the most efficient way to locate a contact, Instead, use the Find A Contact box or Instant Search to locate the contact.

#### **Use Instant Search**

- 1 At the bottom of the Fo der pane, c ck the Peop e con to open the Peop e Hub
- 2 C ck n the Search box
- 3 Type the name of the contact that you want to f nd
- ck the Search button
- 5 V ew the contact
- 6 Doub e-c ck the contact to open t
- 7 C ck X to c ear the search

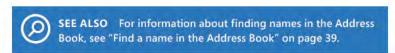

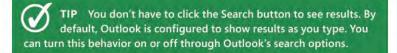

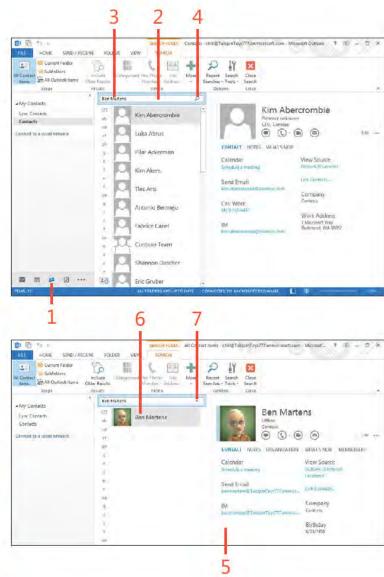

# Use the Advanced Find dialog box

- 1 At the bottom of the Fo der pane, c ck the Peop e con to open the Peop e Hub
- 2 C ck n the Search box to d sp ay the Search Too s Search contextua tab on the r bbon
- 3 In the Opt ons group, c ck the Search Too s button and then, on the drop-down menu that appears, c ck Advanced F nd

(continued on next page)

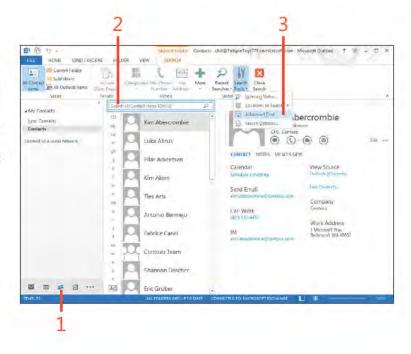

TIP Click New Search to clear your search results so that you can begin a new one. Click OK when the prompt informs you that beginning a new search loses the results of the previous search. You can also use the Advanced Find dialog box to find contacts by using a number of search criteria. For example, you can search for contacts who have a specific email address or domain name in the email address. This is handy if you know that a contact has a domain name of @tailspintoys.com but aren't sure of her name or complete email address. Simply type @tailspintoys.com in the E-Mail field, and press Enter.

# **Use the Advanced Find dialog box** (continued)

- **4** In the Advanced F nd d a og box, type a word or phrase n the Search For The Word(s) f e d
- **5** Se ect the f e ds n wh ch to search
- 6 C ck F nd Now to search for contacts match ng the search cr ter a
- **7** V ew the resu ts of the search

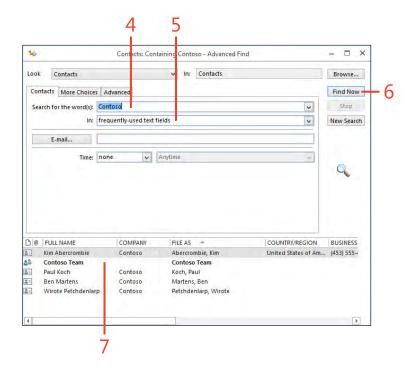

## Map a contact

- 1 At the bottom of the Fo der pane, c ck the People con to open the Peop e Hub On the r bbon, c ck the Home tab and then, n the Current V ew group, c ck the Card or Bus ness Card v ew
- 2 Doub e-c ck the contact for which you want to d sp ay a map
- 3 On the r bbon, c ck the Contact tab and then, n the Commun cate group, c ck More and then c ck Map It Or, c ck the Map It button to the r ght of the address f e d on the contact form

*(continued on next page)* 

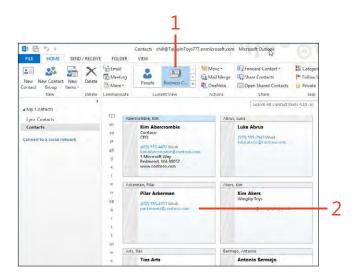

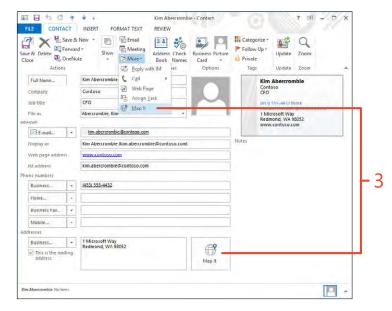

### Map a contact (continued)

4 V ew the map n your web browser

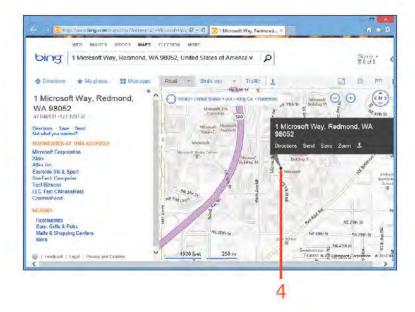

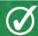

**TIP** To see a map for an address, you must have Internet access.

CAUTION Not all addresses are available from the Bing website. If you can't find the address you're looking for, modify the information you enter on the search webpage. Click the Search button to begin the search again.

# **Organizing your contacts**

When you have only a few dozen or so contacts, finding and managing them is fairly easy. You can simply open the People Hub, scroll through the list, and find what you're looking for. However, after the Contacts folder grows, you need to organize your contacts to make them easier to find and update. Outlook 2013 gives you three ways to organize your contacts: you can use folders to store related contacts, use categories to set up relationships between contacts, or use views to sort contacts in ways that make sense to you.

#### Use folders

1 At the bottom of the Fo der pane, c ck the Peop e con to open the Peop e Hub

members from your project team into the Project Team folder. You now

can guickly see who is on your team by clicking this folder.

- 2 C ck the Fo der tab
- 3 C ck New Fo der

(continued on next page)

Shannon Descher 固 No. TRY THIS! After you create a folder for contacts, you can drag existing contacts to your new folder to organize them as necessary. For example, create a folder named "Project Team" in the Contacts folder. Open the Folder List in the folder pane so that you can see the new folder, but keep the focus on the Contacts folder. Drag

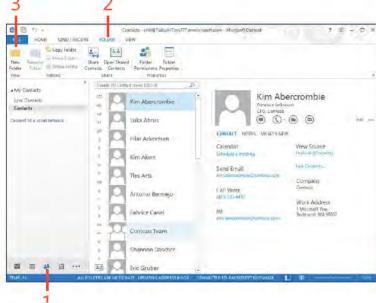

#### Use folders (continued)

- 4 In the Create A New Fo der d a og box, type a name for the fo der n the Name f e d
- 5 C ck the Fo der Conta ns drop-down st and se ect Contact Items
- 6 Choose the parent fo der where the new fo der w be created
- 7 C ck OK
- 8 In the Fo der pane, c ck the fo der to v ew the new y created fo der

Create New Folder Name: Personal Folder contains Contact Items Select where to place the folder: Inbox (2) Drafts [2] Sent Items Deleted Items (5) Calendar Contacts Conversation History To Journal To Junk Email Notes Cancel

Men Recommend folder Folder Fo

CAUTION When you create a new folder for contacts, ensure the Contact Items option is selected in the Folder Contains drop-down list.

TIP Your new contacts folder appears in the My Contacts area of the folder pane when you're in Contacts. You don't have to open the Folder List to access the additional contacts folders.

# **Use categories**

- 1 At the bottom of the Fo der pane, c ck the Peop e con to open the Peop e Hub
- 2 R ght-c ck a contact and then, on the shortcut menu that appears, c ck Categor ze
- 3 Se ect the category to which you want the contact to be ong

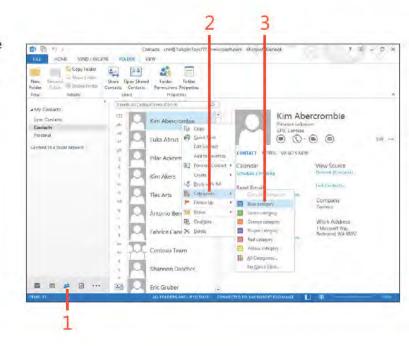

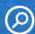

SEE ALSO For more information about Outlook Categories, see "Using categories" on page 212.

TIP You can add your own categories and modify existing ones. Choose Categorize from the Tags group on the Home tab and then choose All Categories to open the Color Categories dialog box, where you can add and modify categories.

# **Customizing People Hub and contact views**

Outlook 2013 includes five different views of the People Hub. Each of these views gives you a different way to view your contacts. For example, the People view gives you a consolidated look at a contact's information, including data from social networking services such as Facebook, using a simplified form. The Card view displays your contacts as business cards and enables you to open the full contact item form. You can modify properties for each of these views to tailor the view to your needs.

Some views facilitate more customization than others, but the general process is the same. Common ways in which you can customize a view include adding a filter to define which contacts appear in the view, adding or removing fields, setting font characteristics, and using conditional formatting to make contacts appear with different fonts and colors, depending on criteria you specify.

#### Filter a view

- 1 In the Peop e Hub, d sp ay the v ew that you want to custom ze
- 2 On the V ew tab, n the Current V ew group, c ck V ew Sett ngs

  (continued on next page)

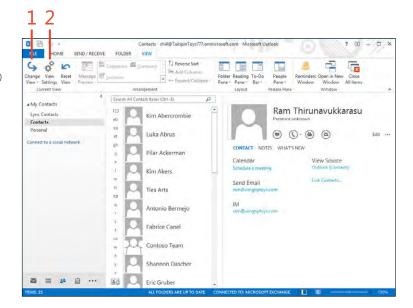

#### Filter a view (continued)

- 3 In the Advanced V ew Settings d a og box, cick Fiter to open the F terda og box
- 4 C ck n the Search For The Word(s) text box and type a search word or phrase
- 5 C ck OK to cose the F terda og box
- 6 C ck OK to c ose the Advanced V ew Sett ngs d a og box

(continued on next page)

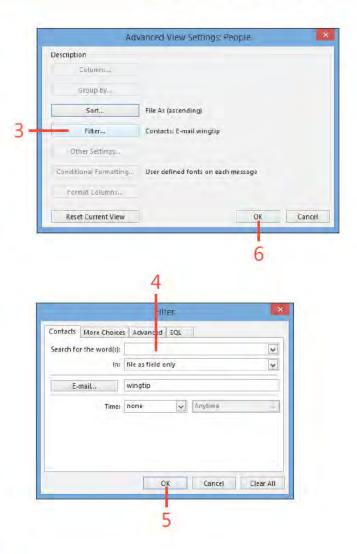

TIP To clear the filter on a view and restore its regular settings, click View Settings, click Filter, and then click Clear All. Then, click OK twice.

#### Filter a view (continued)

7 The v ew shows on y tems that match the f ter cr ter a

TRY THIS! Create a customized view by selecting Customize Current View from the Current View submenu. Click Filter and specify the filtering criteria for your custom view. For example, if you want Outlook to show only those contacts that have a specific email domain name, type that domain name in the E-Mail field.

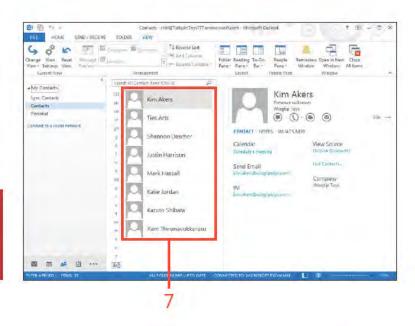

#### View more fields in the contact form

- 1 Open the Card v ew from the Change V ew menu
- 2 Doub e-c ck a contact to open ts contact form

(continued on next page)

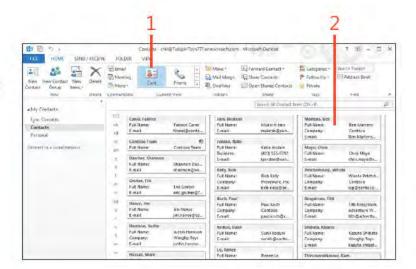

## View more fields in the contact form (continued)

- 3 On the Contact tab, in the Communicate group, cick the Show button
- 4 In the drop-down st that appears, c ck Deta s
- 5 Add content to other f e ds as des red

(continued on next page)

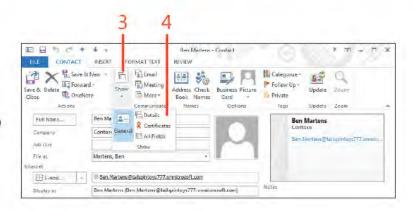

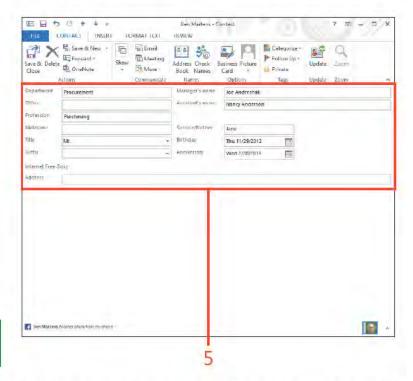

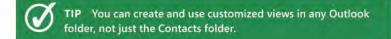

#### View more fields in the contact form (continued)

- 6 Aga n, on the Contact tab, n the Commun cate group, c ck the Show button and then, n the drop-down st that appears, choose A Fe ds
- 7 In the Se ect From drop-down st, choose A Contact Fe ds
- 8 Enter data n the resut ng tabu ar v ew
- 9 On the r bbon, c ck the Contact tab and then Save & C ose

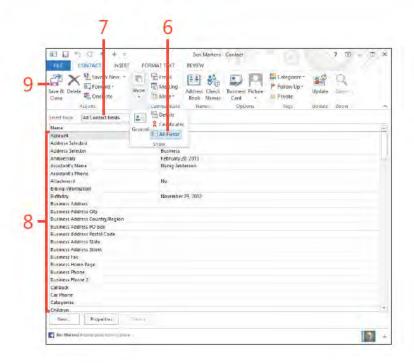

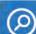

**SEE ALSO** For more information about sorting contacts, see "Organizing your contacts" on page 115.

TIP You can't view the Details or All Fields pages from the People view. Instead, you must open the contact from one of the other views and then choose the Details option from the Show menu on the ribbon.

# **Communicating with contacts**

Outlook 2013 makes it easy to communicate with your contacts. You can open the Contacts folder and create a new email message while viewing a contact's address card, or you can use

Outlook's phone dialing feature to call a contact. You can also initiate an instant message (IM) session with the contact if you have Microsoft Lync installed and running on your computer.

# Send a contact by email

- 1 At the bottom of the Fo der pane, c ck the Peop e con to open the Peop e Hub
- 2 If the Reading pane sinot displayed, open t
- 3 C ck a contact
- 4 In the Read ng pane, c ck the Ema button

(continued on next page)

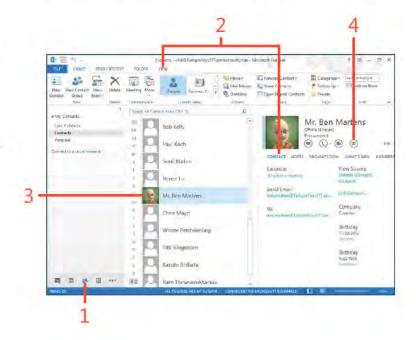

TIP To send a message to multiple contacts, press Ctrl as you click contact names in the Contact folder. Then, on the Home tab, click Email to open a new message for those contacts.

# Send a contact by email (continued)

- 5 Type a subject n the Subject f e d
- 6 Type your message
- 7 C ck Send

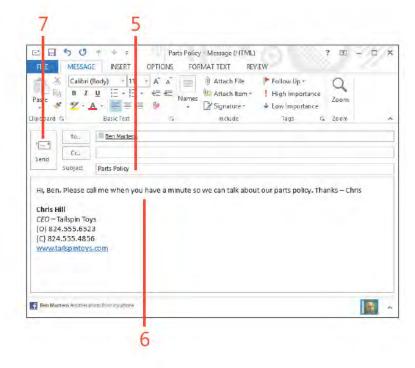

CAUTION If you select a contact that doesn't have an email address, you receive an error message that informing you of the problem or that another problem exists. You can click OK to continue, but you can't send the message to that contact until you provide a valid email address.

#### Phone or IM a contact

- 1 At the bottom of the Fo der pane, c ck the Peop e con to open the Peop e Hub
- 2 Ensure that the Read ng pane s d sp ayed
- 3 C ck the contact that you want to ca
- 4 In the Read ng pane, c ck the Phone button, or...
- 5 C ck the sma down-arrow bes de the Phone button and choose a spec f c phone number to ca
- 6 Choose the number to ca
- 7 Se ect a person to whom you want to send an Instant Message, and note the green bar nd cat ng that the contact s on ne
- 8 In the Reading pane, cick the Send An IM button

(continued on next page)

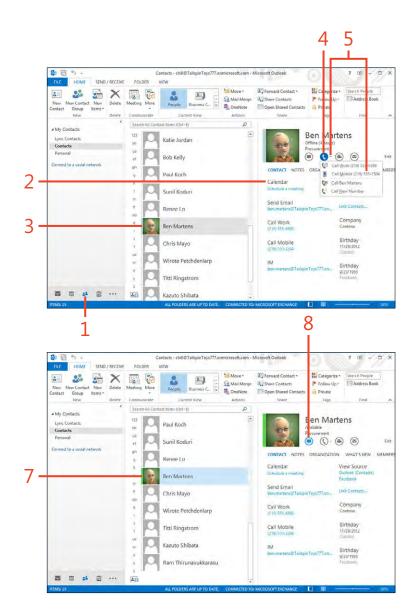

#### Phone or IM a contact (continued)

- 9 In Lync, type your message and press Enter
- 10 V ew the response and cont nue the conversat on

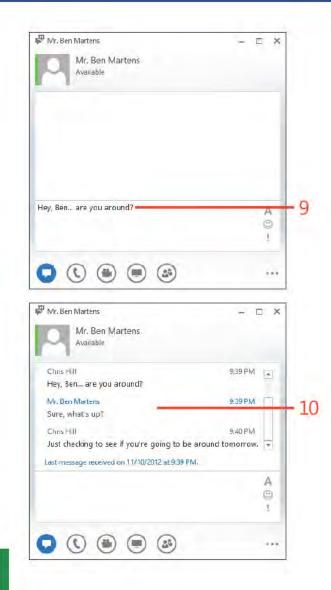

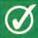

TIP If you are using Lync, configure your audio settings in Lync before you place a call through Outlook.

# Managing a calendar

The Microsoft Outlook 2013 calendar simplifies the burden of keeping and maintaining a schedule of meetings, appointments, events, and tasks. At a glance, you can quickly see your agenda in daily, weekly, or monthly views. With Outlook, you won't have any excuses for missing a lunch date or forgetting a meeting.

You can use Outlook to keep track of recurring meetings or events so that you don't have to manually enter these items each time they take place. For example, you might have a weekly staff meeting that takes place every Friday from 9:00 to 10:00 A.M. Make it a recurring meeting, and Outlook blocks out that day and time. Similarly, if your PTA meets every third Tuesday of the month at 7:00 P.M., you can set Outlook to schedule that meeting, as well.

Outlook includes an alert that displays a message prior to your calendar meeting, appointment, or task so that you won't forget it. For example, you can set up Outlook to display a reminder of an upcoming meeting two or three days before its occurrence. If you need to prepare a presentation, document, or other item for the meeting, you give yourself ample time to do so. You then can "snooze" the reminder so that it gets your attention again later, but perhaps only three hours prior to the meeting.

# 7

#### In this section:

- Viewing your calendar
- Using the To-Do Bar
- Adding appointments
- Adding and modifying events
- Adding meetings
- Modifying meetings and tracking responses
- Inserting Outlook items, documents, and Excel objects into calendar items
- Attaching a file or document to a calendar item
- Sharing calendar information
- Printing calendars

# Viewing your calendar

You can view your Outlook 2013 calendar in several different formats. Day view is an hour-by-hour view of your daily schedule, whereas Month view shows your schedule for the entire month. The Date Navigator is a small calendar with which you

can navigate quickly to a specific day, week, or month. The To-Do Bar consolidates all of the features of task list, Date Navigator, and appointment list into one task pane.

# Use the calendar views and Date Navigator

- 1 At the bottom of the Fo der pane, c ck the Ca endar con
- 2 V ew the week's meet ngs and appo ntments
- 3 To d sp ay the current day in the current view, c ck Today

(continued on next page)

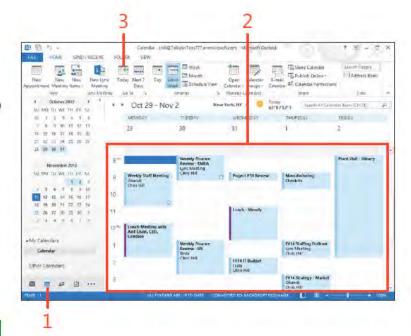

TIP You can access the current, last three, and next three months by clicking the month name in the Date Navigator. This is handy if you want to jump back a few months or jump forward a month or two.

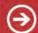

TRY THIS! Click at the left side of a week in the Date Navigator to show that week's items.

# Use the calendar views and Date Navigator (continued)

- 4 In the Date Nav gator, c ck a d fferent date
- **5** To v ew the se ected day's appointments and meetings, cick Day (continued on next page)

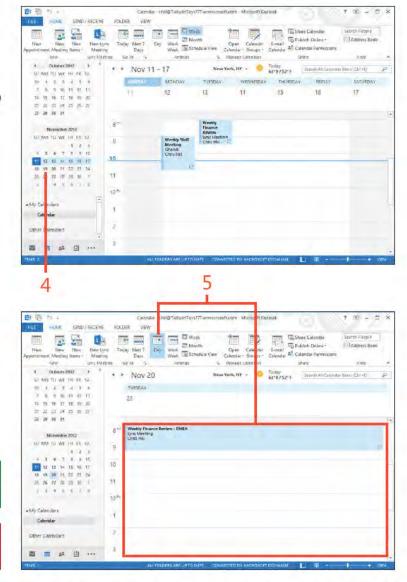

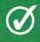

TIP You can make more room available for the Calendar pane on the screen by resizing or minimizing the Folder pane.

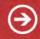

**TRY THIS!** To return to today's date, right-click inside a view and then, on the shortcut menu that appears, click Today.

# Use the calendar views and Date Navigator (continued)

- 6 C ck Month to see a month's schedu e
- 7 The d sp ayed date range s h gh ghted n the Date Nav gator

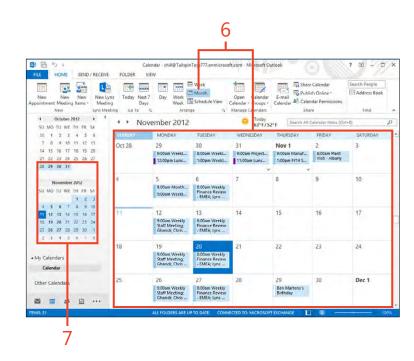

# Using the To-Do Bar

The To-Do Bar lets you view other information in the Calendar view as well as calendar items. In addition to showing a small calendar, you can use to choose a day to view (in place of the

Folder pane, for example). You can also view contacts that you have added to your Favorites as well as upcoming tasks.

#### Use the To-Do Bar

- 1 On the r bbon, c ck the V ew tab
- 2 In the Layouts group, c ck To-Do Bar and then, n the drop-down st that appears, choose Ca endar
- 3 Any tems for the current day appear n the To-Do Bar
- 4 Aga n, n the Layouts group, c ck To-Do Bar and then, n the dropdown st that appears, choose Peop e

(continued on next page)

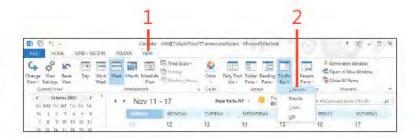

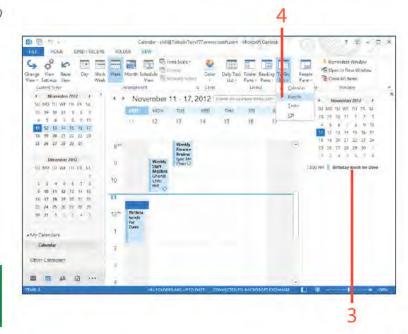

TIP Choose the Minimized option from the To-Do Bar submenu to make the To-Do Bar automatically hide at the edge of the Outlook window.

#### Use the To-Do Bar (continued)

- 5 Peop e that you have added as favor tes appear n the To-Do Bar
- 6 Use the Search Peop e text box to search for contacts
- 7 In the Layouts group, c ck To-Do Bar and then, n the drop-down st that appears, choose Tasks
- 8 Doub e-c ck a task to open t

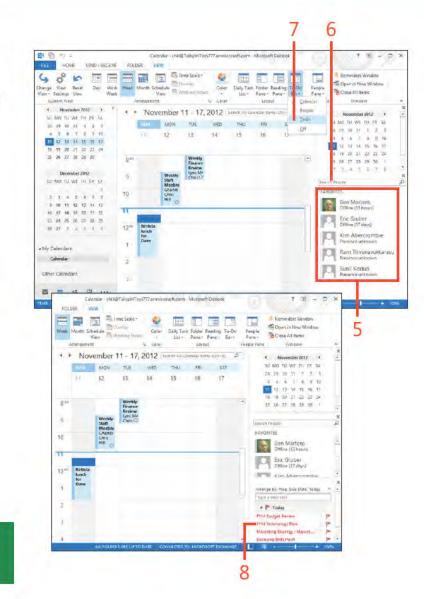

TIP Depending on the options you set for the To-Do Bar, portions of the Appointments or Tasks areas of the To-Do Bar might be blank.

# Adding appointments

An appointment in Outlook 2013 is an activity you enter for a specific time that, unlike a meeting, doesn't typically involve other people or resources. When you schedule an appointment, you block out a day, a time, and a location for that appointment to occur. As mentioned earlier, Outlook also lets you set a reminder that flashes on your screen and plays a sound to alert you to the appointment. To learn how to set a reminder, see page 164.

## Add an appointment with the menu

- 1 Se ect a b ock of t me for the appointment
- 2 On the Home tab, in the New group, cick New Appointment (continued on next page)

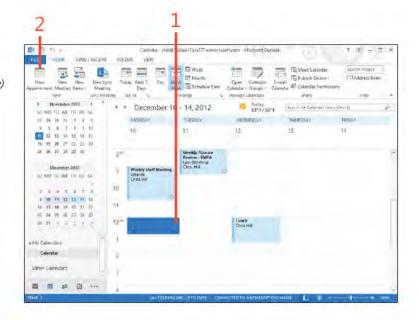

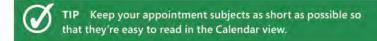

## Add an appointment with the menu (continued)

- 3 Type a subject
- 4 Type the ocat on of the appointment
- 5 Adjust the date and t mes, f needed
- 6 Add notes f you want
- 7 C ck the Save & C ose button

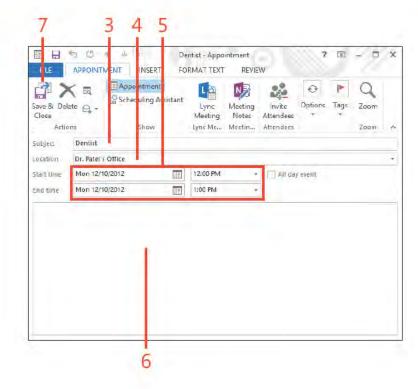

TRY THIS! If you'd like to add extended information about an appointment, click in the text area at the bottom of the Appointment window. Type a longer description here, such as directions to the appointment location, important information about the appointment, and so on.

## Add an appointment right on the calendar

- 1 On the ca endar, drag to se ect a b ock of t me for the appointment
- 2 Type the subject of the appointment and press Enter
- 3 Doub e-c ck the appointment to open the appointment form
- Add the ocat on, notes, and other informat on to the appointment
- 5 C ck the Save & C ose button

TIP If you use Outlook with a Microsoft Exchange Server account, others can easily see your free/busy time. They will know when you're busy and can schedule meetings with you based on this information.

TRY THIS! To categorize the appointment, right-click the appointment, point to Categorize, and then, on the submenu that appears, click a category.

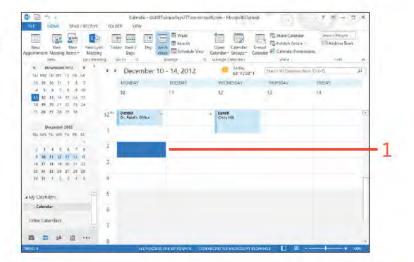

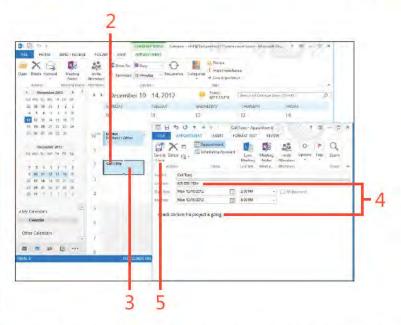

# Adding and modifying events

In Outlook 2013, an event is an activity that runs for 24 hours or longer. An example of an event is a weeklong conference or seminar that you attend. Events display as banners at the top of the day and run from midnight to midnight, so they don't take

up blocks of time on the calendar. This display method leaves room in your calendar for you to show appointments or meetings that you might schedule during event days.

#### Add the event

- 1 On the Home tab, in the Arrange group, c. ck Work Week
- 2 On the ca endar, se ect one or more days
- 3 Type the subject for the event

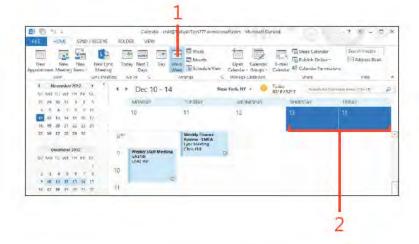

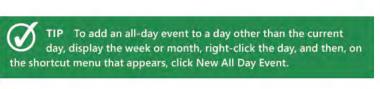

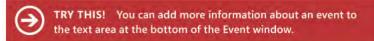

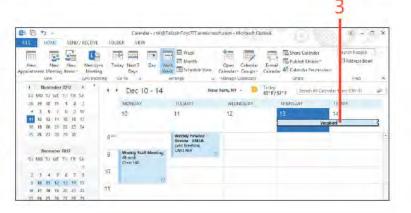

## Modify an event

- 1 Doub e-c ck the event to open t
- 2 Change deta s of the event as needed
- 3 Choose a free/busy opt on
- 4 C ck Save & Cose
- 5 The se ected days now show as Out Of Off ce (purp e)

TIP You might already have events entered in your Calendar folder without even knowing it. When you create a new contact in the Contacts folder and include a birthday or anniversary for the contact, Outlook schedules that date as an event in the calendar.

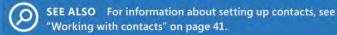

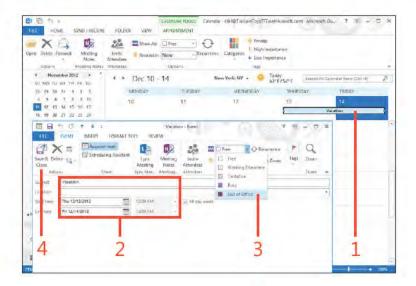

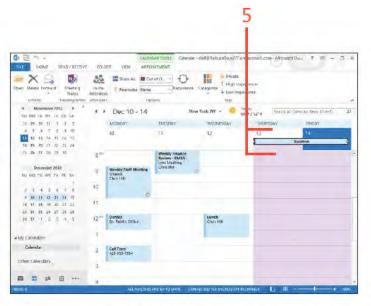

# Adding meetings

A meeting is an activity (often a physical meeting or conference call) that involves other people and sometimes resources. A resource can be a conference room, VCR, slide projector, telephones, laptop computer, or other equipment. Usually, a meeting involves you and at least two other people (but can

certainly be just you and one other person). Outlook sends a meeting invitation to every person you designate, and they can accept or reject the request or propose a new time for the meeting.

## Create a meeting

- 1 At the bottom of the Fo der pane, c ck the Ca endar con to open the Ca endar fo der
- 2 Se ect a date
- 3 Se ect a b ock of t me for the meet ng
- 4 On the Home tab, in the New group, cick New Meeting (continued on next page)

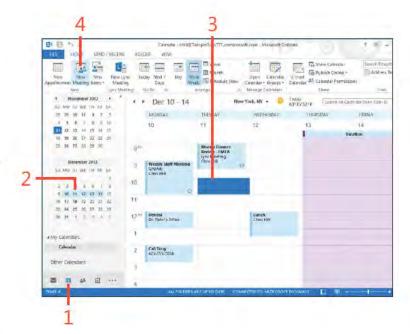

TIP You can use the Scheduling Assistant to help you find a time that is open for all invitees, and you can also identify available resources. To switch to the Scheduling Assistant view, on the Meeting tab, in the Show group, click Scheduling Assistant. Plus, as a follow-up, you can use the Tracking button on the Meeting tab to see which attendees have responded to your meeting request.

## Create a meeting (continued)

- 5 C ck To
- 6 In the Se ect Attendees And Resources d a og box, choose the attendees and resources from the Address Book, or type the addresses manua y
- 7 If the nv tee must attend, c ck Required
- 8 If the nv tee sn't required to attend, cick Optiona
- 9 C ck OK when you are done
- 10 In the Subject box, type a descript on of the meeting
- 11 Add notes, d rect ons, or comments for the meet ng as needed
- 12 Choose a room, or type the ocat on of the meet ng n the Locat on box

13 C ck Send

CAUTION Make sure that your attendee list has correct email addresses. If you attempt to send the meeting request to someone not in one of your address books, Outlook informs you that the person can't be validated.

TIP When you type your meeting subject, keep it short but descriptive. "Team Meeting" might not be enough if people are members of multiple teams. Use something specific like "Development Team Meeting" for your description.

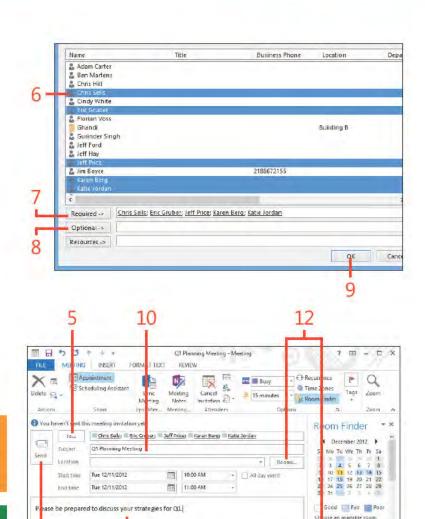

# Modifying meetings and tracking responses

After you create a meeting in Outlook 2013, you can add or remove attendees, add notes and attachments, change it to an online meeting, and make other changes. You can make these

same types of changes with a new meeting invitation before you save it. You can also track which invitees have responded to your meeting invitation to find out who will attend.

## **Edit a meeting**

- 1 Open an ex st ng meet ng
- 2 Change attendees, subject, and ocat on for the meet ng, as needed
- 3 Add notes or attach documents f needed
- 4 C ck Send Update to send an updated meet ng nv tat on

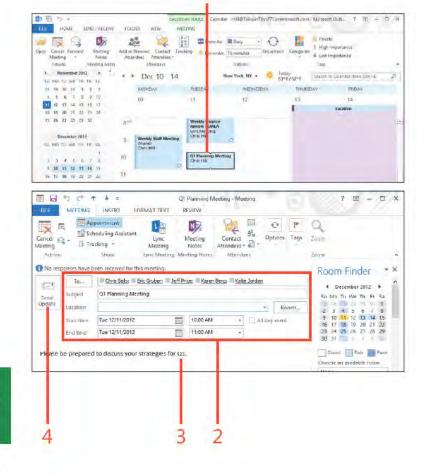

TIP You can reschedule a meeting simply by dragging it to a new location on the calendar. Regardless of the method you use to move the meeting, Outlook can automatically send an update to all attendees that includes a notice of the new day and time.

## Track attendee responses

- 1 Open an ex st ng meet ng request Then, on the Meet ng tab, n the Show group, c ck Schedu ng Ass stant
- 2 V ew attendees' free/busy t mes and adjust meet ng day and t me as needed
- 3 Aga n, on the Meet ng tab, n the Show group, c ck Track ng
- 4 V ew response status for each attendee
- 5 V ew on ne status
- 6 On the r bbon, on the Meet ng tab, c ck Appo ntment to return to the Appointment page, and then cick Send Update

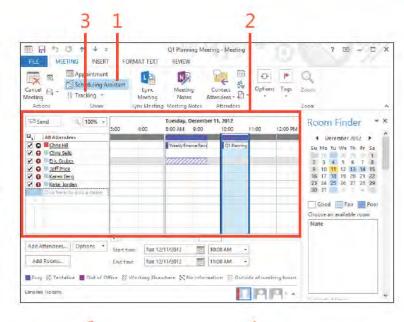

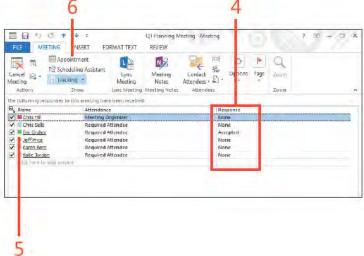

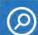

SEE ALSO For information about the Address Book and adding new contacts, see "Working with contacts" on page 41.

TIP Outlook provides the Scheduling Assistant to help you set up meetings with other people in your organization. The Scheduling Assistant lets you see other people's schedules if they have mailboxes in the same Exchange Server environment.

# Inserting an Outlook item into a calendar item

In Outlook 2013, you can insert objects, files, and Outlook items into your calendar items. The capability to insert Outlook items means that you can insert contacts, email messages, and other Outlook items into an appointment, meeting, or event item. For

example, if you are having a meeting to discuss a project with an outside partner, you can insert the partner's contact(s) into the meeting invitation so that other attendees will have them.

#### Add an Outlook item

- 1 W th an appo ntment, meet ng, or event open, on the r bbon, c ck the Insert tab
- 2 In the Inc ude group, c ck Out ook Item

(continued on next page)

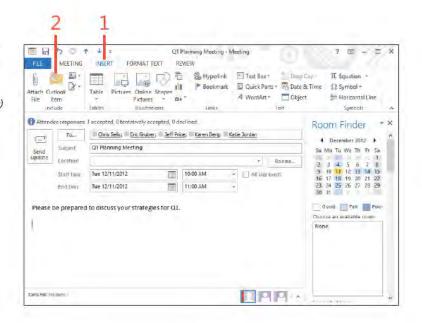

TIP Outlook uses an item-specific icon to indicate the type of Outlook item that you can insert, such as a note icon for a note item or calendar icon for a calendar item.

### Add an Outlook item (continued)

- 3 In the Insert Item d a og box, se ect the Out ook fo der n which the tem s stored
- 4 Se ect the Out ook tem thatyou want to nsert from the Items st
- 5 C ck OK
- 6 The se ected tem now appears in the comment field
- 7 C ck the Meet ng, Appointment, or Event tab and then cick Save & C ose (for an appointment or event) or Send Update (for a meeting)

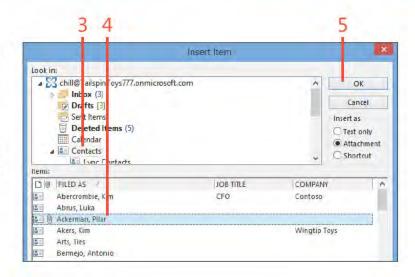

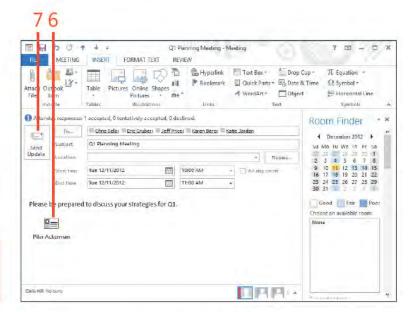

TRY THIS! To insert the text contained in a contact rather than the contact address card itself, in the Insert Item dialog box, select the Text Only option.

# Attaching a file or document to a calendar item

In many situations, you might want to attach a document or other type of file to an Outlook 2013 calendar item. For example, if you are meeting to discuss a project, you might attach a project plan, financials from Microsoft Excel, or a report.

#### Attach a file

- 1 W th an appointment, meeting, or event open, on the ribbon, cick the Insert tab
- 2 In the Inc ude group, c ck the Attach F e button
- 3 In the Insert F e d a og box, se ect a f e ocat on
- 4 Se ect the f e that you want to nsert
- 5 C ck Insert

(continued on next page)

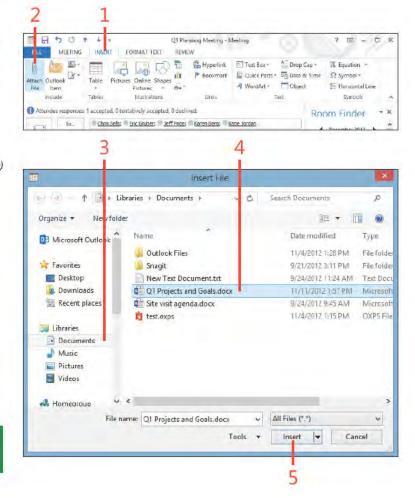

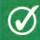

**TIP** To delete a file, item, or object from a calendar item, select the item and press Delete.

#### Attach a file (continued)

- 6 The added f e appears n the comment f e d
- 7 C ck the Meet ng, Appo ntment, or Event tab and then c ck Save & C ose (or, for a meet ng, c ck Send Update)

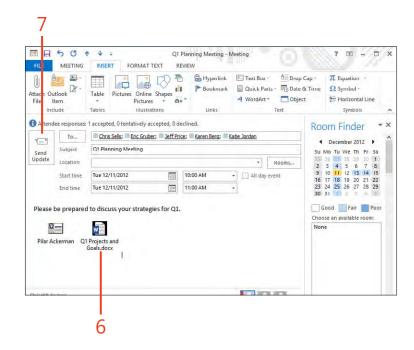

# Inserting the contents of a document into a calendar item

Sometimes, you'll want to insert the contents of a document into an Outlook 2013 meeting or other calendar item, rather than attach the item to it. Inserting the contents into the

calendar item makes it possible for you and others to view those contents without opening the attached source document.

#### Insert contents of a document

- 1 W th an appo ntment, meet ng, or event open, on the r bbon, c ck the Insert tab
- 2 C ck n the notes area of the tem
- 3 Back on the r bbon, n the Text group, c ck Object

(continued on next page)

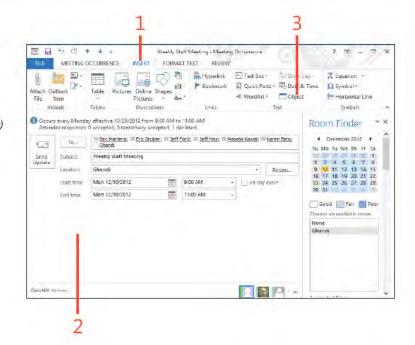

TIP Because you can add objects from a file, you can also embed a portion of a spreadsheet or other type of document in the appointment item for reference. For example, if you are discussing a project issue list in a meeting, you might embed the issue list from an Excel spreadsheet in the meeting request so that the participants can review it before the meeting.

#### Insert contents of a document (continued)

- 4 In the Object d a og box, c ck the Create From F e tab
- 5 C. ck Browse
- 6 In the Browse d a og box, ocate and se ect the object that you want to add
- 7 C ck Insert
- 8 In the Object d a og box, c ck OK

(continued on next page)

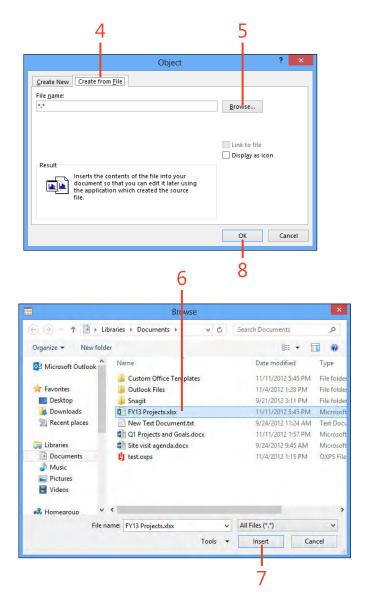

#### Insert contents of a document (continued)

9 Ver fy that the added object appears in the comment field

10 C ck Save & Cose (or Send Update)

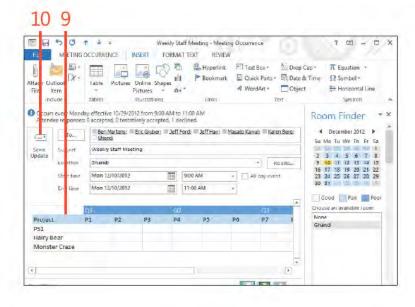

TIP To create a new object, such as an Excel worksheet, in the Insert Object dialog box, select Create New. When you click OK to insert the object, you then create the new object in that object's native application (such as Excel).

# Inserting an Excel object into a calendar item

You can insert a blank Excel object into a calendar item. This makes it possible for you to edit spreadsheet data within the calendar item itself. This capability is useful when you want to be able to enter values and calculate data that doesn't exist yet in an Excel file.

## Insert a blank Excel object

- 1 W th an appointment, meeting, or event open, on the ribbon, cick the Insert tab
- 2 C ck n the notes area of the tem
- 3 Back on the r bbon, n the Text group, c ck Object

(continued on next page)

MEETING OCCURRENCE INSERT FORMAT TEXT # Hyperlink Text Box -Quick Parts 7 Pa D te & Time Pirtures Online Shapes 4 WordArt -# Horizontal Line File Pictures + Dustrations Decrus every Monday effective 10/29/2012 from 9:00 AM to 17:00 AM Attendee responses: 0 accepted, 0 tentatively accepted, 1 declined. Ben Martens; Enic Gruber; Jeff Ford; Jeff Hay; Masato Kawai; Karen Berg; Ghandi December 2012 Su Mo Tu We Th Fr Sa Send Weekly Staff Meeting Incation 9 10 11 12 13 14 15 16 17 18 19 20 21 22 9:00 AM Mon 12/10/2012 - All day event Strict time 23 24 25 26 27 28 29 Mon 12/10/2012 11:00 AM Good Fair Foot Choose an available room Chris Hill No tems

TIP Outlook adds a reminder to each meeting you create. The default is 15 minutes, but you can either change the default or change the reminder for a specific meeting. To change the reminder for one meeting, On the ribbon, on the Meeting Occurrence tab, click the Reminder drop-down list. To set the default reminder time, on the ribbon, click the File tab to display the Backstage view. Click the Options tab and then, in the Outlook Options dialog box, choose Calendar. In the Default Reminders drop-down list, select the desired reminder time.

## Insert a blank Excel object (continued)

- 4 In the Object d a og box, c ck M crosoft Exce Worksheet on the Create New tab
- 5 C ck OK
- 6 Add va ues and formu as as needed in the Exce object
- 7 On the r bbon, on the home tab, use ed t ng too s to mod fy or format the Exce data
- 8 C ck the Formu as tab to access add t ona Exce commands and features
- **9** C ck n a b ank area of the notes f e d to stop ed t ng the Exce object
- 10 C ck Send Update to send the meet ng tem with the embedded Exce object

TIP Reminders display even if the Calendar item is overdue. For example, if an event was set for Saturday and you didn't turn on your computer that day, the next time you start Windows the reminder for that event appears. You can dismiss the reminder at that point.

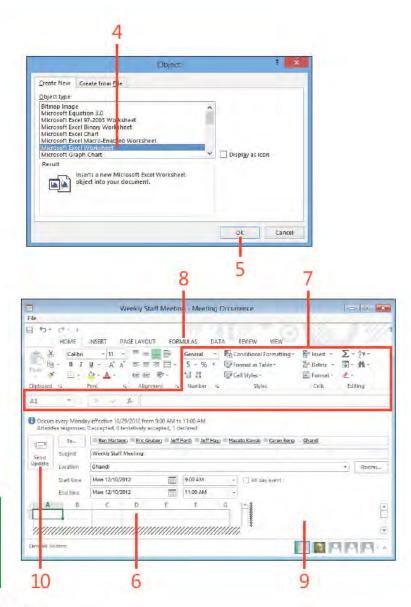

# Sharing calendar information

With Outlook 2013, you can share Calendar information with others. You can forward a Calendar item by email to other Outlook users, or you can forward an iCalendar item to any

#### Forward a calendar item

- 1 Open an ex st ng meet ng tem On the Meet ng Ser es tab, n the Act ons group, c ck the drop-down arrow on the Forward button
- 2 Choose Forward
- 3 Add one or more rec p ents n the To box
- 4 C ck Send

user of any Internet-connected mail program. You should use iCalendar when you schedule meetings with people who don't use Outlook.

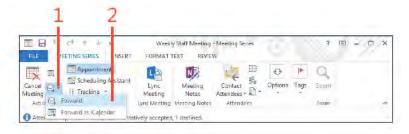

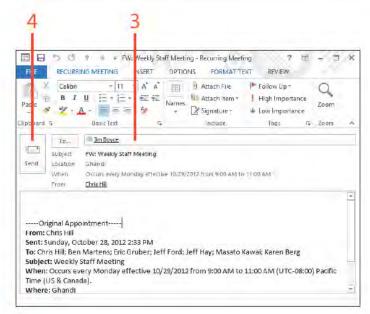

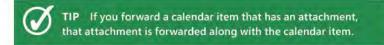

#### Forward an item as an iCalendar item

- 1 Open an ex st ng meet ng tem On the Meet ng Ser es tab, n the Act ons group, c ck the drop-down arrow on the Forward button
- 2 Choose Forward As Ca endar
- 3 The Ca endar attachment appears n the Attached fed
- 4 Add one or more rec p ents n the To box
- 5 Add notes as des red
- 6 C ck Send

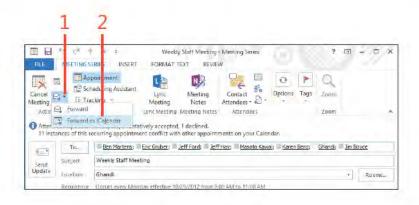

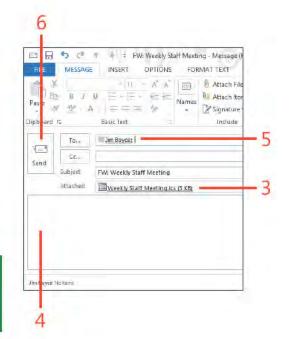

TIP iCalendar is for communicating with people who don't use Outlook. If you want to forward a calendar item to someone who uses Outlook, on the Actions menu, click the Forward command, or, in the Actions group on the meeting form's ribbon, click Forward.

# Printing calendars

You can print your Outlook 2013 appointment calendar, such as your daily or weekly appointments, meetings, and

## Print your appointment calendar

- 1 Open the Ca endar fo der, c ck the F e tab to d sp ay the Backstage vew, and then c ck the Pr nt tab
- 2 In the Pr nter sect on, choose a pr nter
- 3 In the Settings section, choose a calendar style
- 4 Prev ew the resu ts
- 5 C ck Pr nt

TIP You can print your calendars in Daily, Weekly, Monthly, Tri-fold, Calendar Detail, and Memo Style. Try printing your calendar in each one of these styles and then pick your favorite one.

TRY THIS! Print your appointment calendar at the beginning of each week so that you can keep track of all your upcoming events, appointments, and meetings. As schedules change, such as a meeting being delayed or canceled, make these changes on the hard copy as well as in Outlook. If too many changes occur, you might need to print a fresh calendar.

events, or you can print an individual calendar item such as a meeting item.

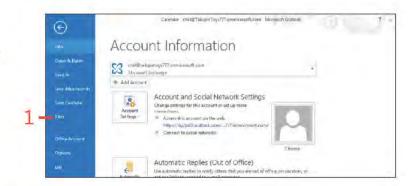

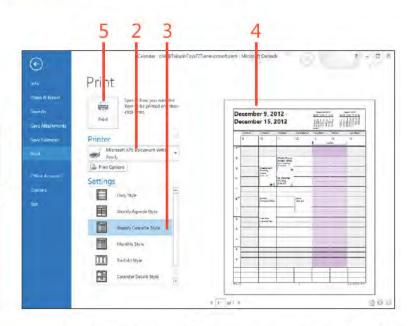

#### Print a calendar item

- 1 Open the ca endar tem that you want to pr nt
- 2 C ck the F e tab to d sp ay the Backstage v ew

(continued on next page)

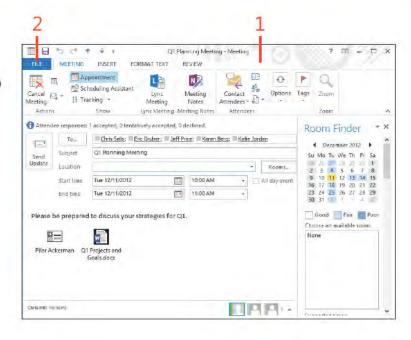

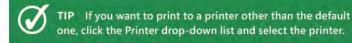

# Print a calendar item (continued)

- 3 C ck the Pr nt tab and then, n the Pr nter sect on, choose a pr nter
- 4 Choose other print options such as printing attachments in addition to the meet ng tem
- 5 Prev ew the resu ts
- C ck Pr nt

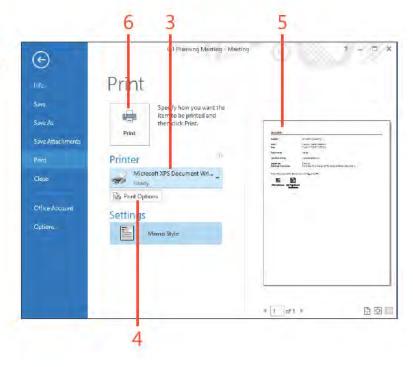

TIP Attachments within an item will not print automatically, but you can use the Print Options button on the Print page to print the attachments.

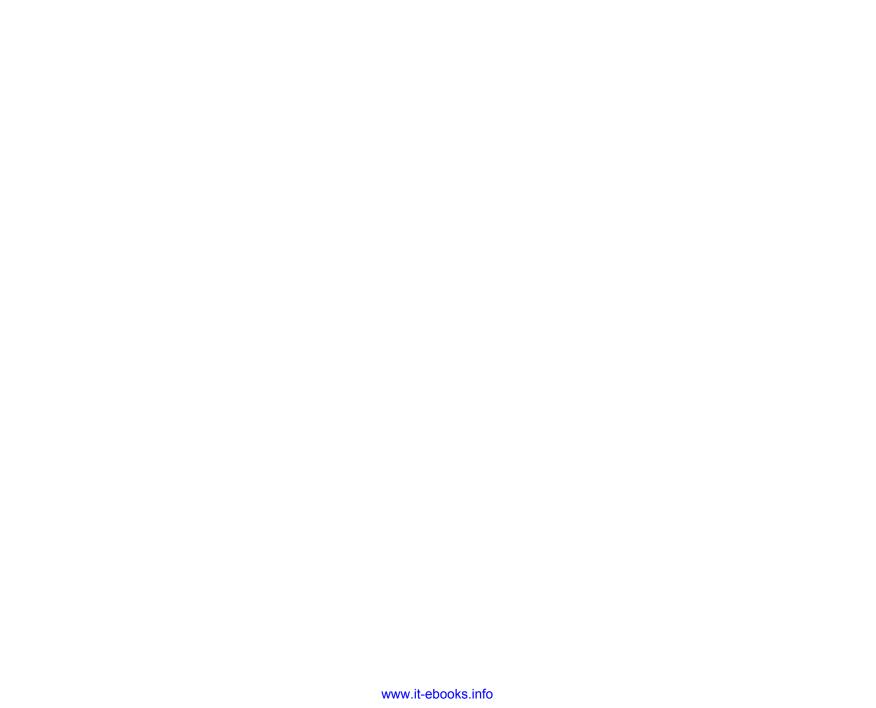

# Working with tasks

8

A t one time or another, most of us have written a to-do list—a list of tasks that we need to perform. Maybe you put together a list of the improvements or repairs you want to make to your house. Maybe it's something simpler such as a list of errands to run. Whatever the case, having a list of the tasks can be valuable for keeping you on track.

Microsoft Outlook 2013 includes a feature to help you keep your pending tasks in mind. The Tasks folder stores your to-do list. You can create tasks for yourself, assign them a due date, and easily mark them as completed. You can create one-time tasks or recurring tasks. Outlook also lets you assign tasks to others and receive status updates on the tasks from the people to whom you assign them. This section explains how to use the Tasks folder to create and manage one-time and recurring tasks as well as how to assign tasks to others.

#### In this section:

- Working in the Tasks folder
- Viewing tasks
- Adding tasks
- Working with recurring tasks
- Modifying and updating a task
- Inserting an Outlook item into a task
- Inserting a file into a task
- Assigning a task to someone else
- Accepting or rejecting assigned tasks

# Working in the Tasks folder

Outlook 2013 includes a Tasks folder that you can use to store your tasks as well as those that you assign to others. The Tasks folder offers a variety of ways to view and work with your tasks, including the daily task list that appears at the bottom of the calendar and the Tasks List in the To-Do Bar.

## View and open tasks

- 1 In the Fo der pane, c ck the Tasks con (or word) to open the Tasks fo der
- 2 C ck a task that you want to preview in the Reading pane
- 3 Doub e-c ck a task to open the task's form (or doub e-c ck n the Tasks fo der to start a new task)

(continued on next page)

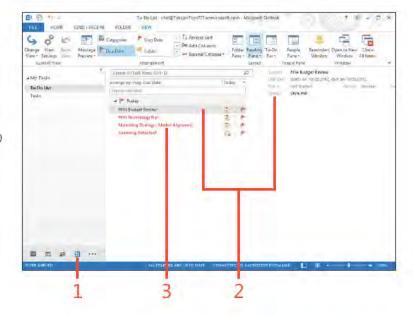

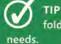

TIP Outlook provides several different views for the Tasks folder, and you can easily create your own views to suit your

## View and open tasks (continued)

- 4 Add notes or other information as needed
- 5 On the Task tab, n the Show group, c ck Deta s
- 6 Add other nformat on on the Deta's page
- Back on the r bbon, n the Act ons group, c ck Save & C ose

TIP When you create a task, Outlook doesn't set up a reminder for the task by default, but you can add one later. Open the task and then, on the ribbon, click the Task tab. In the Tags group, click Follow-Up and then click Add Reminder. In the Custom dialog box that opens, add a reminder. You can also select the Reminder check box on the Task form and set a reminder directly on the form.

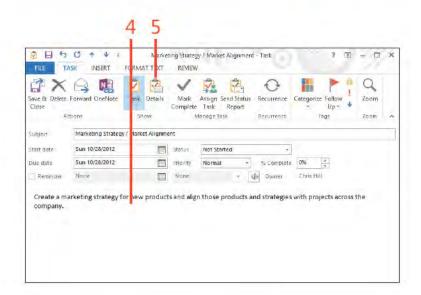

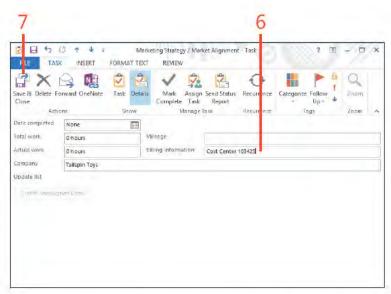

## Viewing tasks

With Outlook 2013, you can view your task list in various locations in Outlook so that you can not only access your task items to work on them, but also see a summary list of all your pending tasks, tasks due that day, and so on. You can view your tasks in the Tasks folder, or you can use the task list in the Calendar and To-Do Bar to view and work with tasks.

#### View tasks in the Tasks folder

- 1 At the bottom of the Fo der pane, c ck the Tasks con to open the Tasks fo der
- 2 C ck a task that you want to preview in the Reading pane
- 3 On the Home tab, in the Current V ew group, cick Change V ew and then, in the gallery that opens, choose S mp e L st
- 4 To sort the st by subject, c ck the Subject co umn
- 5 To restore the defau t sort method, c ck Due Date
- 6 To mark the task as comp ete, se ect the f ag bes de the task's subject

TRY THIS! You can add and remove columns from the task list to show the task data most important to you. Right-click the column header and then, on the shortcut menu that opens, click Field Chooser. In the Field Chooser dialog box, click a column and drag it to the column header. To remove a column, drag it from the column header to the Field Chooser dialog box. Note that you must widen some views or turn off the Reading pane to accomplish this with some views (such as the To-Do Bar).

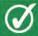

If you're using a view that includes the Complete check box, just select the check box to mark a task as complete.

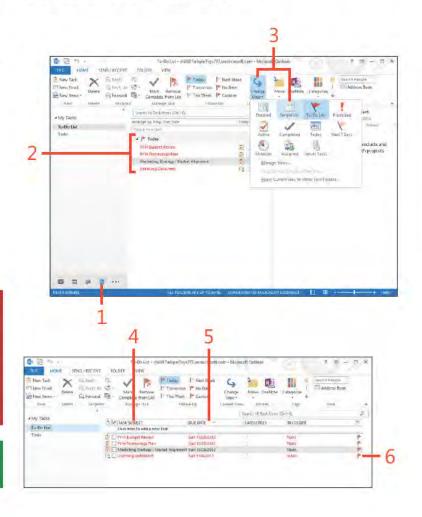

#### View tasks in the To-Do Bar

- 1 At the bottom of the Fo der pane, c ck the Ca endar con to open the Ca endar fo der
- 2 On the Home tab, in the Arrangements group, cick the Work Week button
- 3 In the Layout group, C ck the To-Do Bar button and then, n the drop-down st that appears, choose Tasks
- 4 V ew the tasks n the task st
- 5 Se ect the f ag bes de a task to mark t as comp ete

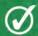

TIP If you don't see the To-Do Bar, on the ribbon, on the View tab, click To-Do Bar and choose Tasks.

TRY THIS! The Outlook Today view includes a simplified task list that shows the subject and completion status. You can click a task's subject to open the task to view its details or modify it. Select the check box beside a task to mark it as complete.

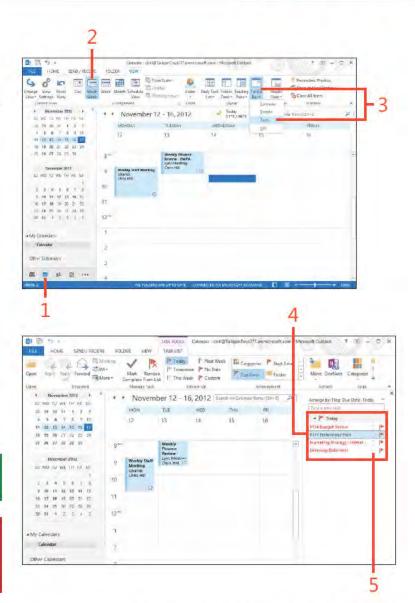

# Adding tasks

Tasks can be added to your Outlook 2013 Tasks folder in one of two ways. You can create the task yourself, or you can accept a task that someone else assigns to you. If you create the task

yourself, you can set it up by using the New Items button on the Home tab for any folder, or you can create it through the Tasks folder.

#### Create a new task

- 1 At the bottom of the Fo der pane, c ck the Tasks con to open the Tasks fo der
- 2 On the Home tab, in the New group, cick the New Task button
- 3 Type a subject for the task
- 4 In the Prorty st box, choose a prorty
- 5 On the Due Date drop-down ca endar, choose a due date
- 6 C ck Save & C ose

TRY THIS! With any folder open, you can use the New Items button on the Home tab to open a new task form and create the task. Click the New Items button and then, on the menu that appears, click Task to open the new task form.

TIP The Status and % Complete properties are connected. If you specify some percentage less than 100% in the % Complete field, Outlook changes the Status field to In Progress. Setting % Complete to 0 changes Status to Not Started. Setting % Complete to 100% causes Outlook to set Status to Completed, Likewise, setting Status to Completed sets % Complete to 100%.

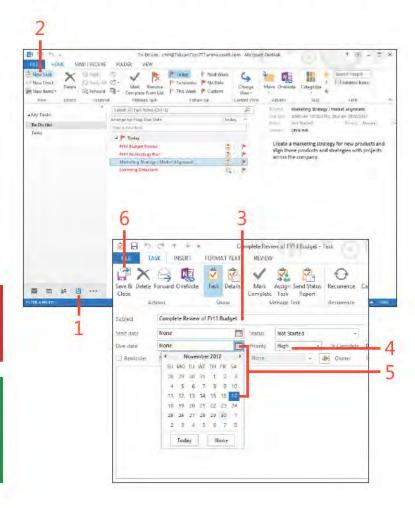

## Set or change task properties

- 1 Doub e-c ck the task that you want to change
- 2 Set the task status
- 3 Spec fy the current percent comp et on
- 4 On the Task tab, in the Tags group, cick the Categorize button to categor ze the task
- 5 A so n the Tags group, c ck the ock con to mark the task as pr vate
- 6 C ck the Zoom button to change the s ze of text n the notes fe d
- 7 C ck Save & C ose to keep the changes

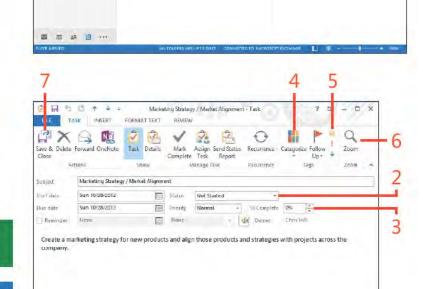

62 Web NV 95-

A feet Totals

To Do Us

Mark Ferward Te Complete

J P Today

PYT | Bild te

This Month Complete Review of \$115 Burdont

PATRICIPATION OF PARTY Marketing Stralegy, Islant of Alignment Hermany Bahachael

The Week P Custom

Current View

O Due in 18 days.

Summa Complete Review of FR13 Budget

Summer Discontinuity

Chimi Not Started

Direction Office Hill

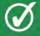

TIP You can set reminders for tasks just as you can for calendar items.

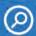

SEE ALSO For more information about working with reminders, see "Working with reminders" on page 182.

## Working with recurring tasks

Some tasks that you create in Outlook 2013 are of a recurring nature—they repeat on a regular basis. For example, maybe you have to prepare a set of reports every Friday that summarizes the week's sales or other information. Or perhaps you need to back up your files every week. Although a recurring task shows

up only once in the task list, it appears in the tasks lists in the calendar and on the To-Do Bar when the assigned due date falls in the list's range. If you set a reminder for the task, you receive the reminder for each recurrence of the task.

## Create a recurring task

- 1 At the bottom of the Fo der pane, c ck the Tasks con to open the Tasks fo der
- 2 On the Home tab, in the New group, cick the New Task button, or open an existing task.

(continued on next page)

TRY THIS! On the ribbon, on the Tags tab, use the Private button in the Tags group to prevent your delegates from seeing the task in your task list.

TIP If you set a recurring task with no end date, you can still revise the task's properties to make it end after a specified number of occurrences or specified date. Just open the task's properties, click Recurrence to open the Task Recurrence dialog box, choose the end option that you want, and then click OK. Then, click Save & Close to save the changes.

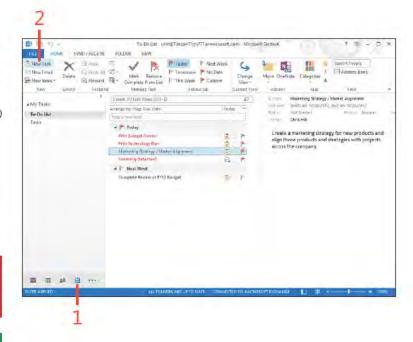

## Create a recurring task (continued)

- 3 Set the Subject, Start Date, and other information for the task
- 4 On the Task tab, c ck the Recurrence button to open the Task Recurrence d a og box
- 5 In the Recurrence Pattern sect on, se ect the type of recurrence
- 6 Spec fy how often the task shou d recur
- 7 In the Range Of Recurrence sect on, on the drop-down ca endars, set the start and end of the recurrence per od and c ck OK (continued on next page)

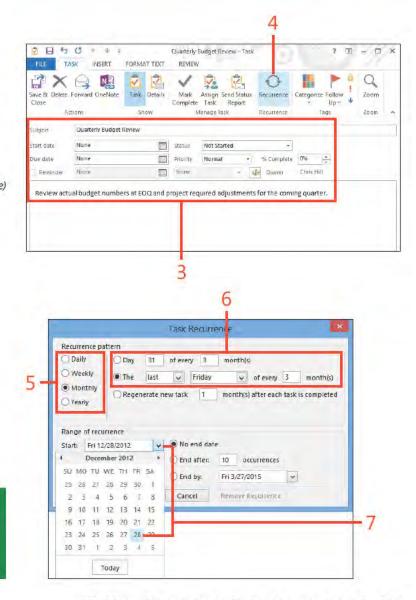

TIP Select the Recur Every option in the Task Recurrence dialog box when you want the task to recur even if the previous occurrence hasn't been completed. Select the Regenerate New Task option if you want the task to recur only after the last occurrence is complete.

## Create a recurring task (continued)

- 8 On the Task tab, in the Recurrence group, cick Skip Occurrence to sk p the current occurrence of the task
- 9 C ck Save & C ose to c ose the task's form

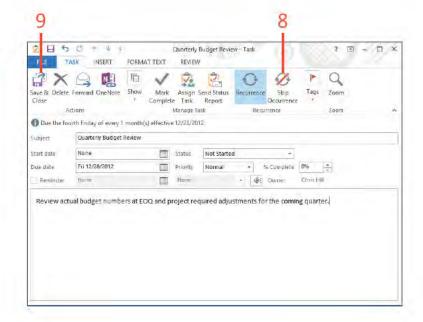

TRY THIS! You can make a recurring task nonrecurring by opening a task's form, clicking Recurrence on the toolbar to open the Task Recurrence dialog box, and then clicking Remove Recurrence.

# Modifying and updating a task

You can modify a task in Outlook 2013 at any time to change any property, including subject, due date, recurrence, and so on. Another change you might want to make to tasks is to mark them as complete so that you can see at a glance the tasks that are finished and those that are not. You can also change the

view of the Tasks folder to show only tasks that are complete, only tasks that are overdue, only those that are incomplete, and so on. In addition to marking tasks complete, you probably want to delete completed tasks and send status updates for tasks that are assigned to you.

## Mark a task as complete

- 1 Se ect the task
- 2 On the Home tab, in the Manage Task group, cick the Mark Comp ete button
- 3 C ck Change V ew and then choose 5 mp e L st
- 4 Out ook uses str kethrough to nd cate that a task has been comp eted
- 5 Se ect the check box to mark a task as comp ete

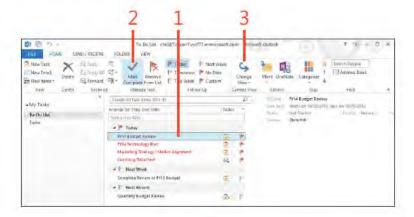

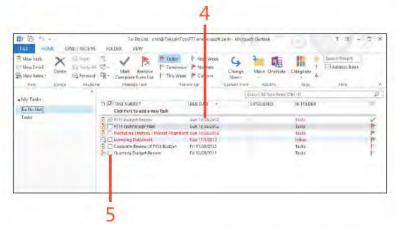

You can select the check box next to a task on the Tasks List (Day, Week, or Work Week views in the calendar) to mark a task as complete.

TRY THIS! You can mark a task complete by setting its percent complete value to 100%. Open the task and use the arrow button beside the % Complete option to set the value to 100%. Outlook marks the task as complete.

## Send a status report for an assigned task

- 1 Doub e-c ck the ass gned task to open ts form
- 2 Make changes to the task as needed and then, on the Task tab, n the Manage Task group, c ck Send Status Report

(continued on next page)

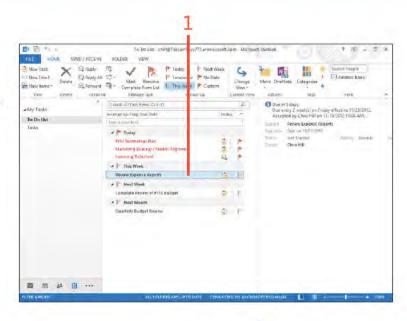

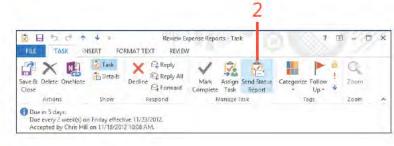

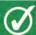

TIP To delete a task, select the task and then, on the Home tab, click Delete.

TRY THIS! You can send a copy of a status report to a person not on the update list without letting the people on the list know that you've copied that person. Just use the Bcc field to address the message to the other person. If Outlook isn't currently showing the Bcc field, on the Options tab, in the Show Fields group, click Show Bcc.

168 Modifying and updating a task: Send a status report for an ass gned task

# Send a status report for an assigned task (continued)

- 3 After Out ook adds the ass gner's address, c ck To or Cc to add others f needed
- 4 Add notes as needed
- 5 C ck Send

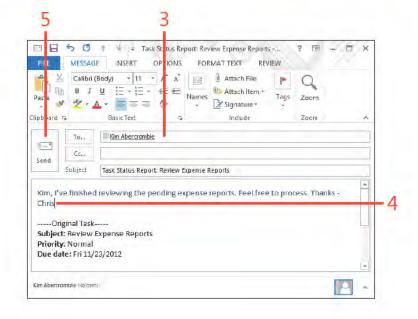

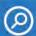

SEE ALSO For more information about assigning tasks to others, see "Assigning a task to someone else" on page 174.

TIP Outlook fills in the status information in the body of the update message for you. You can edit this text if you need to. Just highlight the text that you want to change and type the replacement text.

## Inserting an Outlook item into a task

When you create a task in Outlook 2013—whether you create the task for yourself or assign it to someone else—you might want to add items to the task. For example, assume that you're going to assign a task to someone else, and that person needs a copy of a Microsoft Word document to perform the task. You can attach the document to the task. Or, perhaps you need to include some contacts with a task. Whatever the case, it's easy to insert Outlook items, objects, and files into a task.

Complete Review of FVT3 Budget - Task

D X

#### Insert an Outlook item

- 1 Open a task and then, on the r bbon, c ck the Insert tab
- 2 C ck n the notes area of the task
- 3 Back on the r bbon, n the Inc ude group, c ck Out ook Item (continued on next page)

Start date: None Started High Scomplete 055
Reminder Mone Mone Mane Com

FORMAT TEXT

Pictures

Diustrations

TIP You can insert a file as a hyperlink rather than as an attachment, which makes it possible to open the task from its source rather than included in the task. The main benefit of this method is that you don't duplicate the document but instead create a shortcut to it. The limitation is that everyone who receives the message must have access to wherever the file is stored. To insert a hyperlink in a task, open the task and then, on the Insert tab, click Attach File. In the Insert File dialog box that opens, select the file, click the arrow beside the Insert button, and then choose Insert As Hyperlink.

2 8

Attach Outlook

include

1 Due in 12 days.
Subject

Tables.

#### Insert an Outlook item (continued)

- 4 In the Insert Item d a og box, se ect the Out ook fo der that conta ns the object that you want to nsert
- **5** Se ect the tem to nsert
- 6 CckOK
- 7 Ver fy that the attached tem appears n the notes area of the task
- 8 C ck the Task tab and change other task f e ds as needed
- 9 C ck Save & Cose

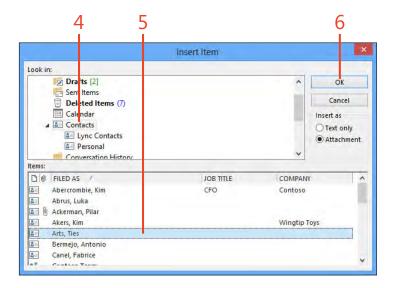

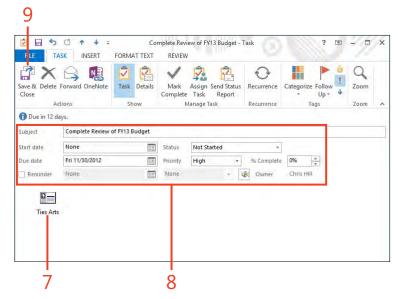

## Inserting a file into a task

In addition to inserting Outlook items, you can insert documents and other types of files. For example, you might want to insert a project plan, report, or other document into a

task so that when you're working on that task, you have the documents handy.

#### Insert a file

- 1 Open a task and then, on the r bbon, c ck the Insert tab
- 2 In the Inc ude group, c ck Attach F e

(continued on next page)

TIP When you insert a file as a hyperlink, Outlook inserts the path to the document. If you insert a file from your local computer, the path uses the local drive letter. This method works fine for creating hyperlinks to documents you use, but it doesn't work when you assign tasks to other people because clicking the link on their end causes Outlook to try to open the file from their computers. However, you can link files on network servers in tasks that you assign, as long as you view the server through a UNC path rather than a mapped drive. A UNC path takes the form \\server\folder, where server is the name of the server and folder is the name of the shared folder on the server on which the document is located. Likewise, you can link to a file on a SharePoint site by copying the URL for the SharePoint item into the task.

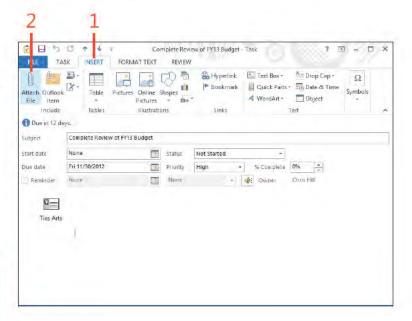

#### Insert a file (continued)

- 3 In the Insert F e d a og box, se ect the f e that you want to nsert
- 4 C ck Insert to nsert the f e
- 5 Not ce that the f e appears as an con n the task
- 6 Add other information to the task as you need to
- 7 On the Task tab, in the Act ons group, cick Save & Cose

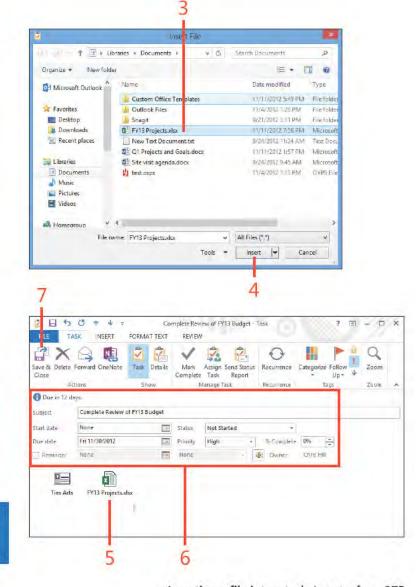

SEE ALSO For more information about attaching files to email messages rather than adding them to tasks, see "Sending a file by email" on page 56.

### Assigning a task to someone else

If you manage others and use Outlook in your organization for email and collaboration, you probably want to assign tasks to others. Outlook 2013 sends the task assignment as an email message, and the assignee has the option of accepting or rejecting the task. When you assign a task, you define a status update distribution list. The people on that list receive status reports when the assignee makes changes to the task.

## Assign a task

- 1 Create a new task and f n task propert es as needed
- 2 On the Task tab, n the Manage Task group, c ck Ass gn Task (continued on next page)

TRY THIS! If you want to pass the buck and reassign a task that was assigned to you to someone else, accept the task and open it. On the Task tab, in the Manage Task group, click Assign Task. Then, assign it by typing someone's name or by selecting a name from your address list.

SEE ALSO For information about how to include a document with a task you assign to someone else, see "Inserting items into a task" on page 100.

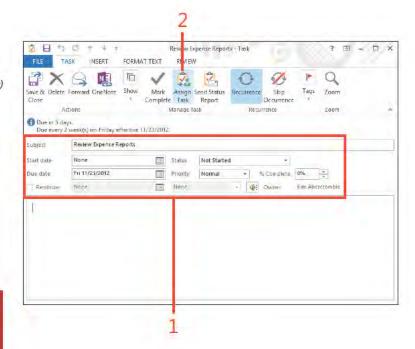

#### Assign a task (continued)

- 3 Spec fy the ass gnee
- 4 Se ect the Keep An Updated Copy Of Th s Task On My Task L st check box to have Out ook keep track of the ass gned task with a copy on your own task st that updates as the ass gnee works on the task
- 5 Se ect the Send Me A Status Report When Th s Task Is Comp ete check box to have Out ook send you a status report when the ass gnee comp etes the task
- 6 C ck Send
- 7 Ver fy that the ass gnee appears as the owner of the task
- 8 The status updates as the ass gnee sends back status reports

TIP When you assign a task to another person, a copy of the task request message goes into your Sent Items folder. If you open the message, its form shows a status message indicating that Outlook is waiting for a response from the assignee. This message changes after the assignee either accepts or rejects the task.

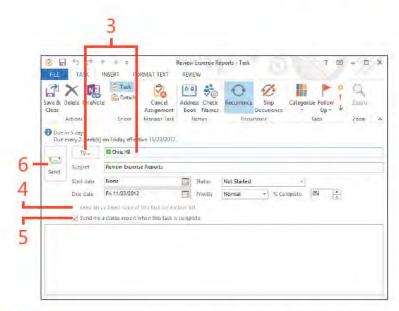

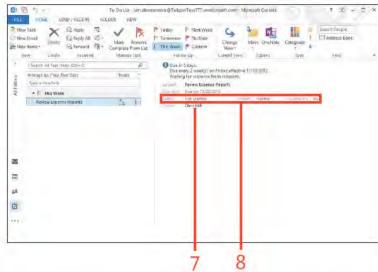

### Accepting or rejecting assigned tasks

If someone assigns a task to you, the task assignment comes to you in the form of an email. You then must either accept or

reject the task. Or, you can accept the task and then assign it to someone else.

### Accept or reject an assigned task

- 1 At the bottom of the Fo der pane, c ck the Ma con and open the Inbox
- 2 C ck the Task Request message to se ect t If the Prev ew pane s not open, doub e-c ck the message to open t
- 3 C ck Accept to accept the task (or c ck Dec ne to dec ne t)
- 4 In the Accept ng Task d a og box, c ck OK
- 5 The task now appears in the assignee's Tasks fo der

TIP When you reassign a task that someone has assigned to you and that third person accepts the task, Outlook sends an acceptance notice to you and to the task's originator. The status update list then includes the originator's address and yours, so you receive status updates along with the originator.

TIP When you accept or reject a task, Outlook deletes the task request message from your Inbox. You can't control this behavior to prevent Outlook from deleting the message. However, Outlook keeps copies in your Sent Items folder of task requests that you create.

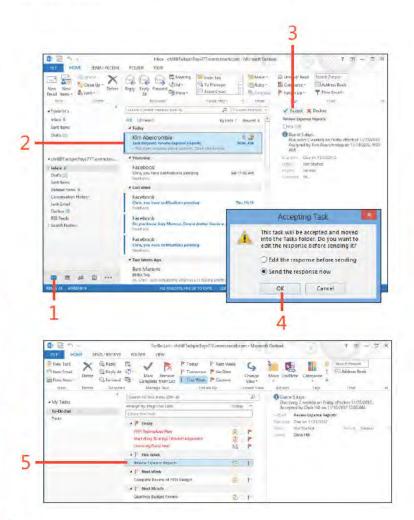

# Using alerts and mobile features

icrosoft Outlook 2013 offers some great mobility features to help you integrate it with your mobile devices. In particular, you can configure Outlook to send alerts to your cell phone when you receive important email or voice messages. Outlook can also send you reminders about appointments and meetings and a daily summary of your day's schedule. These features can help you arrive at your meetings on time and stay abreast of important email when you're out of the office.

# 9

#### In this section:

- Setting up your mobile phone in Microsoft Exchange
- Setting up calendar alerts
- Setting up mobile alerts for important messages

### Setting up your mobile phone in Microsoft Exchange

Before you can receive alerts on your mobile device, you must configure your Exchange Server account settings to specify your mobile device number. (Note that your Exchange administrator might already have set it up.) If your Text Messaging page shows a Delete Settings button rather than a Turn On Notifications button, your mobile device is already configured for notifications through Exchange.

#### Add your mobile number

1 C ck the F e tab to d sp ay the Info page n the Backstage v ew, c ck the Account Sett ngs buttons, and then, n the drop-down st that opens, c ck Manage Mob e Not f cat ons

(continued on next page)

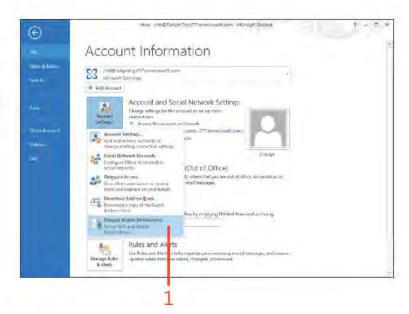

TIP If the Manage Mobile Notifications option is missing from the Account Settings menu in Outlook, open Internet Explorer and browse to https://YourMailServer/ecp, where YourMailServer is the address of your Exchange Server. Then, log on using your domain credentials.

#### Add your mobile number (continued)

- 2 In the browser window that opens, in the Options section, cick Phone
- 3 C ck Text Messag ng
- 4 C ck Turn On Not f cat ons
- 5 In the Text Messag ng W zard that opens, choose your oca e and ce prov der and then c ck Next

(continued on next page)

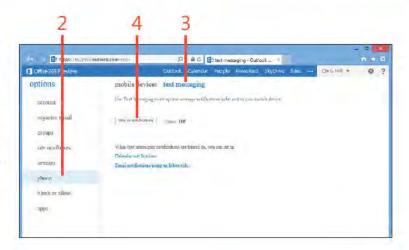

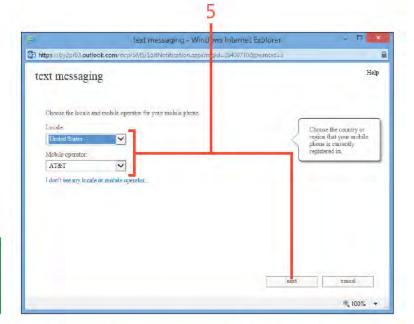

TIP The email and calendar alert features described in this chapter require an Exchange Server 2010 or later mailbox. The voice mail alerts also require that the mailbox user be enabled for unified messaging.

#### Add your mobile number (continued)

**6** Enter your phone number and then c ck Next

(continued on next page)

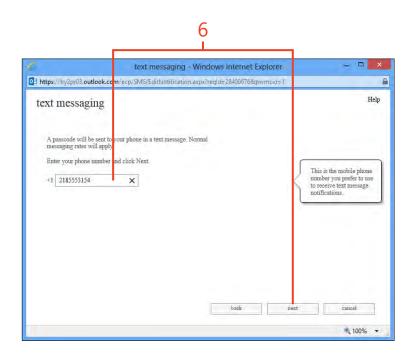

#### Add your mobile number (continued)

7 A passcode s sent to your phone; enter the passcode and c ck Fnsh

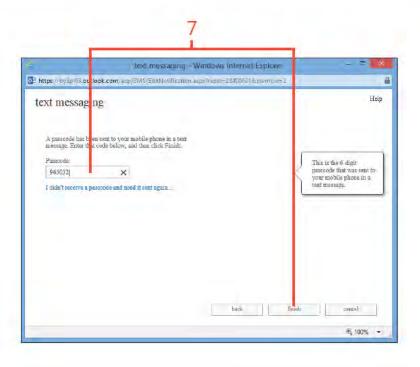

TIP Exchange Server sends a text message to your mobile device to let you know when you have successfully completed the alert setup process.

### **Setting up calendar alerts**

Using calendar alerts, you can have Exchange Server send alerts to your mobile device when new items are added to your calendar or existing items are updated. This feature is particularly helpful when you're out of the office and an assistant is scheduling or accepting meetings for you. You can also have Exchange Server send reminders for meetings to your mobile device. In

addition, you can configure your alert settings to have Exchange Server send a summary of your daily calendar agenda to your mobile device, giving you an easy reference to what's on your schedule for that day. These three features combined can keep you plugged into your schedule all day, even when you're away from your computer.

#### Add calendar alerts

1 C ck the F e tab to d sp ay the Info page n the Backstage v ew, c ck the Account Sett ngs buttons, and then, n the drop-down st that opens, c ck Manage Mob e Not f cat ons

(continued on next page)

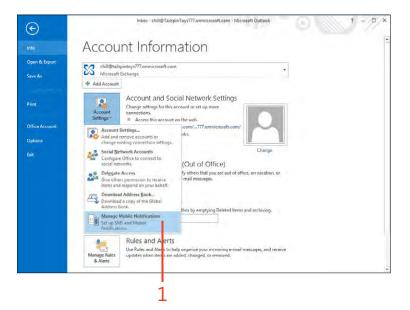

#### Add calendar alerts (continued)

- 2 In the browser window that opens, in the Options section, cick Phone
- 3 C ck Text Messag ng
- 4 C ck the Set Up Ca endar Not f cat ons nk
- 5 In the Text Messag ng Not f cat ons d a og box, opt ona y se ect to have Out ook send a not f cat on when your ca endar s updated
- 6 Opt ona y se ect to have Out ook send you not f cat ons for meetng rem nders
- 7 Opt ona y se ect to have Out ook send you a ca endar summary at the spec fed t me
- 8 C ck Save

TIP If your schedule changes frequently, you might want to use the drop-down control on the Text Messaging Notifications dialog box to specify how many days ahead of its date you want to be notified or reminded of a new or changed calendar item. For example, choose 2 if you want to receive alerts about changes that affect your calendar over the next two days.

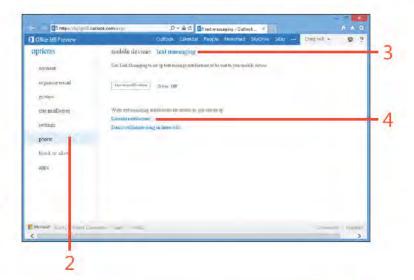

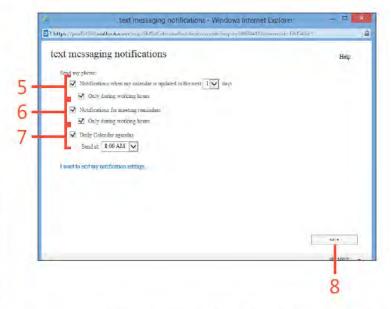

### Setting up mobile alerts for important messages

If you have a mobile device that synchronizes your mailbox to your mobile device, you likely receive email on the device all day long. If not, you might want to configure Exchange Server to send an alert to your mobile device when you receive certain types of messages. For example, you might want it to send you an alert when you receive an email from your manager or an incident management system, or if you get an email that contains specific words in the subject, related to a particular project.

#### Set up mobile alerts

- 1 C ck the F e tab to d sp ay the Info page n the Backstage v ew, c ck the Account Sett ngs buttons, and then, n the drop-down st that opens, c ck Manage Mob e Not f cat ons
- 2 In the browser w ndow that opens, n the Opt ons sect on, c ck Phone
- 3 C ck Text Messag ng
- 4 C ck the Ema Not f cat ons Us ng An Inbox Ru e nk

(continued on next page)

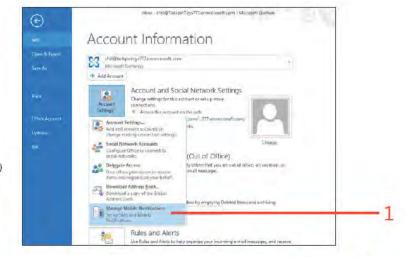

TIP Even if your mobile device synchronizes with your Exchange mailbox and you receive all email on your mobile device, you might still want to set up alerts. If you receive a lot of email during the day, you probably have configured your mobile device not to alert you when you receive an email. You can create the alert for the types of messages for which you do want to receive notification, and then you can configure your mobile device to notify you with a sound or vibration when you receive a text message. When you get the alert from Exchange Server, you can scroll through the email you've already received to find the one for which you received the alert.

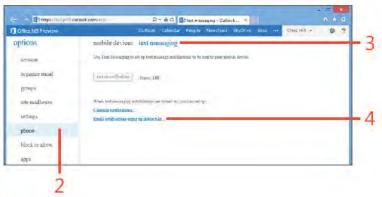

#### Set up mobile alerts (continued)

- 5 In the New Inbox Ru e d a og box, type a name for the ru e
- 6 Choose a cond t on for the ru e
- 7 C ck to further def ne the cond t on (such as choose a sender)
- 8 Choose Send A Text Message To
- 9 C ck to se ect your mob e dev ce
- 10 C ck Save

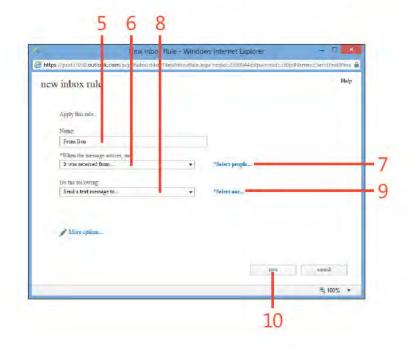

TIP You can click More Options to expand the dialog box to show options that let you add exceptions to the rule. For example, you might add an exception if the message is marked as low priority so that you don't receive alerts for those messages. Or, you might add an exception for messages for which your name is in the Cc field so that you receive alerts only for messages that were sent directly to you.

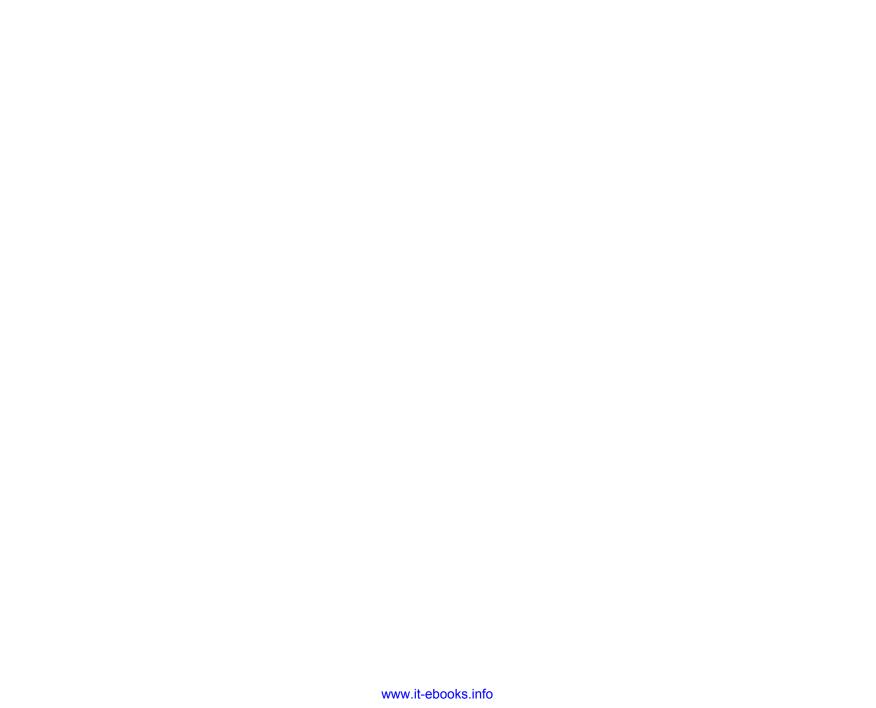

# Using Outlook with SharePoint

icrosoft SharePoint is a leading solution for collaboration. Users can share documents, calendars, contacts, and other information among teams or across entire organizations. When you add SharePoint's process automation and business intelligence features, SharePoint becomes a rich framework for portals, dashboards, records management, and other collaboration features. Although many people work with SharePoint content from their web browsers, that's not the only way to interact with that content. You can use Microsoft Outlook 2013 to work with shared calendars, contacts, and other SharePoint content; you can integrate that content into the application that you probably use much of your day. This section shows you how to integrate SharePoint and Outlook.

# 10

#### In this section:

- Using SharePoint calendars with Outlook
- Using SharePoint contacts in Outlook
- Using SharePoint document libraries in Outlook

# Using SharePoint calendars with Outlook

Outlook 2013 offers great features for managing your schedule. Its ability to display and even overlay multiple calendars is very handy for viewing schedules for multiple people or projects. If you use SharePoint to maintain shared calendars for time off, projects, team deliverables, and so on, you can open those

calendars right in Outlook and work with them as if they were your own calendars. Updates that you make in Outlook are synchronized to SharePoint, and vice versa. The first step is to connect the SharePoint calendar to Outlook.

#### Connect a SharePoint calendar to Outlook

- 1 Open the ca endar in SharePoint On the ribbon, cick the Ca endar tab
- 2 In the Connect And Export group, c ck Connect To Out ook
- 3 In the Internet Exp orer d a og box, c ck A ow

(continued on next page)

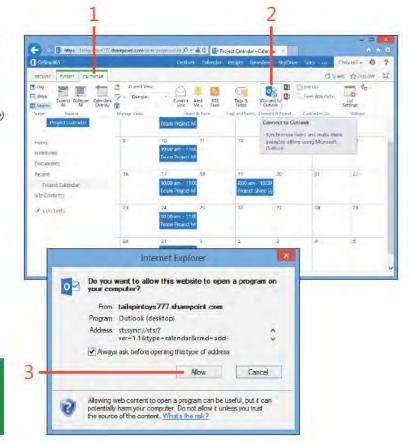

TIP The process for connecting a SharePoint calendar to Outlook is very similar for SharePoint 2007, 2010, and 2013. Look on the Actions menu on the calendar for the Connect To Outlook command.

# Connect a SharePoint calendar to Outlook (continued)

- 4 In the M crosoft Out ook d a og box, c ck Yes Enter your credent a s for the SharePo nt s te, f you're prompted
- 5 The SharePo nt ca endar appears in Out ook
- 6 The ca endar appears n the Fo der pane
- 7 C ck the arrow con to over ay the SharePo nt ca endar on your own ca endar

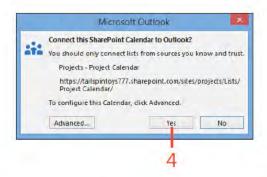

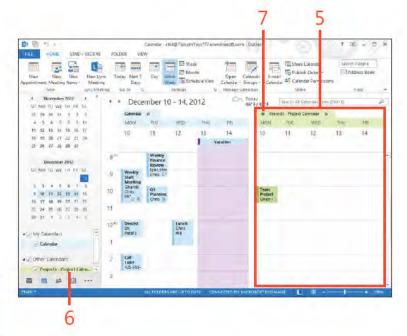

TRY THIS! To view details of an item in a SharePoint calendar, just click the item in SharePoint to open a form that shows those details.

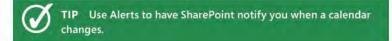

#### Create and edit SharePoint calendar items from Outlook

- 1 At the bottom of the Fo der pane, c ck the Ca endar con to open the Ca endar fo der
- 2 Choose the SharePo nt ca endar that you want to v ew
- 3 Opt ona y, c ear the check box for your defau t ca endar to remove t from the v ew
- **4** Se ect a t me range n the ca endar
- 5 On the Home tab, in the New group, cick New Meeting
- 6 Add attendees and other deta s as needed
- 7 C. ck Send
- 8 In the pop-up message box that appears, c ck Yes

(continued on next page)

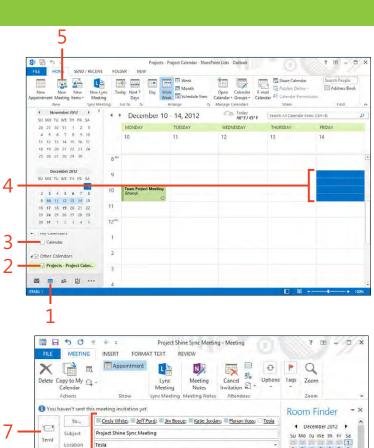

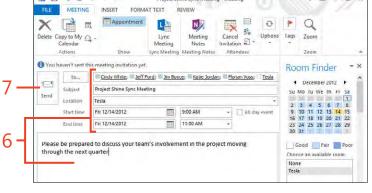

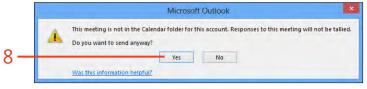

#### Create and edit SharePoint calendar items from Outlook (continued)

9 The new tem appears n Out ook

10 The new tem a so appears n SharePo nt

TIP You can create meetings in a SharePoint calendar, but you won't receive a tally of responses from requested participants. To receive tallies, you must create the meeting in your local Outlook Calendar folder.

TRY THIS! Use a different color in Outlook for each calendar that you overlay so that you can easily see which items are on each calendar.

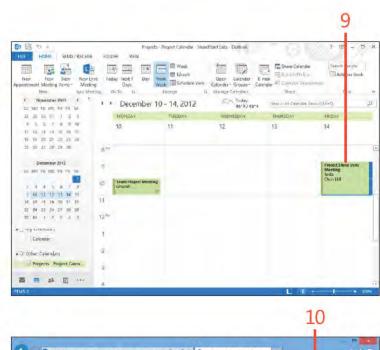

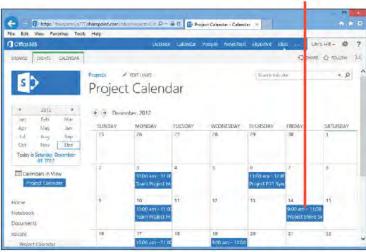

# Using SharePoint contacts in Outlook

If you use Exchange Server, your Global Address List (GAL) lists the people who have mailboxes in your organization and can also include other contacts added by the Exchange Server administrators. If you need to share other types of contacts—such as vendors or customers—with a team or even across your

entire organization, you can turn to SharePoint as the place to share those contacts. Everyone can then connect that Share-Point contacts list in Outlook 2013 to work with the contacts, adding and updating them according to their SharePoint permissions for the shared list.

#### Connect a SharePoint contact list to Outlook

- 1 Open the SharePo nt s te n your web browser and nav gate to the shared contacts st
- 2 On the r bbon, c ck the L st tab
- 3 In the Connect & Export group, c ck Connect To Out ook
- 4 In the Internet Exp orer d a og box, c ck A ow

(continued on next page)

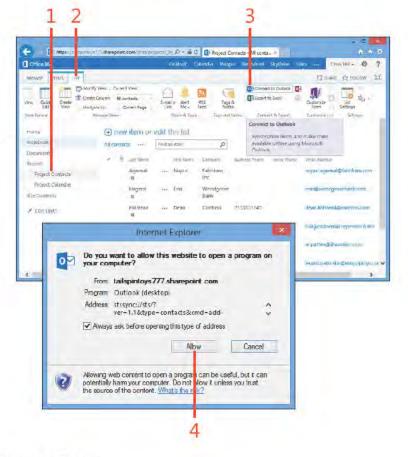

#### Connect a SharePoint contact list to Outlook (continued)

- 5 In the M crosoft Out ook d a og box, c ck Yes
- **6** The shared contacts appear n Out ook
- 7 The SharePo nt st shows up n the Fo der pane

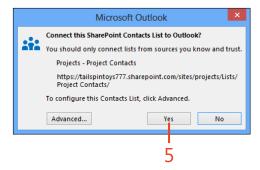

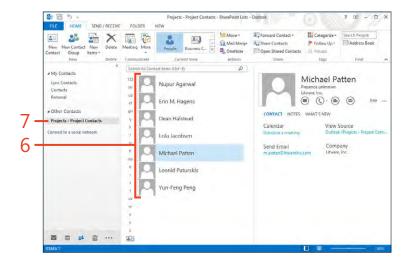

# Create contacts in a SharePoint list from Outlook

- 1 In the fo der pane, c ck the SharePo nt contact st Choose a d fferent v ew, f you want
- 2 On the Home tab, in the New group, cick New Contact
- **3** Enter the name and other deta s for the new contact
- 4 C ck Save & Cose

(continued on next page)

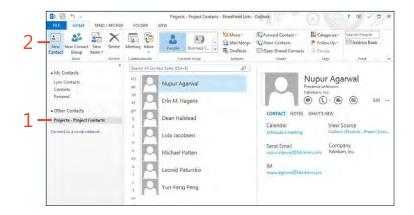

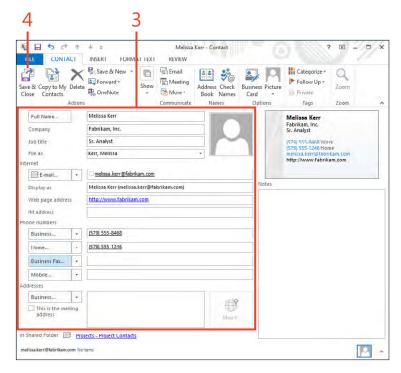

### Create contacts in a SharePoint list from Outlook (continued)

- 5 The new contact appears n the st n Out ook
- 6 The new contact a so appears in the SharePoint st

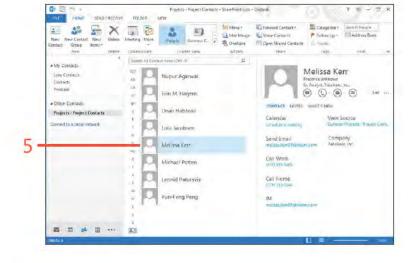

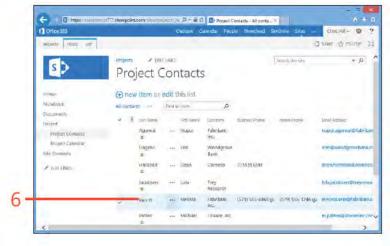

TIP It's relatively easy to copy your Outlook contacts to a SharePoint list to share them with others. Just create the shared contacts list in SharePoint and then connect it to Outlook. Then, simply copy the contacts from your Contacts folder to the SharePoint folder in Outlook.

# Using SharePoint document libraries in Outlook

SharePoint calendars and contacts are particular types of lists in SharePoint. You can connect other types of lists to Outlook 2013, as well. For example, you can connect a document library.

When you do so, Outlook creates a cached local copy of the documents on your computer.

#### Connect a document library to Outlook

- 1 Open the SharePo nt document brary On the r bbon, c ck the L brary tab
- 2 In the Connect & Export group, c ck Connect To Out ook
- 3 In the Internet Exp orer d a og box, c ck A ow
- 4 In the M crosoft Out ook d a og box, c ck Yes

(continued on next page)

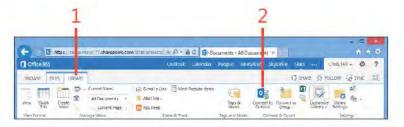

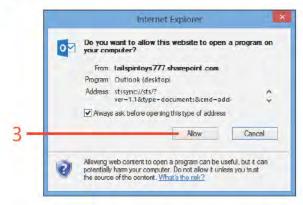

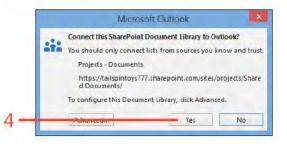

TIP Connecting a SharePoint document library to Outlook creates a synchronized version of all of the documents in the library. If the library contains a large number of documents or if the documents themselves are large, it could take some time to download them to Outlook. It can also consume a large amount of local disk storage.

# Connect a document library to Outlook (continued)

- 5 The documents appear n Out ook
- 6 The Documents brary appears n the Fo der pane
- 7 Prev ew the document in the Reading pane
- 8 Doub e-c ck a document to open t
- 9 C ck Ed t Off ne to ed t the off ne copy of the document After you save your changes, Out ook synchron zes the updated copy to SharePo nt

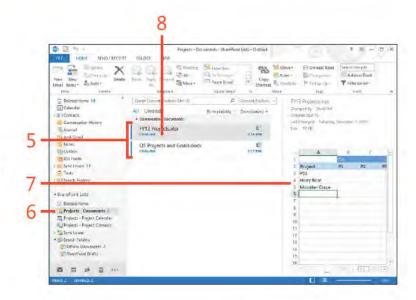

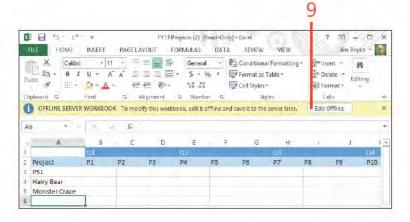

TIP Consider SharePoint Workspace as an alternative to working with document libraries offline in Outlook. SharePoint Workspace makes it possible for you to work with SharePoint content offline without connecting the content in Outlook, and it gives you greater control over what is synchronized and when.

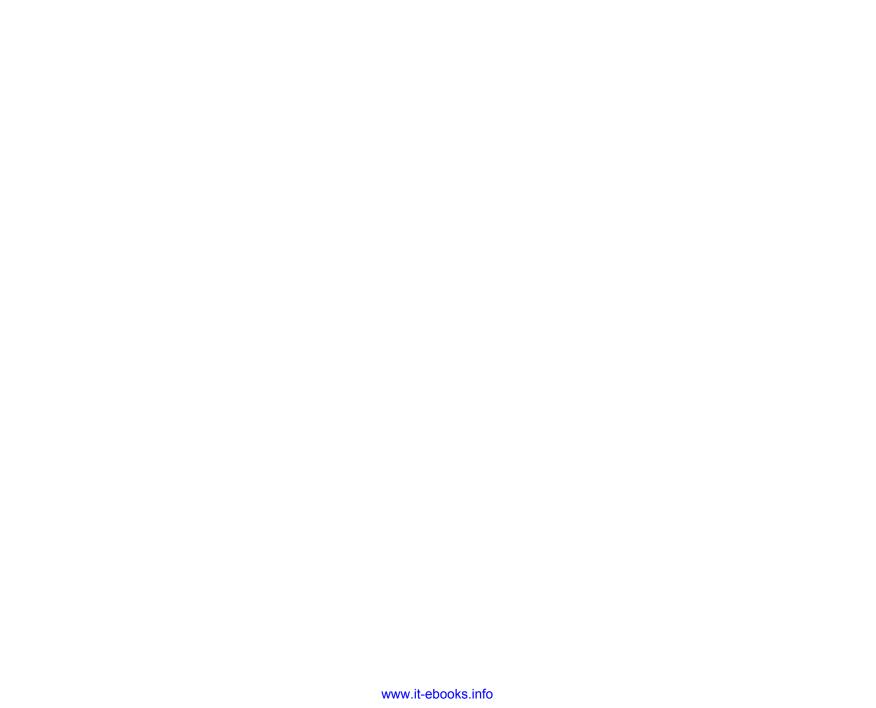

# Using Lync with Outlook

icrosoft Lync is a unified communications platform that provides capabilities for instant messaging, audio and video conferencing, and voice calling. In environments in which Lync is deployed, Microsoft Outlook 2013 can integrate with the Lync client to simplify communication. This section helps you to understand and use the core features of Lync within Outlook.

# 11

#### In this section:

- Creating and joining Lync meetings
- Setting Lync meeting options
- Starting an instant message conversation
- Starting voice and video calls

# Creating and joining Lync meetings

If you have Lync deployed in your environment (or you are using Microsoft Office 365), you can use Lync to hold online meetings with others. In the meeting, you can use audio, video,

and desktop sharing to communicate and collaborate. The first step in using Lync for online meetings is to create an online meeting in Outlook 2013.

### Create an online meeting

- 1 Open the Ca endar and choose a t me for the meet ng
- 2 On the Home tab, in the Lync Meeting group, cick New Lync Meeting

(continued on next page)

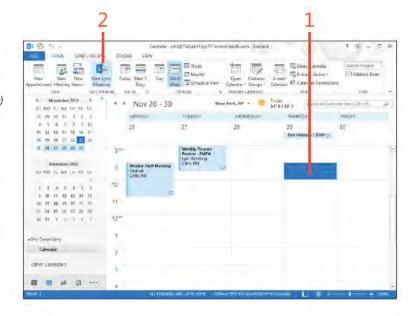

TIP You can change a non-Lync meeting to a Lync meeting easily. Just open the meeting, and click Lync Meeting on the ribbon.

#### Create an online meeting (continued)

- 3 Add meet ng attendees
- 4 Add a meet ng subject
- 5 Add notes or attachments
- 6 Note the Lync Meeting ink in the invitation
- 7 C ck Send

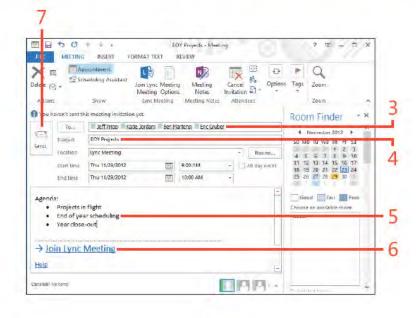

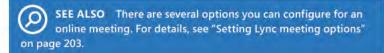

#### Join a Lync meeting

- 1 In the Ca endar, c ck to se ect the Lync meet ng
- 2 On the Home tab, in the Lync Meeting group, cick Join Lync Meet ng
- 3 In the Jon Meeting Audio dialog box, cick the Use Lync option to use Lync's aud o
- 4 A ternat ve y, c ck the Ca Me At opt on to have Lync ca you back at a spec f ed phone number
- 5 A ternat ve y, c ck the Don't Jo n Aud o opt on f you don't want to use Lync for aud o (for examp e, you're d a ed n v a phone)
- 6 CckOK

TIP Use the Call Me At option and specify a call-back number to have Lync call you. For example, if you're having problems with your computer's audio, you can have Lync call your office phone or cell phone.

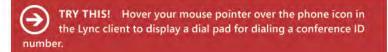

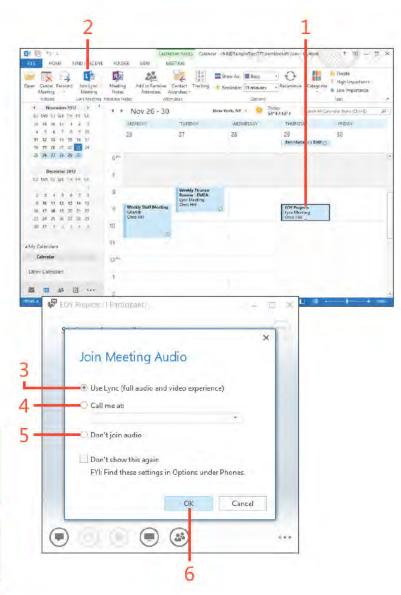

## **Setting Lync meeting options**

You can set several options for a Lync meeting to specify who can join the meeting automatically and who needs to wait in the virtual lobby and be admitted. You can specify which participants can act as presenters for the meeting (for example, sharing their applications for others to see). You can

even set up the meeting so that only the organizer can speak, muting all other participants. You can set these options when you create the meeting, or you can edit the options for an existing meeting.

## Set Online meeting options

- 1 Create a new Lync meet ng or open an ex st ng one
- 2 On the Meet ng tab, n the Lync Meet ng group, c ck Meet ng Opt ons

(continued on next page)

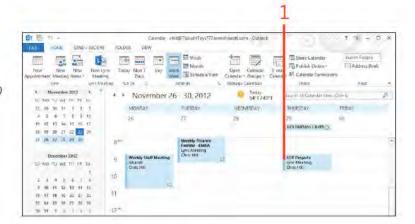

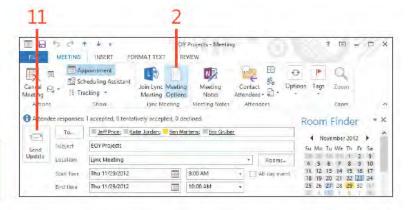

TIP The Don't Join Audio option is useful when you are using a conference phone or other audio device to call into the meeting and don't want to use your computer's audio for the call.

#### **Set Online meeting options** (continued)

- 3 In the Lync Meet ng Opt ons d a og box, spec fy wh ch attendees can enter the meet ng w thout wat ng n the obby
- 4 Choose an opt on to spec fy which attendees can be a presenter
- **5** C ck Choose Presenters to ass gn spec f c peop e as presenters
- **6** In the Meet ng Opt ons Presenter d a og box, se ect a person from the Attendees st, and then c ck Add to add that person as a presenter
- 7 C ck OK
- **8** Se ect whether to mute a attendees and whether to b ock attendees' video
- **9** C ck Remember Sett ngs to save the sett ngs for your other Lync meet ngs

#### **10** C ck OK

**11** Make other changes as needed, and then c ck Send Update (refer back to the screenshot on the prev ous page)

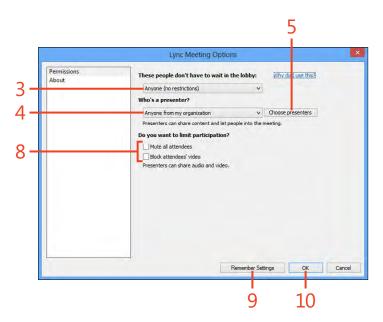

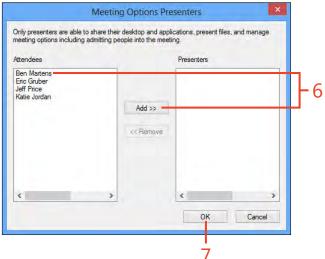

#### Starting an instant message conversation

You can easily use Lync to start an instant messaging (IM) conversation with others through Outlook 2013. To facilitate this feature, Outlook shows the online status of others (called

presence), by which you to tell at a glance whether a person is online and available.

#### Start an IM conversation from an email

- Open the Inbox and se ect a message w th the des red contact as a rec p ent or sender
- 2 In the Read ng pane or the Peop e pane, hover the mouse po nter over the person's name or p cture
- 3 On the menu that appears appears, c ck the Send An IM button (continued on next page)

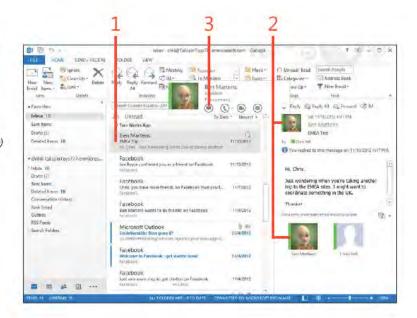

TRY THIS! Click the Font button (represented by a capital letter A) in the Lync IM window to change the font used for your IM conversation.

#### Start an IM conversation from an email (continued)

- 4 In the Lync c ent w ndow, type your message and press Enter
- 5 To nv te others to the same conversat on, at the bottom of the Lync c ent w ndow, c ck the Inv te More Peop e button
- 6 Choose an nd v dua (or nd v dua s)
- 7 C ck OK

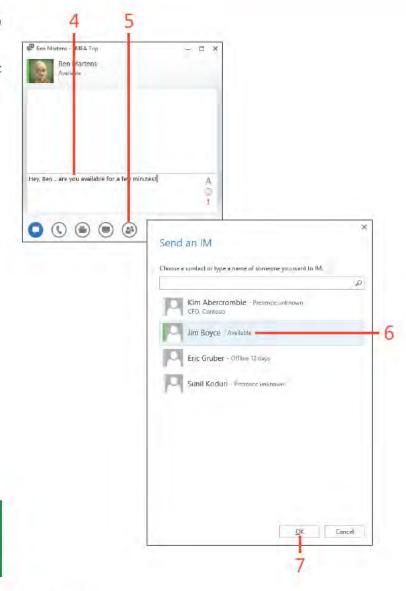

TIP Click the Set High Importance button (represented by an exclamation mark) in the Lync IM window to mark your message as important. Lync will display an exclamation mark to the left of the message in the recipient's Lync IM window.

#### Start an IM conversation from the People Hub

- 1 At the bottom of the Fo der pane, c ck the Peop e con to d sp ay the Peop e Hub
- 2 Locate a contact whose presence shows as on ne
- 3 In the Read ng pane, c ck the Send An IM button
- 4 After the Lync IM w ndow appears, type your message and press Enter

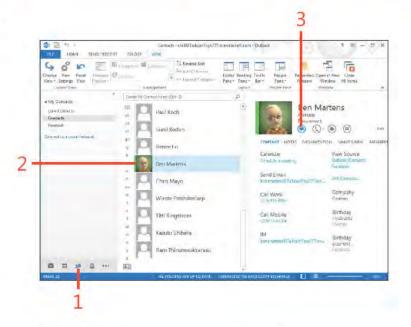

□ ×

Ben, are you free for lunch this afternoon?

Ben Martens

TIP The presence indicator isn't always an exact representation of another person's status. For example, the person might in fact be online and at her computer but has set her status as Away to reduce interruptions.

TRY THIS! You can quickly start a voice call from an IM window. Just click the Call button at the bottom of the IM window and choose which number to call.

#### Starting voice and video calls

You can easily start a Lync voice call from Outlook 2013, in much the same way you start an instant message. Anywhere you see presence information for a person in Outlook, you can start a voice call simply by clicking the Call button in that individual's contact card. Similarly, if you have a webcam connected to your computer (or built in), you can use Lync to make and

receive video calls. The other participant will see your video, and if they also have a camera and have it enabled for the call, you'll see their video. Although the examples in this section start voice and video calls from the People Hub, you can also start calls from any location in Outlook that shows presence, such as the Inbox.

#### Start a voice call

- 1 At the bottom of the Fo der pane, c ck the Peop e con to d sp ay the Peop e Hub
- 2 Se ect the contact whom you want to ca
- 3 In the Read ng pane, c ck the Ca button

(continued on next page)

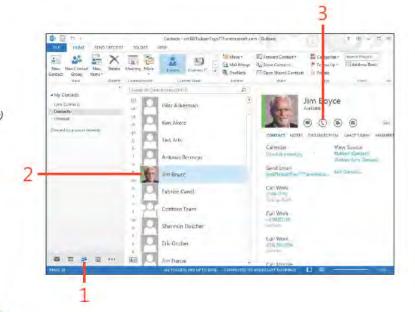

TIP You can merge together two calls. After you call and connect to the first person, call the second person. Lync will put the first call on hold. Then, in the lower-right corner of the Call window, click the ellipsis button. On the menu that appears, click Merge This Call Into and then choose the other call. Lync will join the calls into one.

#### Start a voice call (continued)

- 4 Track the ength of t me the ca sact ve
- 5 C ck to mute
- 6 C ck to d sconnect the ca

TRY THIS! Clicking the microphone button in the Call window mutes and unmutes your microphone. Hover the mouse pointer over the microphone button to display a dial pad that you can use to enter numbers in the call. For example, you might use the dial pad to dial a conference number after you have connected to the conference call main number.

#### Start a video call

- 1 In the Fo der pane (shown co apsed), c ck the Peop e con to d sp ay the Peop e Hub
- 2 Se ect the contact whom you want to ca
- 3 In the Read ng pane, c ck the Start V deo Ca button

(continued on next page)

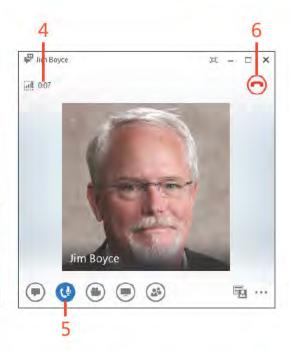

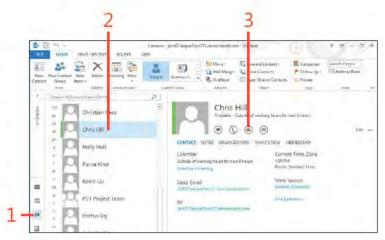

#### Start a video call (continued)

- 4 Lync shows your v deo prev ew
- **5** Lync shows ca status
- **6** After the other person accepts the v deo ca , you see h s v deo
- 7 C ck to d sconnect the ca when f n shed

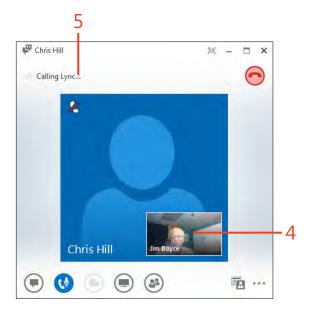

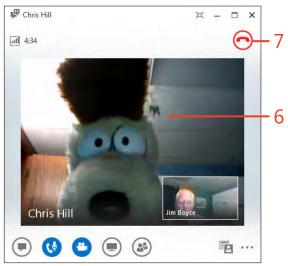

# Managing items and folders

icrosoft Outlook 2013 gives you several ways to manage your Outlook items and folders, including organizing items in categories, creating and using folders to store items, and using the Mailbox Cleanup tool.

Outlook's abilities to help you manage message threads (conversations) have improved, as well. You can group messages into conversations so that you can view all messages in the thread, regardless of the folder in which they're stored. You can also use some new cleanup features to eliminate duplicate messages from a conversation.

Quick Steps are another new feature in Outlook 2013. Quick Steps are a little like rules except that they don't have conditions. Instead, they're actions that you define and that you can apply to messages selectively. For example, you might create Quick Steps to move messages to specific folders.

This section covers how to manage your items and folders in Outlook 2013. It covers how to categorize items, organize folders, delete items, and clean up folders.

# 12

#### In this section:

- Using categories
- Adding your own categories
- Renaming and deleting categories
- Creating search folders
- Organizing with folders
- Cleaning up folders
- Deleting items

#### **Using categories**

Categories use color indicators with associated keywords or phrases that help you to manage Outlook 2013 items, such as contacts, email messages, journal entries, and meetings. With categories, you can set up relationships between items stored in different places in Outlook. For example, you can categorize a piece of email and a meeting reminder as business items. Then, when you sort, filter, or search for all your business-related items, that email message and meeting reminder appear.

#### Categorize an item

- 1 Se ect an tem
- 2 On the Home tab, n the Tags group, c ck Categor ze
- 3 In the st that appears, choose a category to ass gn to the tem
- 4 A co or category nd cator appears in the Categories column and in the header

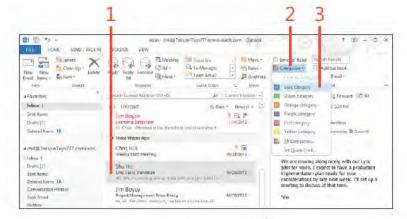

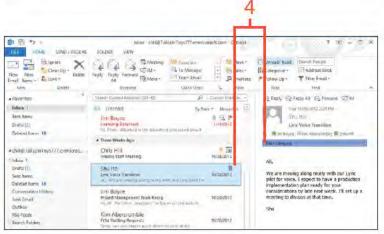

TIP You can associate an item with as many categories as you like. The more categories with which you associate an item, the easier it is to find that item when you conduct searches. The first time you have used the category, Outlook asks if you want to change the color. For now, just click No. You learn about changing category properties later in this section.

#### **Assign multiple categories**

- 1 Se ect an tem
- 2 On the Home tab, in the Tags group, cick Categorize
- 3 In the st that appears, choose A Categor es
- 4 In the Co or Categor es d a og box, se ect each category that you want to ass gn to that tem
- 5 C ck OK

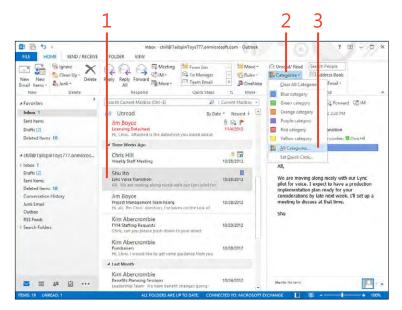

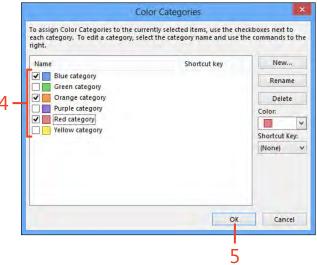

#### Adding your own categories

Outlook 2013 includes a small selection of predefined categories. You can easily add other categories as needed to help you organize your Outlook data in a way that makes sense to

you. For example, you might create categories for projects, teams, and other specific items and groups that you work with regularly.

#### Add categories to your category list

- 1 Se ect an tem On the Home tab, n the Tags group, c ck Categor ze and then, n the st that appears, c ck A Categor es
- 2 In the Co or Categor es d a og box, c ck New

(continued on next page)

四日 5 = Inbak chill@TellseinTells777.ormiciereft.com Guttaok MOME SEND / RECEIVE FOLDER VIEW Bylgnore X Q Q Q R Meeting Gignore P EvenUp-El la Monager Refere fress Book Debete Repty Repty Forward Fill More T FI Tennimal 1660 Helponi QUALITATION Season Coment Million (Ctrl - E) \*Favories Secretarion Revised 155 M Dy Disce - Hewest + E Inbox 1 All Unread Drange sategory Sent frame 多度中 Turple category Ovarra (2) Nes category Related Nems: Elli Vellow cytisgery All Categories - chills initiality (7/ Annieros... Chris Hill Set Quick Click. Hi, Chris, I would like to get some guidance Niebes II Drafts (2) from you concerning employee sponsored fundrasors held on company property. Please 10/28/2015 Serc tierns Limit Valce Transition All. We are nowing along nickly with marty this past for rall me when you have a few minutes to Detected trems 48 Conversation | Gentle Project Michaelment Sein Ricky Junk imad of all the figure discount cashabas no har last of Outbox Kim Abererombie RSS Freeds Search Folden APINE, CATIVOUR DISSES BUSIN DOWN CONDUCTIONS. Kim Abercrombie 10/29/2013 of Tool Mouth Color Categories **3** III To assign Color Categories to the currently selected items, use the checkboxes next to each category. To edit a category, select the category name and use the commands to the Blue category Rename Green category Orange category Delete Purple category Color Red category Yellow category Shortcut Keiz (None) Cancel

TIP If you assign a category to an item and then delete the category from the Master Category List, the category isn't deleted from any items to which it is assigned. You can still sort, view, or filter items based on deleted categories.

#### Add categories to your category list (continued)

- 3 In the Add New Category d a og box, n the Name text box, type a name for the new category
- 4 In the Co or st, se ect a co or
- **5** Opt ona y, n the Shortcut Key st, choose a shortcut key
- 6 C ck OK
- 7 The new category appears in the Co or Categor es d a og box
- **8** C ear the check box f you want on y to create the category but not ass gn t yet
- 9 C ck OK

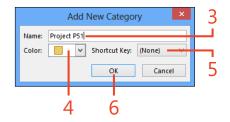

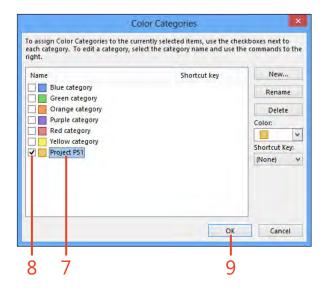

#### Renaming and deleting categories

You can easily rename a category. Doing so causes all items to which that category is assigned to be updated with the new name. You can also delete categories. Deleting a category from

the Master Category List in the Color Categories dialog box removes the category only from the list; it does not remove the category from any items to which it is assigned.

#### Rename a category

- **1** On the Home tab, n the Tags group, c ck Categor ze and then, n the st that appears, c ck A Categor es
- 2 In the Co or Categor es d a og box, c ck the category that you want to rename
- 3 C ck Rename, type a new name, and then press Enter
- 4 C ck OK

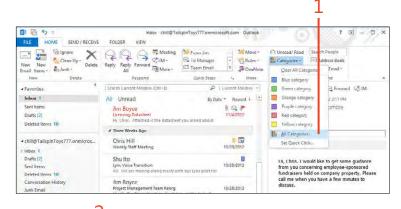

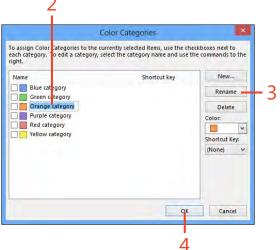

#### **Delete a category**

- 1 On the Home tab, in the Tags group, cick Categorize and then, in the stithat appears, cick A. Categories
- 2 In the Co or Categor es d a og box, c ck the category that you want to de ete
- **3** C ck De ete In the pop-up message box that asks you to conf rm the de et on the category, c ck Yes
- 4 C ck OK

TIP Deleting a category that's in use clears the color only from the category. To remove the category altogether, you must clear the category from all items to which it's assigned.

TRY THIS! If you want to clear a category from all items to which it's assigned, arrange the view by category. Locate the grouped category that you want to remove, select all of the items in the group, right-click an item in the group, click Categorize, and then click the category that you want to remove.

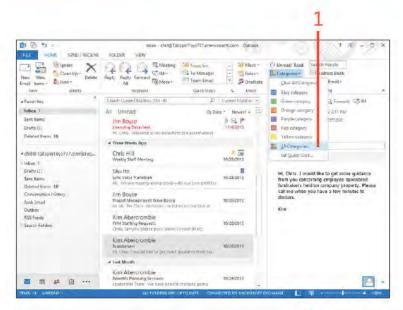

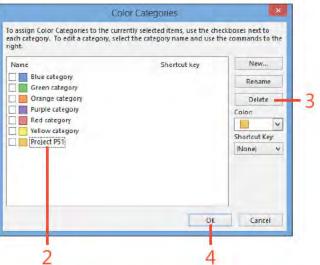

#### Creating search folders

Using search folders, you can quickly locate messages anywhere they exist in your Outlook 2013 data store. Although a search folder looks and behaves like any other Outlook folder, the search folder is really a special way to display search results. When you create the search folder, you specify the search

conditions. Outlook then displays the results of the search in a folderlike way. However, the items that appear in the search folder actually reside in other locations—the search folder is just a way to group those messages together in one viewing location.

#### Create a custom search folder

- 1 Open the Inbox, r ght-c ck Search Fo ders, and then c ck New Search Fo der
- 2 In the New Search Fo der d a og box, scro to the bottom of the st and c ck Create A Custom Search Fo der
- 3 C ck Choose

(continued on next page)

TIP The options in the Search Folder Criteria dialog box give you a wide array of conditions to use in defining the search. For example, on the Messages tab, you can search for words or phrases, specify that the message is from a particular sender or sent to a particular recipient, and set a time frame in which the message was sent or received (as well as other time options).

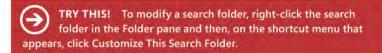

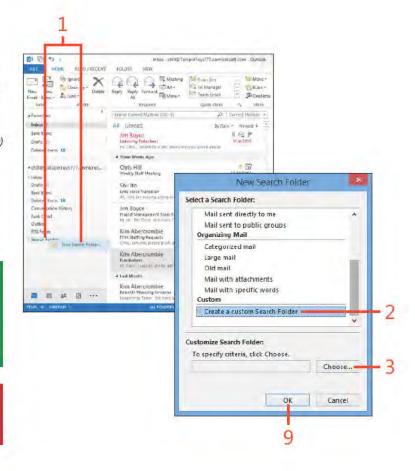

#### Create a custom search folder (continued)

- 4 In the Custom Search Fo der d a og box, n the Name text box, type a name for the search fo der
- 5 C ck Cr ter a
- 6 In the Search Fo der Cr ter a d a og box, c ck From and choose a contact or type an ema address n the text box
- 7 C ck OK to save the changes and d sm ss the Search Fo der Cr ter a da og box
- 8 C ck OK to save the changes and d sm ss the Custom Search Fo der da og box
- 9 C ck OK to save the changes and d sm ss the New Search Fo der d a og box (refer back to the screenshot on the prev ous page)

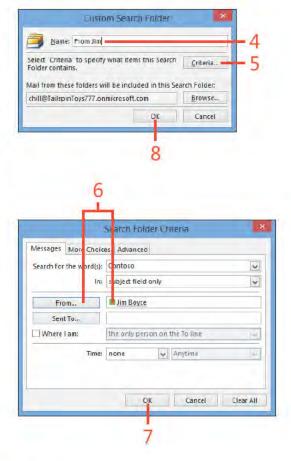

TIP The Unread Mail search folder shows all unread messages, including those in folders other than the Inbox. Likewise, the Categorized Mail search folder shows all messages that have a category assigned from all folders in your mailbox. The Categorized Mail search folder shows only messages with a category assignment (uncategorized messages are excluded).

#### Organizing with folders

Outlook 2013 uses folders to let you store items, such as email messages and notes. Outlook folders are similar to the folders you can create and modify in Windows Explorer in that they help organize items. For example, the Inbox folder is the default location for your incoming email messages, whereas the Outbox folder stores your outgoing email messages until you send them.

You can use the existing folders created automatically by Outlook, but you can also create your own folders to help you organize your items in a way that makes the most sense for the way you use Outlook. You can move items simply by dragging them to a folder in the Folder pane.

#### Create a new folder

- 1 On the r bbon, c ck the Fo der tab
- 2 In the New group, c ck New Fo der
- 3 In the Create New Fo der d a og box, n the Name text box, type a name for the new fo der
- 4 In the Fo der Conta ns st, se ect the type of tem that the fo der s to conta n For examp e, f you want a fo der to store messages, se ect Ma And Post Items
- 5 Se ect the ocat on where you want the new fo der to be p aced
- 6 C ck OK

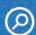

**SEE ALSO** For information about Outlook folders, see "Exploring Outlook folders" on page 23.

TRY THIS! You can move more than one item at a time. Select multiple items by holding down the Ctrl key while clicking the items that you want to move. Then, perform the move by using any of the methods described here. Also, if the destination folder is a subfolder that's not open in the folder list, drag the message and hold it on the parent folder until that parent folder opens to reveal the target folder.

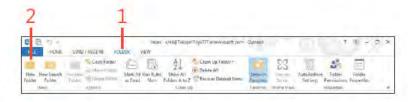

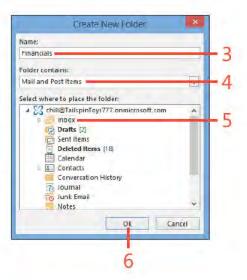

#### Move items

- 1 Se ect the message that you want to move
- 2 On the Home tab, in the Move group, cick Move and then, in the st that appears, choose the fo der to which you want to move the tem If the fo der sn't v s b e n the st, perform steps 3, 4, and 5 of th s exerc se
- 3 C ck Other Fo der
- 4 In the Move Items d a og box, c ck the target fo der
- 5 C ck OK

drag it into the wrong folder. If you do this, don't panic. Press Ctrl+Z immediately after you move the item. Outlook returns the item to its original location.

SEE ALSO To learn how to move messages to other folders automatically with rules, see "Working with the Rules Wizard" on page 81.

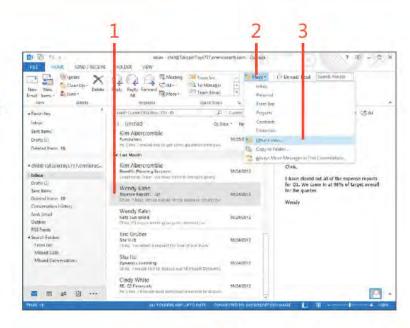

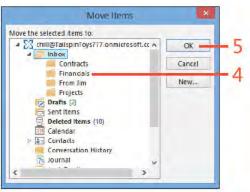

#### Cleaning up folders

You should get in the habit of cleaning out unwanted email messages, old contacts, and other items by deleting them or moving them to other folders. Outlook 2013 provides the Mailbox Cleanup tool to help you manage your mailbox. This

tool helps you reduce the size of your mailbox to increase Outlook's performance and to make managing mailbox items easier.

#### Use the Mailbox Cleanup tool

- 1 On the r bbon, c ck the F e tab to d sp ay the Backstage v ew
- 2 C ck C eanup Too s and then, on the menu that appears, c ck Ma box Ceanup

(continued on next page)

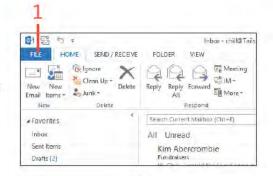

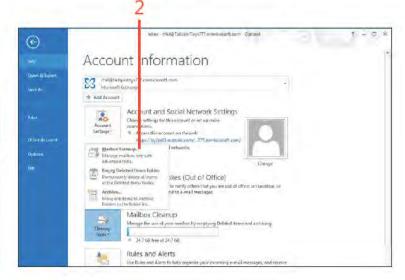

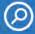

SEE ALSO For information about setting AutoArchive options, see "Set the AutoArchive options" on page 241.

CAUTION Depending on the AutoArchive options set for a folder, messages older than a specific date might be removed. from your current folders and placed in the Archive Folders. If you want to access a message that has been moved to these folders, openthe folders from the Folder pane and view the message in the main Outlook window.

#### Use the Mailbox Cleanup tool (continued)

- 3 In the Ma box C eanup d a og box, c ck V ew Ma box S ze to d sp ay the Fo der S ze d a og box
- 4 Rev ew the s ze of your ma box and other Out ook fo ders
- 5 C ck C ose
- 6 C ck AutoArch ve to beg n mmed ate y arch v ng tems based on the sett ngs you have def ned for AutoArch ve The Ma box C eanup d a og box c oses automat ca y wh e your ma s be ng arch ved

TIP You can use the two search options in the Mailbox Cleanup dialog box to search for messages that are older than a specified age or that are larger than a specified size. In the resulting search results window, you can select items and delete them from your mailbox. To delete these items, first select them in the Results pane, right-click the items, and then, in the shortcut menu that appears, click Delete. Or, alternatively, simply select the items and press the Delete key on the keyboard.

TRY THIS! Click View Deleted Items Size to view the amount of space taken up by your Deleted Items folder. Click Empty to permanently delete all items in the Deleted Items folder.

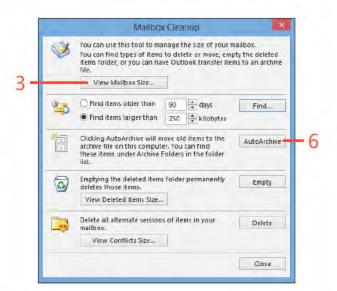

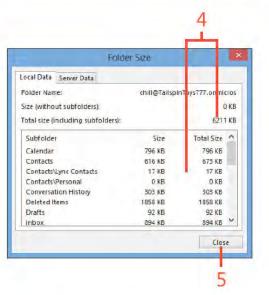

#### **Deleting items**

Over time, your Outlook 2013 folders fill up and can seem unmanageable. Outlook makes it possible you to delete items when you no longer need them. When you delete an item, the program removes it from its current folder and places it in the Deleted Items folder.

#### Delete an item

- 1 In an Out ook fo der, choose the tem that you want to de ete
- 2 On the Home tab, in the De ete group, cick the De ete button
- 3 To v ew de eted tems, n the Fo der pane, c ck De eted Items
- 4 The tem you just de eted appears n the st

CAUTION When you delete an item from within Outlook, no prompt appears asking whether you're sure you want to delete the item. Outlook immediately moves it to the Deleted Items folder. If you delete an item by mistake, press Ctrl+Z before continuing with any other tasks. You can also open the Deleted Items folder and drag the deleted item back to its original location.

TIP Outlook does not list items in the Deleted Items folder in the order in which they were deleted; instead, deleted emails are listed by the date they were sent or received.

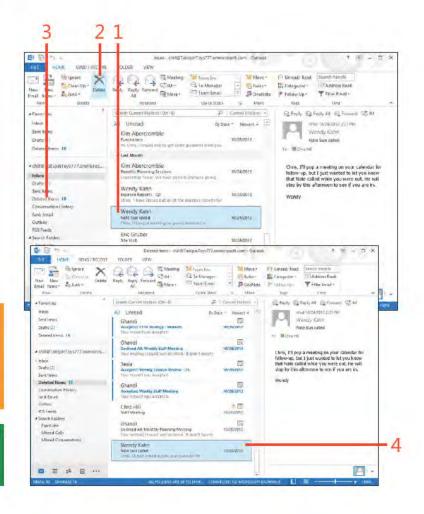

#### **Empty the Deleted Items folder**

- 1 In the Fo der pane, r ght-c ck the De eted Items fo der
- 2 On the menu that appears, c ck the Empty Fo der
- 3 In the pop-up message box ask ng you to conf rm the de et on, c ck Yes to empty the De eted Items fo der

TRY THIS! To set up Outlook to empty the Deleted Items folder when you exit Outlook, in the Backstage view, click the Options tab. In the Outlook Options dialog box, click Advanced, click Empty Deleted Items Folders When Exiting Outlook, and then click OK. Keep in mind that all items in the Deleted Items folder will be permanently deleted when you exit Outlook.

SEE ALSO For information about managing the Inbox folder, including deleting unneeded messages, see "Managing the Inbox folder" on page 70.

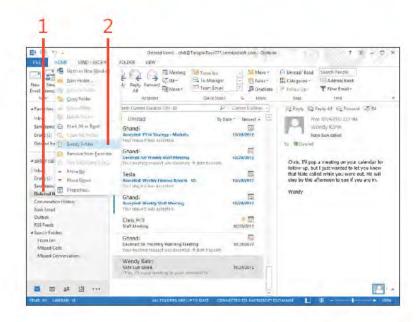

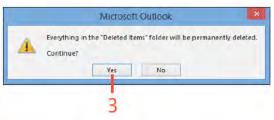

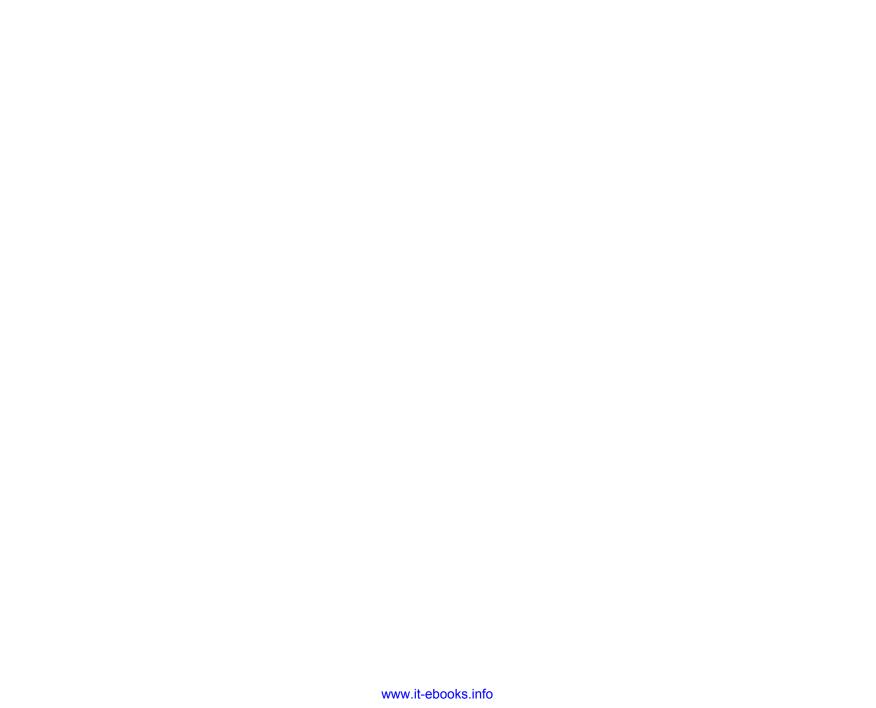

## Managing your Outlook files

When used without Microsoft Exchange Server, Microsoft Outlook 2013 stores your data—including all of your default and custom folders—in a personal folder file, or PST file. When used with Exchange, your mailbox resides on the server rather than on your computer. When you open Outlook, the program contacts the server to display your data.

Sometimes your computer can't communicate with the server because the server is offline or because you are unable to connect to the network. In these situations, Outlook can use a set of offline folders stored in an offline folder file, or OST file. Outlook stores data in the OST file and synchronizes the changes with the mailbox the next time it connects to the server.

This section explains how to perform several tasks with your Outlook data files, including how to add new data files, use an existing file, and import and export items. The section also explains how to back up and restore your Outlook data in a PST file and how to archive items.

# 13

#### In this section:

- Working with Outlook data files
- Importing and exporting items
- Backing up and restoring a data file
- Archiving Outlook data files

#### Working with Outlook data files

Unless your only email account is on an Exchange Server, Outlook 2013 creates a local data file for you when you set up your profile. You can easily create a new PST file and then add or remove folders to it as needed. When Exchange Server is the only account, Outlook stores all items in your Exchange Server mailbox.

#### Create a new personal data file

- 1 On the r bbon, c ck the F e tab to d sp ay the Backstage v ew C ck the Account Settings button and then, on the menu that appears, c ck Account Sett ngs
- 2 In the Account Settings dia og box, on the Data Files tab, cick Add to open the Create Or Open Out ook Data F e d a og box

(continued on next page)

SEE ALSO For more information about working with Outlook folders, see "Exploring Outlook folders" on page 23.

TIP You can select an existing PST file in the Create Or Open Outlook Data File dialog box rather than create a new one. This method is good for moving a PST file from one computer to another. To do so, copy the PST to the new computer, open Outlook, and add the existing PST to your profile. You can then access all of the items in the old PST

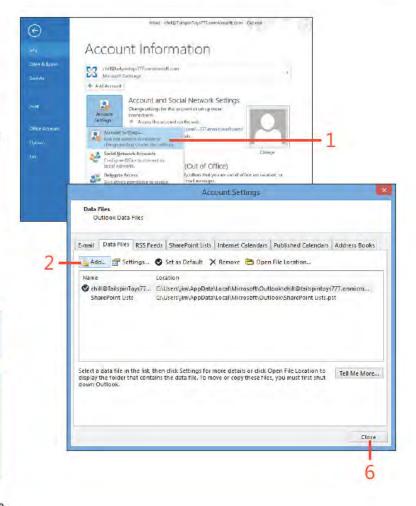

#### Create a new personal data file (continued)

- 3 In the Create Or Open Out ook Data F e d a og box, browse for the ocat on you want (f other than the defaut ocat on)
- 4 In the F e Name text box, type a name for the PST f e
- 5 C ck OK to save the changes and d sm ss the d a og box
- 6 C ck C ose (refer back to the screenshot on the prev ous page)
- 7 The new set of fo ders appears n your fo der st

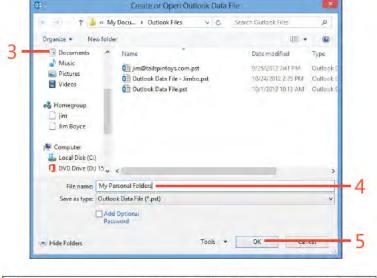

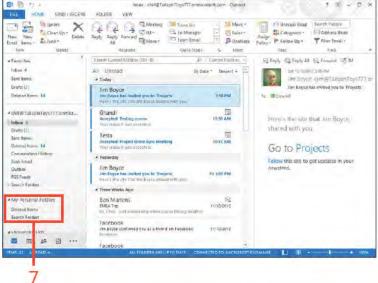

TRY THIS! You can easily add folders to your new set of personal folders. Open Outlook, right-click in the folder list and then, on the shortcut menu that appears, click New Folder. Select a location in the new folder set, specify a name for the new folder, select the folder type, and then click OK to create the new folder.

#### Configure Outlook for Cached Exchange Mode

- On the r bbon, c ck the F e tab to d sp ay the Backstage v ew C ck the Account Sett ngs button and then, on the menu that appears, c ck Account Sett ngs
- 2 In the Account Settings dialog box, on the E-Mailtab, cick the Exchange Server account
- 3 C ck Change

(continued on next page)

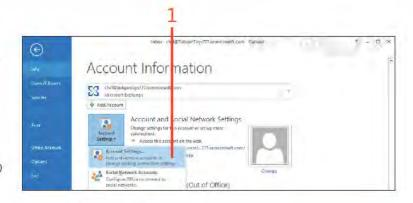

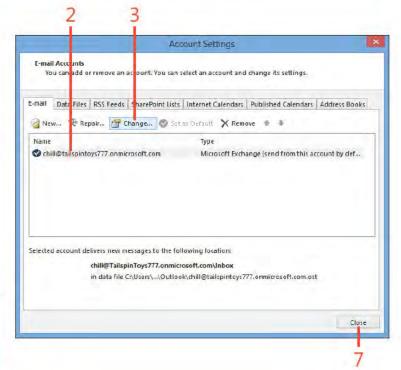

TIP Outlook 2013 automatically synchronizes your folders when using Cached Exchange Mode. It detects when the server is available and then synchronizes your folders for you in the background.

### Configure Outlook for Cached Exchange Mode (continued)

- 4 In the Change Account d a og box, se ect the Use Cached Exchange Mode check box
- 5 Choose how many months of data to cache oca y
- 6 C ck Next and then c ck F n sh
- 7 C ck C ose, and then c ose and restart Out ook

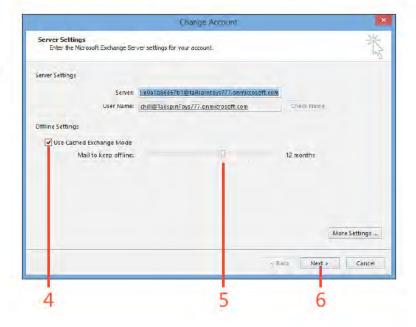

CAUTION Your computer must be connected to the Exchange Server the first time you start Outlook with Cached Exchange Mode to enable Outlook to create a locally cached copy of your mailbox.

#### Importing and exporting items

Although you probably do much of your work in Outlook 2013, occasionally you might want to move data into Outlook from other programs or export data from Outlook to another program. Outlook makes it easy to import and export items. This section shows how to import and export items to and from PST files.

#### Import items into Outlook

- 1 On the r bbon, c ck the F e tab to d sp ay the Backstage v ew and then c ck the Open & Export tab
- 2 C ck Import/Export
- 3 On the f rst page of the Import And Export W zard, se ect Import From Another Program Or F e, and then c ck Next

(continued on next page)

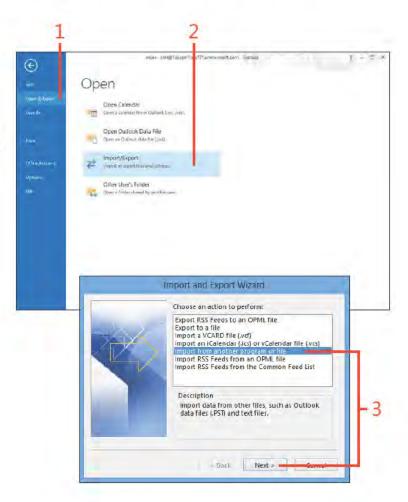

#### Import items into Outlook (continued)

- 4 On the Import A F e page of the w zard, se ect Out ook Data F e, and c ck Next
- 5 On the first Import Out ook Data Fie page in the wizard choose the PST f e from wh ch you want to mport
- 6 C ck one of the opt ons to spec fy how you want dup cate tems to be hand ed
- 7 C ck Next

(continued on next page)

Select file type to import from: Comma Separated Values < Back

Import a File

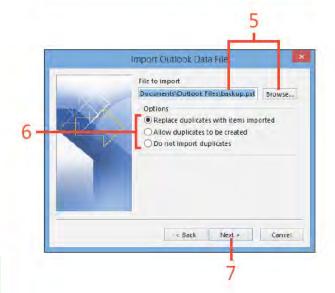

TIP You can use the import feature in Outlook to import messages and other items from other PST files, bring contacts from a Microsoft Access database or Microsoft Excel spreadsheet to your Contacts folder, and move other types of information from their original locations to other folders.

#### Import items into Outlook (continued)

- 8 On the second Import Out ook Data F e page n the w zard, se ect the fo der from which you want to import tems
- 9 C ck F ter to open the F ter da og box
- 10 Spec fy opt ons that def ne (f ter) the data that Out ook w mport
- 11 C ck OK to save the changes and d sm ss the d a og box
- 12 C ck F n sh to c ose the w zard

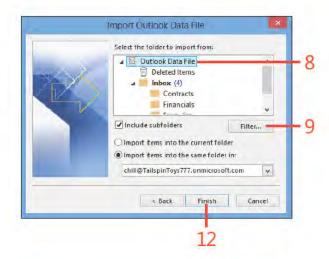

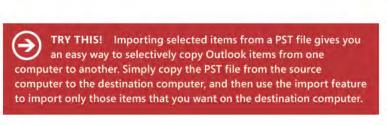

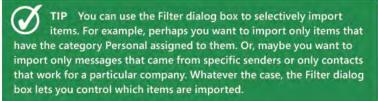

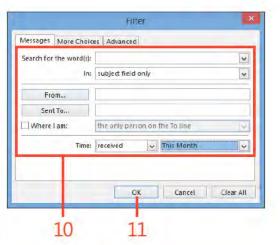

#### **Export items from Outlook**

- 1 On the r bbon, c ck the F e tab to d sp ay the Backstage v ew and then c ck the Open & Export tab
- 2 C ck Import/Export
- 3 On the first page of the Import And Export Wizard, select Export To A F e, and then c ck Next
- 4 On the Export To A F e page of the w zard, se ect Out ook Data F e (pst), and c ck Next

(continued on next page)

TIP You don't have to export to a new PST file. You can export items to an existing PST file. This method gives you a handy means of selectively backing up or archiving specific items. For example, you might back up selected items from your Exchange Server mailbox to a PST file on your local computer for archival.

SEE ALSO For more information about creating and using Outlook files, see "Working with Outlook data files" on page 228.

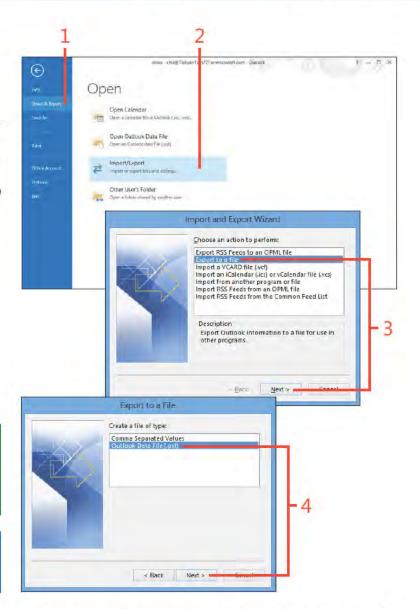

#### **Export items from Outlook** (continued)

- 5 On the f rst Export Out ook Data F e page n the w zard, se ect the fo der from wh ch you want to export tems, se ect the Inc ude Subfo ders check box f you want to nc ude subfo ders of the se ected fo der, and then c ck Next
- **6** Spec fy the path and name of the f e to which you want to export, or c ck Browse to select a f e
- 7 C ck one of the opt ons to spec fy how you want dup cate tems to be hand ed
- 8 Cck Fnsh

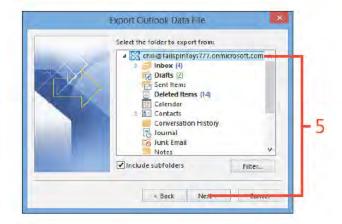

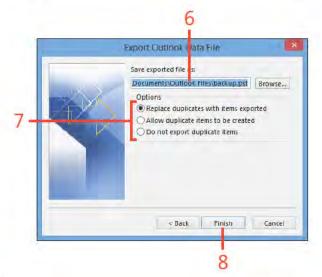

TIP If you specify a file in step 6 that doesn't exist, Outlook displays the Create Outlook Data File dialog box after you click Finish. Simply click OK to create the file and complete the export process.

#### Backing up and restoring a data file

If you use a set of personal folders in a PST file as your only data store or in addition to an Exchange Server mailbox, back up that PST file so that your data is still available if your computer

experiences a problem, such as a failed hard disk. Having the PST file backed up allows you to restore the file and recover your data.

#### **Back up Outlook data**

1 On the r bbon, c ck the F e tab to d sp ay the Backstage v ew C ck the Account Settings button and then, on the menu that appears, c ck Account Sett ngs

(continued on next page)

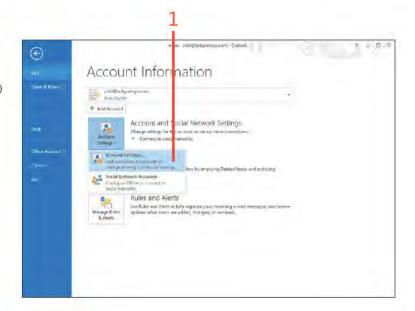

CAUTION Don't back up your PST file to the hard disk it's currently on. If that hard disk fails, you lose both copies of the file. Instead, back up the file to another hard disk, if your computer has more than one, or to another backup unit, network location, or flash drive.

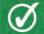

TIP Set up a regular backup schedule for your PST file, and ensure that you back it up frequently to avoid losing any data.

#### Back up Outlook data (continued)

- 2 In the Account Sett ngs d a og box, c ck the Data F es tab, and then note the fu path to the PST f e
- 3 C ck C ose, and then ext Out ook Open the f e's ocat on and copy the f e to a backup ocat on, such as a USB f ash dr ve

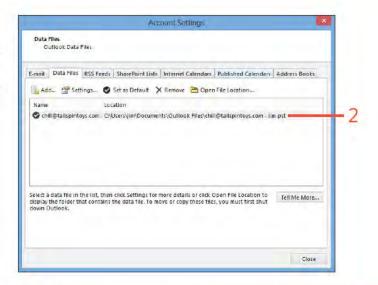

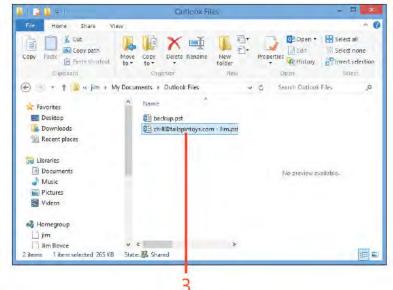

backup copy of your PST file.

#### **Restore Outlook data**

- 1 Ex t Out ook In W ndows Exp orer, open the fo der that contains the backup f e
- **2** R ght-c ck the backup f e and then, on the shortcut menu that appears, c ck Copy
- 3 Open the or g na ocat on for the f e This ocation is the one recorded in the Persona. Fo dersid a og box for the f e, as descr bed n the prev ous procedure
- 4 R ght-c ck and then, on the shortcut menu that appears, c ck Paste (continued on next page)

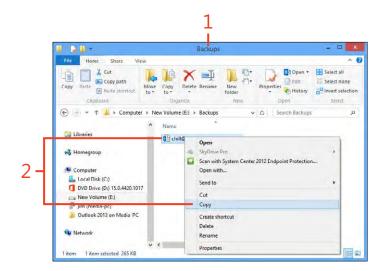

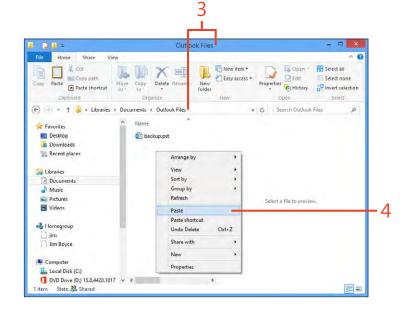

#### Restore Outlook data (continued)

5 Start Out ook and ver fy that your data tems are ntact

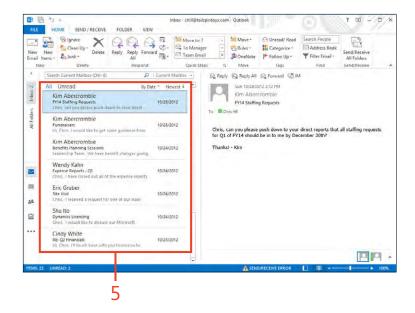

#### **Archiving Outlook data files**

Old messages, tasks, and other items have a tendency to pile up unless you clean them out. Outlook 2013 provides an Auto-Archive feature with which you can specify how often Outlook should clean out old items, where it should place those items (or whether it should delete them), which items to move, and so on.

If you choose to archive items rather than delete them, Outlook places them in a PST file of your choosing. You can then recover them by opening that set of folders and copying the items back to your regular folders or by using the import feature in Outlook to import from the archive file.

#### Set the AutoArchive options

1 On the r bbon, c ck the F e tab to d sp ay the Backstage v ew and then c ck the Opt ons tab

(continued on next page)

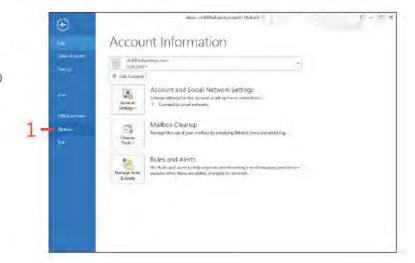

TIP A network administrator can set retention policies that control your AutoArchive settings. Be aware that this might prevent certain archive operations you might otherwise configure through your AutoArchive settings.

#### Set the AutoArchive options (continued)

- 2 In the Out ook Opt ons d a og box, n the pane on the eft, c ck Advanced
- 3 C ck AutoArch ve Sett ngs
- 4 In the AutoArch ve d a og box, se ect the Run AutoArch ve Every check box Spec fy how frequent y you want Out ook to automat ca y arch ve tems
- 5 Se ect your preferred opt ons to spec fy how Out ook warch ve tems
- 6 Spec fy the ocat on of the arch ve PST f e
- 7 C ck OK to save the changes and d sm ss the d a og box
- 8 C ck OK to c ose the Out ook Opt ons d a og box

CAUTION Select the Prompt Before AutoArchive Runs check box if you want to control whether Outlook archives items. If without warning you.

TIP Back up your archive file each time you back up your PST file to ensure that you can recover archived items if a system or drive failure causes you to lose your regular archive file.

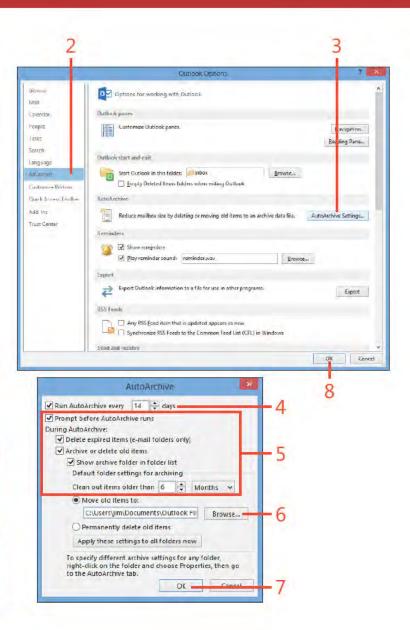

#### Archive to an Outlook data file

- 1 C ck F e to d sp ay the Backstage v ew, scro down, c ck C eanup Too s, and then, on the menu that appears, c ck Arch ve
- 2 In the Arch ve d a og box, f you want to arch ve a fo ders by us ng the AutoArch ve sett ngs, c ck the Arch ve A Fo ders Accord ng To The r AutoArch ve Sett ngs opt on
- 3 A ternative y, cick the Archive This Folder And A Subfolders option f you want to arch ve on y the se ected fo der and ts subfo ders
- 4 If the opt on described in step 3 is selected, select the folder from which you want to archive items
- 5 Spec fy how o d tems must be to be arch ved
- 6 Se ect the Inc ude Items W th "Do Not AutoArch ve" Checked check box to arch ve tems that wou d otherw se be sk pped because you have configured them not to AutoArch ve
- 7 Se ect the f e n wh ch you want to store the arch ved tems
- 8 C ck OK to arch ve the tems

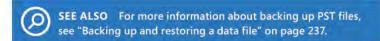

TRY THIS! Test your ability to recover archived items. Open the AutoArchive dialog box, and note the location of your archive file. Review the "Import items into Outlook" task earlier in this section, and import a selection of items from your archive PST file.

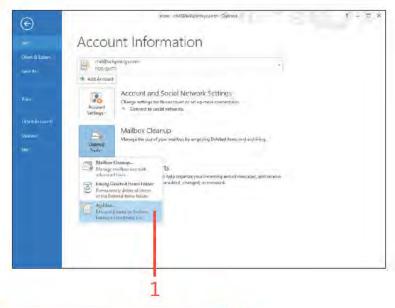

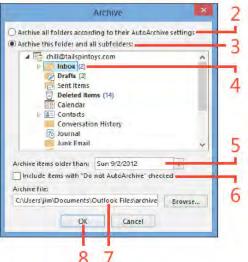

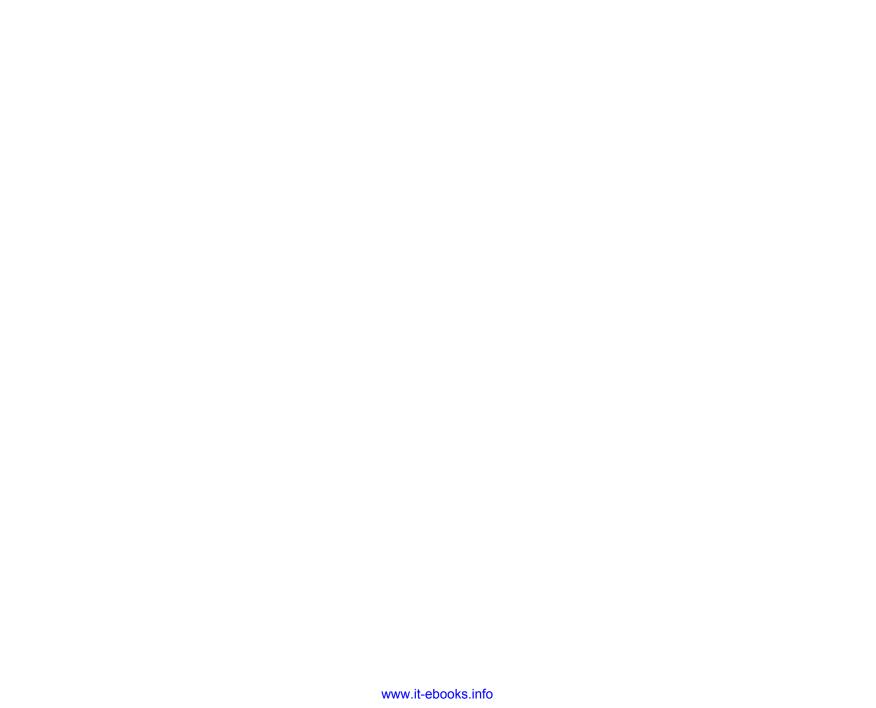

# Customizing Outlook

Although you can use Microsoft Outlook 2013 out of the box, one of its finest features is its ability to let you tailor it to look and work the way you want. You can customize Outlook in a number of ways. You can choose formats for messages to personalize outgoing mail messages. Using Calendar, you can set up holiday schedules to match those recognized by your business or organization and specify your workweek. For example, if your workweek differs from the traditional 8:00 A.M. to 5:00 P.M., Monday through Friday, you can change Outlook's Calendar views to match the days and hours that you work, at least in most cases.

In addition, you can customize the ribbon and Quick Access Toolbar to suit the way you use Outlook and make frequently used features easily accessible. Outlook offers yet many other ways to adapt to your preferences. These topics and others related to customizing your Outlook experience are covered in this section.

# 14

#### In this section:

- Using read and delivery receipts
- Choosing message formats
- Setting Calendar options
- Customizing the Folder pane
- Customizing the Outlook ribbon
- Customizing the Quick Access Toolbar

#### Using read and delivery receipts

Outlook 2013 can help you manage your email messages by keeping track of when those messages are delivered and read by their recipients. This is handy when you send a time-sensitive email and you want to know when the recipients received and read the message. A delivery receipt confirms delivery of the message to the recipient's Inbox, while a read receipt confirms that the recipient has viewed the message.

## Use read and delivery receipts on individual messages

1 Open the Inbox and then, on the Home tab, n the New group, c ck New Ema to start a new ema message

(continued on next page)

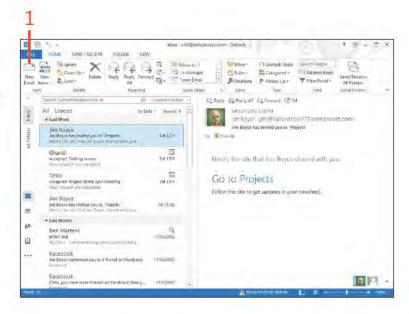

TIP In the Properties dialog box for the message, you can set priority levels for an email message. Click the Importance drop-down list and select Low, Normal, or High. Low or High importance messages are sent at the same speed as Normal, but the recipient sees a symbol that indicates the message's importance.

## Use read and delivery receipts on individual messages (continued)

- 2 On the r bbon, c ck the Opt ons tab
- 3 Se ect the Request A De very Rece pt check box
- 4 Se ect the Request A Read Rece pt check box
- 5 Compose the ema as you norma y wou d and then c ck Send Out ook sends you a de very rece pt when the message s de vered to the user's ma box (a though not a ma servers send de very rece pts)

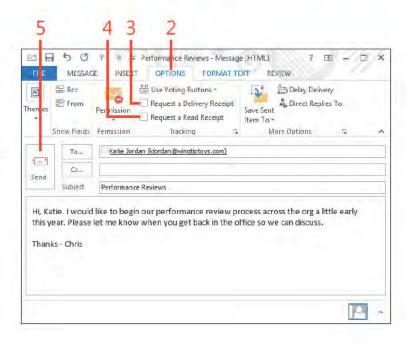

TRY THIS To set Outlook so that all messages have a delivery and read receipt, click the File tab to display the Backstage view, click the Options tab, and then, in the Outlook Options dialog box, click Mail. Scroll down to the Tracking group and select Read Receipt Confirming The Recipient Viewed The Message and Delivery Receipt Confirming The Message Was Delivered To The Recipient's Email Server.

#### Choosing message formats

When you create new email messages in Outlook 2013, you can specify the format in which the message should be created. The format you choose must be supported by the email program used by the recipient of the message. You can also set up your

environment so that all your messages use the same format. You can choose from Plain Text, Rich Text, or HTML as the default. If you want to embed graphics or format text in a message, you must use Rich Text or HTML.

#### Select a format for a single message

- Create a new message
- 2 On the r bbon, c ck the Format Text tab
- 3 In the Format group, choose a format for the message
  - . To create a message w thout formatt ng, choose P a n Text
  - To create a message w th HTML support, such as embedded tab es, nserted p ctures, and ve hyper nks, choose HTML
  - To create a message w th r ch text formatt ng support, such as embedded objects, font spec f cat ons, and co ored text, choose R ch Text

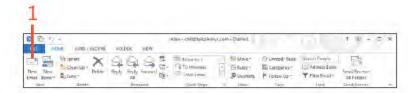

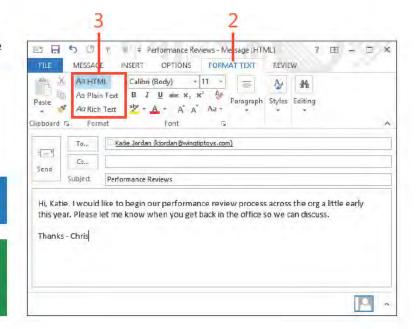

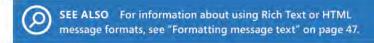

TIP If you aren't sure of the format that your recipient can read, use the Plain Text option. This ensures that nothing is lost in the translation if your recipient's email program doesn't support Rich Text or HTML messages.

#### Select a default message format

- 1 On the r bbon, c ck the F e tab to d sp ay the Backstage v ew Then, c ck the Opt ons tab
- 2 In the Out ook Opt ons d a og box, n the co umn on the eft, c ck the Ma tab
- 3 C ck the Compose Messages In Th s Format drop-down st and choose the format that you want to use for a your messages
- 4 C ck OK

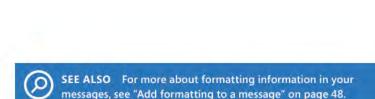

TIP With HTML formatting, your messages can include pictures that are located on the Internet. To embed a picture instead of creating a hyperlink to it, on the ribbon, click the Insert tab. Then, in the Illustrations group, click Picture. In the Insert Picture dialog box, click in the file name text box and type the picture's URL. Next, click the drop-down arrow beside the Insert button and choose Insert And Link. Outlook retrieves a copy of the image and embeds it in the message.

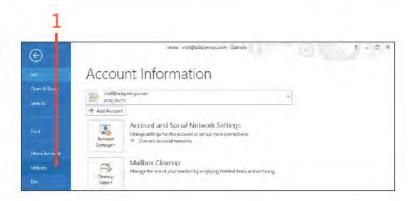

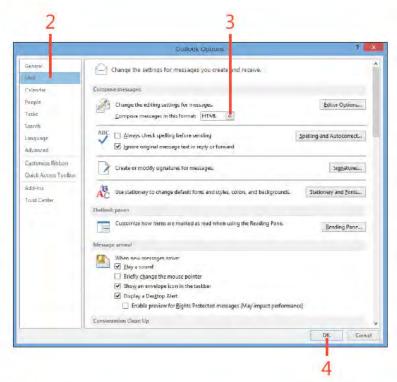

#### **Setting Calendar options**

You can change the way Calendar works in Outlook 2013. You can change the default Monday through Friday workweek to one that is specific to your schedule (perhaps you work

Wednesday through Saturday). You also can set up holidays that aren't traditionally observed in your country or region.

#### Set the workweek

1 On the r bbon, c ck the F e tab to d sp ay the Backstage v ew Then, c ck the Opt ons tab

(continued on next page)

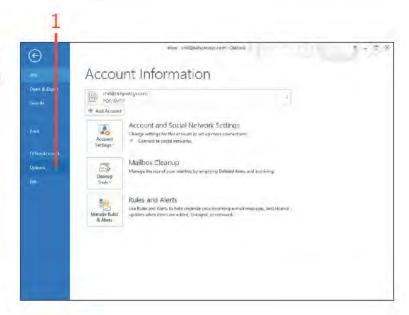

TIP You can specify which day of the week is the first day for you. To do so, in the Outlook Options dialog box, click the First Day Of Week drop-down list and then click a day.

TRY THIS Change your work hours to begin at 12:00 A.M. and end at 7:00 A.M. In the folder pane, click the Calendar icon and then, on the Home tab, click the Day button. Notice how the 12–7 range is shown in white to indicate your workday hours.

#### Set the workweek (continued)

- 2 In the Out ook Opt ons d a og box, n the co umn on the eft, c ck the Ca endar tab
- 3 Se ect the days of the week that you work
- 4 C ck the Start T me drop-down st and se ect the t me your workday beg ns
- 5 Do the same in the End Time is the end of your workday
- **6** Choose the start day for your workweek
- **7** C ck OK

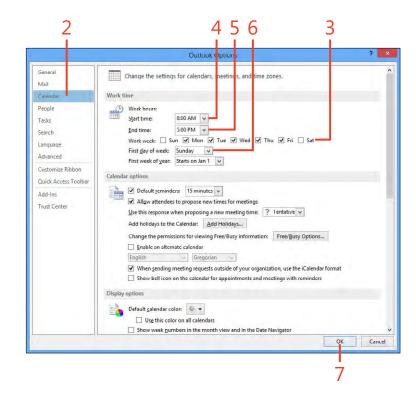

#### **Add holidays**

1 On the r bbon, c ck the F e tab to d sp ay the Backstage v ew Then, c ck the Opt ons tab

(continued on next page)

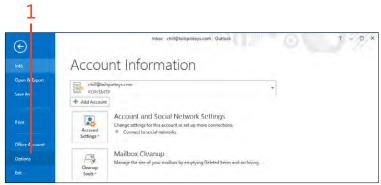

#### Add holidays (continued)

- 2 In the Out ook Opt ons d a og box, n the co umn on the eft, c ck the Ca endar tab
- 3 C ck Add Ho days
- 4 In the Add Ho days To Ca endar d a og box, se ect the country or ho day set that no udes the ho days that you want to add to your Ca endar
- 5 C ck OK to save the sett ngs and c ose the d a og box
- 6 C ck OK to c ose the Out ook Opt ons d a og box

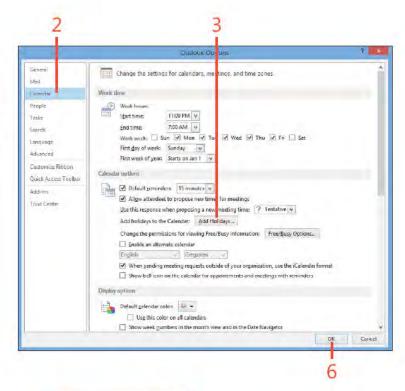

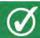

TIP If you want to add a nontraditional holiday to Calendar, set it up as an event in your Calendar folder.

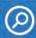

SEE ALSO For information about adding events to Calendar, see "Adding appointments" on page 133 and "Adding an event" on page 136.

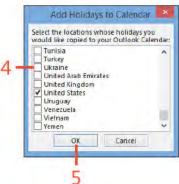

#### **Customizing the Folder pane**

The Folder pane includes icons that you can click to quickly open an Outlook folder. You can customize it in several ways, such as by hiding it when you want more room to see items

#### Show or hide the Folder pane

1 In the upper-r ght corner of the Fo der pane, c ck the M n m ze The Fo der Pane button

(continued on next page)

in Outlook or by adding or removing folders from it. You can also change the order in which the folders are displayed in the Folder pane.

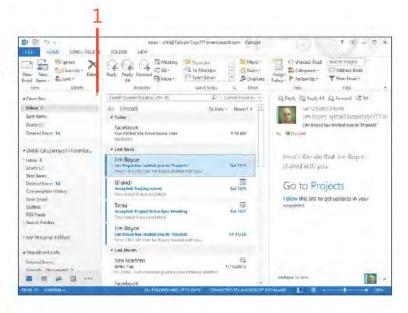

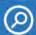

SEE ALSO To learn more about the Folder pane, see "Exploring Outlook folders" on page 23.

#### Show or hide the Folder pane (continued)

- 2 The Fo der pane m n m zes
- **3** At the top of the m n m zed pane, c ck the Expand The Fo der Pane button to expand the pane aga n

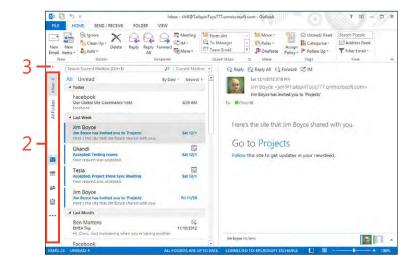

#### Add or remove Folder pane items

- 1 On the r bbon, c ck the V ew tab
- 2 In the Layout group, c ck Fo der Pane On the menu that appears, c ck Opt ons
- 3 In the Nav gat on Opt ons d a og box, se ect the Compact Nav gat on check box to use sma cons nstead of fo der names
- 4 Spec fy the number of fo ders to show n the Fo der pane
- 5 To change the d sp ay order of a fo der, se ect the fo der, and then c ck Move Up or Move Down, as needed
- 6 C ck OK

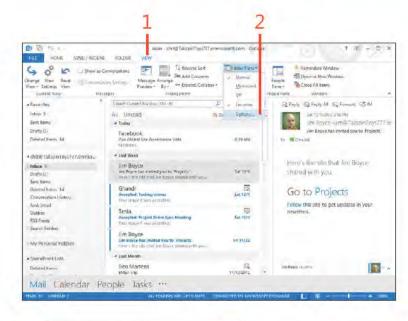

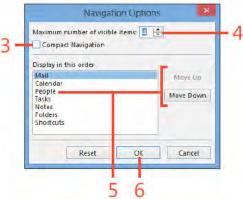

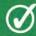

TIP You can hide the Folder pane by choosing Folder Pane from the View tab on the ribbon and then choosing Minimized.

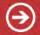

TRY THIS Minimize the Folder pane by clicking the leftpointing arrow at the upper-right corner in the Folder pane.

#### Adding Outlook folders and SharePoint sites to the Shortcuts page

You can use the Shortcuts page in the Folder pane to add your own shortcuts and navigate quickly to those items from Outlook 2013. For example, if you have a certain combination of Mail, Calendar, Contact, and other Outlook folders, along with some SharePoint sites that you use regularly, you can add shortcuts to each on the Shortcuts page so that you can quickly and easily navigate to them.

#### Add a shortcut group to the Folder pane

- 1 In the Fo der pane, c ck the Fo der Opt ons button
- 2 On the menu that appears, c ck Shortcuts

(continued on next page)

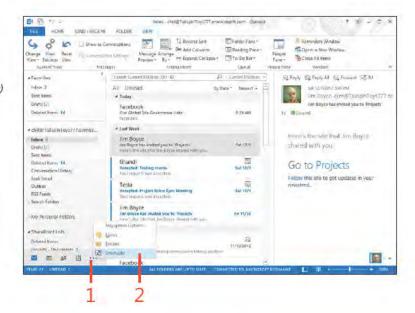

TRY THIS Add several shortcut groups to help you access Outlook items that you use often. For example, create a new contacts folder to store your personal contacts separately from your business contacts. Create a shortcut to that folder in the Shortcuts list. When you want to open that folder, just click its icon in the shortcut group. Add all of your most frequently used Outlook folders to the list.

## Add a shortcut group to the Folder pane (continued)

- 3 C ck a shortcut to v ew t n Out ook
- **4** In the Fo der pane, r ght-c ck Shortcuts and then, on the shortcut menu that appears, c ck New Shortcut Group
- **5** Type a new name for the group and press Enter

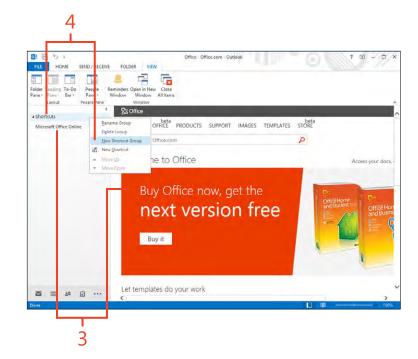

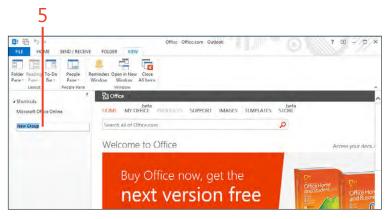

#### Add shortcuts to the Folder pane

- 1 On the Shortcuts page, r ght-c ck the target shortcut group and then, on the shortcuts menu that appears, c ck New Shortcut
- 2 In the Add To Fo der Pane d a og box, choose the Out ook fo der for wh ch you want to create a shortcut
- 3 C ck OK
- 4 Note the new shortcut in the selected group

TIP To add shortcuts to your favorite websites and SharePoint sites in the Shortcuts list, just create a shortcut on the Windows desktop to the site and then drag the shortcut to the Shortcuts list in the Folder pane. You need to drop the shortcut icon exactly on the Shortcuts or on a group header for this to work correctly. These shortcuts open the website within Outlook.

TRY THIS You can add shortcuts for local file folders, network shares, and even documents and programs to the Outlook Shortcuts page in the Folder pane. Just drag the item to the Shortcuts group header (or other group header) to create the link to the item.

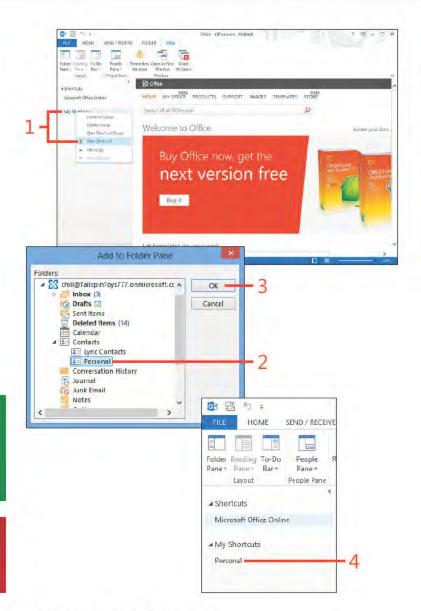

#### **Customizing the Outlook ribbon**

The ribbon is used throughout the Outlook 2013 interface to provide quick access to commonly used commands and features. Although the ribbon gives you quick access to these items in a very organized way, you also have the ability to change it

to suit your needs. For example, you might want to add your own tab of favorite commands so that you don't have to switch back and forth between tabs. You can also turn tabs on or off altogether.

#### Turn tabs on or off

- 1 R ght-c ck any tab on the r bbon and then, on the shortcut menu that appears, c ck Custom ze The R bbon
- 2 In the Out ook Opt ons d a og box, scro down, and se ect the Deve oper tab check box
- 3 C ck OK

(continued on next page)

TIP Use the Import/Export command on the Outlook Options dialog box to export your customizations so that you can easily restore them (or share them with others). If you want to restore the ribbon to its original, default state, in the Outlook Options dialog box, click the Reset button to clear all customizations.

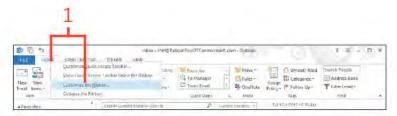

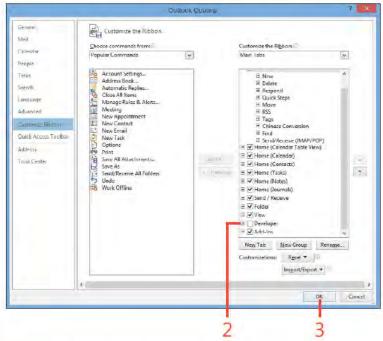

#### Turn tabs on or off (continued)

4 The tab appears n the r bbon

TRY THIS You can control the order in which the groups appear on a tab. To do so, select a group in the Outlook Options dialog box and then use the up and down arrows to the right of the group list to change the order in the list.

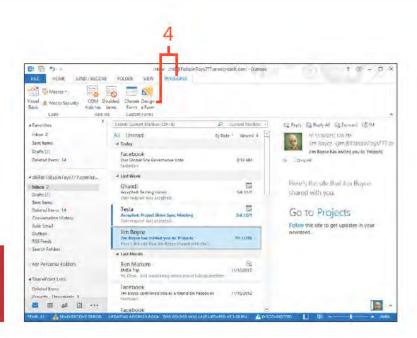

#### Add your own tab

1 R ght-c ck any tab on the r bbon and then, on the shortcut menu that appears, c ck Custom ze The R bbon

(continued on next page)

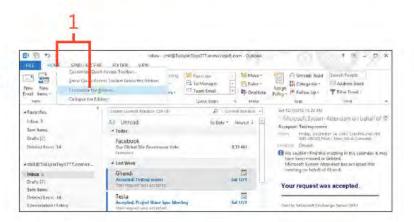

#### Add your own tab (continued)

- 2 In the Out ook Opt ons d a og box, c ck New Tab
- 3 In the st box on the r ght, c ck the new y created tab
- 4 C ck Rename
- 5 In the Rename d a og box, type a new name
- 6 CckOK
- 7 C ck New Group (created by defau t when you add the tab)
- 8 C ck Rename
- 9 Aga n, n the Rename d a og box that opens, type a name for the group
- 10 Choose an con for the group
- 11 C ck OK
- 12 In the Choose Commands From st, choose a command group
- 13 Choose a command
- 14 C ck the Add button to add the command to the se ected group
- 15 Add other commands and groups as you prefer and then c ck OK (continued on next page)

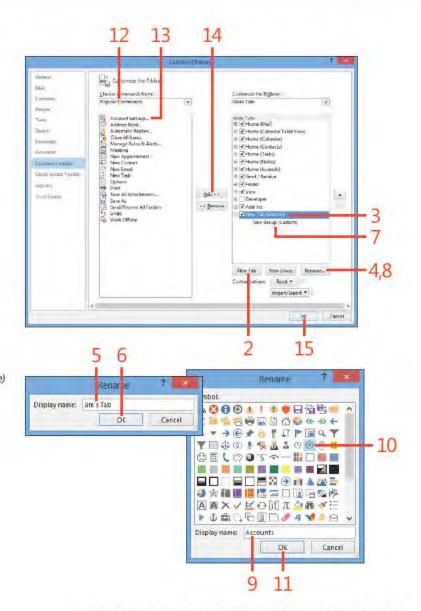

#### Add your own tab (continued)

**16** The new tems appear n your custom tab

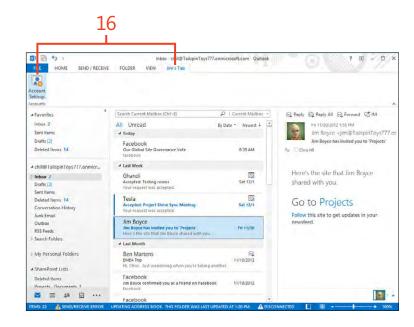

#### **Customizing the Quick Access Toolbar**

By default, the Quick Access Toolbar sits above the ribbon and provides quick access to frequently used commands and options. The Quick Access Toolbar takes up relatively little

space, so it's unobtrusive. Although it already contains a handful of commands, you can add your own to suit your needs.

#### Add a command to the Quick Access Toolbar

- 1 On the right end of the Quick Access Too bar, click the Custom ze button
- 2 On the menu that appears, c ck More Commands

(continued on next page)

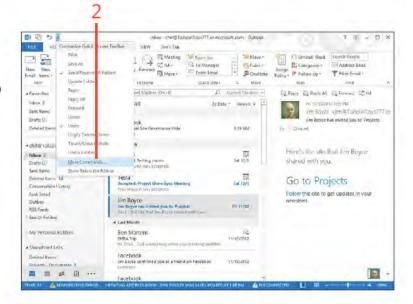

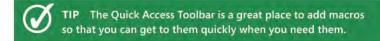

### Add a command to the Quick Access Toolbar (continued)

- 3 In the Out ook Opt ons d a og box, n the Choose Commands From st, choose a command group
- 4 Choose the command you want to add
- 5 C ck Add
- 6 Opt ona y, add any other commands and c ck OK
- 7 The commands now appear on the Qu ck Access Too bar

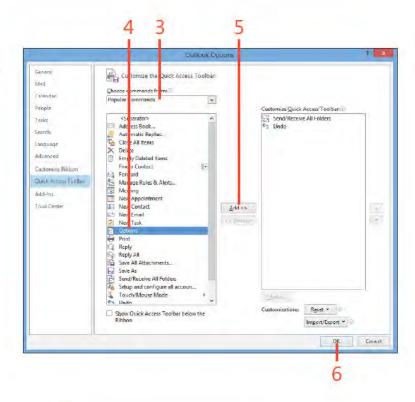

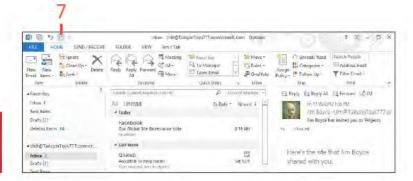

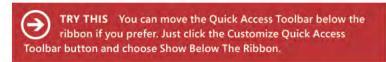

## Index

| Account Sett ngs button, F e tab cached Exchange mode, 16, 230 Mob e Not f cat ons, 178, 182, 184 Out ook data f es, 228, 237 Soc a Network Accounts, 92 Add Account button, F e tab, 27, 29 Address Book add ng contacts n, 105 c os ng, 40 Contacts fo der nc uded n, 40 mu t p e address books n, 38 open ng, 38 search ng, 39 se ect ng contact group members from, 41–42 se ect ng ema rec p ents from, 36 send ng ema from, 40 v ew ng contacts n, 105 Address Book button, Home tab, 38 Advanced F nd d a og box, 111–112 a erts See also rem nders for Ca endar, sent to mob e phone, 182–183 for ema , sent to mob e phone, 184–185 for SharePo nt ca endars, 189 ann versar es for contacts, events for, 137 appo ntments add ng, 133–135 attach ng f es to, 144–145 Ever objects n, 149–150 | nsert ng other tems nto, 142–143 pr nt ng a , 153 pr nt ng a spec f c appo ntment, 154–155 Arch ve Fo ders, 222 arch ves See also backups arch v ng tems, 222–223, 243 AutoArch ve opt ons for, 241–242 back ng up, 242 recover ng tems from, 243 Attach F e button, Insert tab, 102, 144, 172 attachments to Ca endar tems, 144–145 to ema add ng, 58–59 nc uded n forwarded ema s, 77 not nc uded n rep es, 76 open ng, 74 sav ng, 75 to tasks, 172–173 aud o for Lync on ne meet ngs, 202 vo ce ca s start ng from IM, 207 start ng from Peop e Hub, 208–209 AutoArch ve feature opt ons for, sett ng, 241–242 runn ng, 222–223 AutoD scover, sett ng up ema account us ng, 27–28 | Backstage v ew, from F e tab Account Sett ngs button cached Exchange mode, 16, 230 Mob e Not f cat ons, 178, 182, 184 Out ook data f es, 228, 237 Soc a Network Accounts, 92 Add Account button, 27, 29 C eanup Too s button, 222 Ex t button, 22 Open & Export button, 232, 235 Opt ons button AutoArch ve, 241 defau t ema format, 249 ho days, 251 workweek, 250 backups of arch ves, 242 of PST f es, 237–238 restor ng arch ves, 243 restor ng PST f es, 239–240 b rthdays for contacts, events for, 137 Bus ness Card v ew, for contacts mapp ng contacts us ng, 113 v ew ng contacts us ng, 104, 109  C cached Exchange mode, 16–17, 230–231 Ca endar fo der a erts, sent to mob e phone, 182–183 |
|----------------------------------------------------------------------------------------------------|----------------------------------------------------------------------------------------------------|----------------------------------------------------------------------------------------------------|
|                                                                                                    |                                                                                                    | Ca endar fo der<br>a erts, sent to mob e phone, 182–183<br>appo ntments n<br>add ng, 133–135                                                                                                    |

| nsert ng other tems nto, 142–143  | Weather bar n, 15                           | favor te contacts, n To-Do Bar, 131–132 |
|-----------------------------------|---------------------------------------------|-----------------------------------------|
| Date Nav gator for, 128–130       | work hours for, sett ng, 250                | f es n contacts                         |
| events n                          | workweek days, sett ng, 250–251             | add ng, 102–103                         |
| add ng, 136                       | Card v ew, for contacts                     | open ng, 103                            |
| ann versar es as, 137             | add ng more f e ds to, 120–122              | remov ng, 102                           |
| b rthdays as, 137                 | mapp ng contacts us ng, 113                 | fo ders n, user-def ned, 115–116        |
| nsert ng other tems nto, 142–143  | v ew ng contacts us ng, 104, 109            | nc uded in Address Book, 40             |
| mod fy ng, 137                    | categor es                                  | nsert ng contacts nto Ca endar, 142–143 |
| Exce objects n, 149–150           | add ng, 117, 214–215                        | tems n contacts, 100–101                |
| f es n                            | ass gn ng to an tem, 212                    | mapp ng contacts, 113–114               |
| add ng as an attachment, 144–145  | for contacts, 117                           | phon ng contacts, 125                   |
| add ng contents of, 146–148       | de et ng, 214, 217                          | presence of contacts for IMs, 205, 207  |
| de et ng, 144                     | ed t ng, 117                                | search ng contacts, 109–112             |
| forward ng tems n, 151–152        | mu t p e, ass gn ng to an tem, 212–213      | send ng IMs to contacts, 125–126        |
| ho days for, sett ng, 251–252     | renam ng, 216                               | SharePo nt contacts n                   |
| meet ngs n                        | for tasks, 163                              | add ng contacts to, 194–195             |
| add ng, 138–139                   | Categor ze button, Home tab, 212, 213, 216  | connect ng to Out ook, 192–193          |
| nsert ng other tems nto, 142–143  | Categor zed Ma search fo der, 219           | copy ng Out ook contacts to, 195        |
| mod fy ng, 140                    | Cc ne, Message w ndow, 36                   | soc a networks for contacts             |
| rem nders for, 149                | ce phone <i>See</i> mob e phone             | act v t es, v ew ng, 107–108            |
| reschedu ng, 140                  | Change V ew button, V ew tab, 32            | connect ng to, 13–14                    |
| Schedu ng Ass stant for, 138, 141 | C eanup Too s button, F e tab, 222          | status, v ew ng, 106                    |
| track ng responses to, 141        | c ck ng method, se ect ng, 5                | v ews of                                |
| on ne meet ngs n                  | C ose button, 22                            | n Address Book, 105                     |
| attendees, opt ons for, 203–204   | contact groups                              | Bus ness Card v ew, 104, 109, 113       |
| aud o opt ons for, 202            | creat ng, 41–42, 105                        | Card v ew, 13–14, 32, 104, 109, 113,    |
| creat ng, 200–201                 | send ng ema to, 43                          | 120–122                                 |
| jo n ng, 202                      | shar ng, 41                                 | choos ng, 104                           |
| printing a tems n, 153            | Contacts fo der See also Peop e Hub         | f ter ng, 118–120                       |
| pr nt ng a specfc tem n, 154–155  | add ng contacts                             | L st v ew, 104                          |
| SharePo nt ca endars n            | w th contact form, 98–99                    | Peop e v ew, 104, 109                   |
| connect ng to Out ook, 188–189    | from ema ,97                                | Phone v ew, 32, 104                     |
| mod fy ng, 190-191                | from soc a network ng                       |                                         |
| Today opt on for, 128             | accounts, 95–96                             | D                                       |
| To-Do Bar w th, 131–132           | ann versar es for contacts, events for, 137 | _                                       |
| v ews of                          | b rthdays for contacts, events for, 137     | data f es                               |
| Day v ew, 129                     | categor es n, 117                           | arch v ng tems to, 243                  |
| n Inbox, 12                       | ed t ng contacts, 44                        | back ng up, 237–238                     |
| Month v ew, 130                   | ema ng contacts, 123–124                    | creat ng, 228–229                       |

| on Exchange Server, 227, 230–231 export ng tems to, 235–236 mport ng tems from, 232–234 mov ng to another computer, 228, 234 open ng, 228 restor ng from backup, 239–240 types of, 227 Date Nav gator, 128–130 Day v ew, for ca endar, 129 De eted Items fo der, 70, 224 empty ng, 225 mov ng tems out of, 224 s ze of, check ng, 223 v ew ng, 224 de very rece pts, for ema, 246–247 d str but on groups See contact groups document brar es, SharePo nt, 196–197 documents and f es add ng to Shortcuts page, 258 n Ca endar add ng as attachments, 144–145 add ng contents of, 146–148 de et ng, 144 n Contacts add ng, 102–103 open ng, 103 remov ng, 102 sav ng ema attachments to, 75 sav ng ema to, 71–72 n Tasks add ng as attachments, 172–173 add ng as hyper nks, 170, 172 v ruses n, check ng for, 75 doma n, b ock ng ema from, 80 Drafts fo der, 23, 62 mov ng ema to Outbox fo der, 64 v ew ng ema n, 63–64 | e ps s ( ) button, fo der pane, 24 ema accounts assoc at ng s gnatures w th, 52 retr ev ng ema from each separate y, 67 sett ng up w th AutoD scover, 27–28 manua y, 29–30 ema messages See also Inbox fo der a erts, sent to mob e phone, 184–185 Ca endar prev ew w th, 12 contacts from, add ng, 97 copy ng text n, 46 creat ng, 21 De eted Items fo der, 224 empty ng, 225 mov ng tems out of, 224 s ze of, check ng, 223 v ew ng, 224 de et ng, 8–9, 70 de very rece pts for, 246–247 drafts of mov ng to Outbox fo der, 64 v ew ng, 63–64 ed t ng, 44–46 f e attachments to add ng to an ema, 58–59 nc uded n forwarded ema s, 77 not nc uded n rep es, 76 open ng, 74 sav ng, 75 f ags for, sett ng, 8–9, 88–89 formatt ng, 37, 47–49, 248–249 forward ng Ca endar tems n, 151–152 HTML n, add ng, 47, 248, 249 | IM, send ng from, 205–206 Inbox v ew for, 20 nsert ng nto Ca endar, 142–143 junk ema add ng sender to junk ma f ter, 79–80 f ter ng, 78 remov ng sender from junk ma f ter, 80 mark ng as read or unread, 8–9 mov ng text n, 46 Off ce themes for, 54 Outbox fo der, 220 p ctures, nsert ng n, 56–58 prev ew of, 25, 69 pr nt ng, 73 pr or ty (mportance) of, sett ng, 246 read ng, 68–69 read rece pts for, 246–247 rece v ng automat ca y, 66 manua y, 61, 67 recover ng de eted ema, 70 rem nders for, sett ng, 88 rep y ng to, 10–11, 76 r ch text formatt ng n, 47 ru es for organ z ng creat ng, 81–87 runn ng manua y, 83 sav ng to a f e, 71–72 send ng automat ca y, 53, 60 to contacts, 123–124 manua y, 60–61 sent, v ew ng, 62 s gnatures for, 50–53 status of, cons for, 9 status report for tasks, send ng, 168–169 |
|----------------------------------------------------------------------------------------------------|----------------------------------------------------------------------------------------------------|----------------------------------------------------------------------------------------------------|
| v ew ng ema n, 63–64                                                                                                    | HTML stat onery for, 54–55<br>hyper nks n, enter ng, 48                                                                                                    | status report for tasks, send ng, 168–169<br>wr t ng, 36–37, 40                                                                                                    |

| events                                     | to tasks, 172–173                          | e pss() button, 24                         |
|--------------------------------------------|--------------------------------------------|--------------------------------------------|
| add ng, 136                                | f e formats                                | Ma button, 23                              |
| ann versar es as, 137                      | for ema ,72                                | mov ng fo ders on, 255                     |
| attach ng f es to, 144–145                 | for Out ook data f es, 227                 | Peop e button, 95, 98                      |
| b rthdays as, 137                          | f es and documents                         | Shortcuts page, add ng, 256-258            |
| Exce objects n, 149–150                    | add ng to Shortcuts page, 258              | show ng or h d ng, 253–254                 |
| forward ng to others, 151–152              | n Ca endar                                 | Tasks button, 158, 160                     |
| nsert ng f e contents nto, 146–148         | add ng as attachments, 144–145             | fo ders                                    |
| nsert ng other tems nto, 142–143           | add ng contents of, 146–148                | add ng to Shortcuts page, 258              |
| mod fy ng, 137                             | de et ng, 144                              | Arch ve Fo ders, 222                       |
| pr nt ng a , 153                           | n Contacts                                 | arch v ng tems n, 222–223                  |
| pr nt ng a spec f c event, 154–155         | add ng, 102–103                            | Ca endar fo der <i>See</i> Ca endar fo der |
| Exce objects, n Ca endar, 149–150          | open ng, 103                               | Contacts fo der See Contacts fo der        |
| Exchange Server                            | remov ng, 102                              | creat ng, 220, 229                         |
| appo ntments v ewed by others, 135         | document brar es, SharePo nt, 196–197      | De eted Items fo der, 70, 224              |
| cached Exchange mode w th, 16–17,          | sav ng ema attachments to, 75              | empty ng, 225                              |
| 230–231                                    | sav ng ema to, 71–72                       | mov ng tems out of, 224                    |
| ca endar a erts us ng, 182–183             | n Tasks                                    | s ze of, check ng, 223                     |
| conf gur ng mob e phone w th, 178–181      | add ng as attachments, 172–173             | v ew ng, 224                               |
| ema not f cat ons us ng, 184–185           | add ng as hyper nks, 170, 172              | de et ng tems n, 224                       |
| GAL (G oba Address L st) for, shar ng, 192 | v ruses n, check ng for, 75                | Drafts fo der, 23, 62                      |
| ocat on of Out ook data w th, 227          | F e tab                                    | mov ng ema to Outbox fo der, 64            |
| vers on requirements for, 179              | Account Sett ngs button, 92, 178, 228, 237 | v ew ng ema n, 63–64                       |
| Ex t button, F e tab, 22                   | cached Exchange mode, 16                   | Inbox fo der, 23, 68, 220                  |
| export ng                                  | Add Account button, 27, 29                 | Ca endar prev ew n, 12                     |
| tems, 235–236                              | C eanup Too s button, 222                  | de et ng ema from, 70                      |
| r bbon custom zat ons, 259                 | Ex t button, 22                            | new messages n, 68                         |
| ·                                          | Open & Export button, 232, 235             | number of messages n, 67                   |
| F                                          | Opt ons button, 33, 50, 52, 241            | open ng, 23                                |
|                                            | defau t ema format, 249                    | recover ng de eted ema , 70                |
| Facebook See soc a network ng accounts     | ho days, 251                               | sort ng messages n, 68                     |
| f e attachments                            | workweek, 250                              | unread messages n, 67                      |
| to Ca endar tems, 144–145                  | f ter ng                                   | st of, v ew ng, 24                         |
| to ema                                     | junk ema , 78–80                           | mov ng ema to automat ca y, 82             |
| add ng, 58–59                              | v ews, 118–120                             | mov ng tems between, 220–221               |
| nc uded n forwarded ema s, 77              | f ags for ema , 8-9, 88-89                 | Notes fo der, 8                            |
| not nc uded n rep es, 76                   | fo der pane, 23–24                         | Outbox fo der, 220                         |
| open ng, 74                                | co aps ng or h d ng, 20                    | manua y send ng ema from, 61               |
| sav ng, 75                                 | custom z ng v ew of, 255                   | mov ng ema from Drafts fo der to, 64       |

| search fo ders, 218–219 Sent Items fo der, 62 Tasks fo der See Tasks fo der types of, 23 user-def ned for contacts, 115–116 Fo der tab, New Fo der button, 115, 220 Format Text tab, 248 formatt ng ema message, 37, 47–49, 248–249 IM (Instant Message), 205 Forward button, Home tab, 77  G G oba Address L st (GAL), 192  H He p, access ng, 34 ho days, sett ng, 251–252 Home tab Address Book button, 38 Categor ze button, 212, 213, 216 Forward button, 77 | HTML stat onery, 54–55 hyper nks nc ud ng n ema , 48 nsert ng n tasks, 170, 172  Ca endar tems, forward ng, 152 mages, nsert ng n ema , 249 IM (Instant Message) font for, sett ng, 205 nv t ng more peop e to, 206 presence of contacts for, 205, 207 send ng from ema message, 205–206 send ng from Peop e Hub, 207 send ng to contacts, 125–126 vo ce ca s from, 207 mportance (pr or ty), of ema , 246 mport ng tems, 232–234 Inbox fo der, 23, 68, 220 See also ema messages Ca endar prev ew n, 12 de et ng ema from, 70 new messages n, 68 | add ng, 214–215 ass gn ng to an tem, 212 de et ng, 214, 217 mu t p e, ass gn ng to an tem, 212–213 renam ng, 216 creat ng, 21 de et ng, 224 export ng, 235–236 mport ng, 232–234 nsert ng n Ca endar, 142–143 nsert ng n Tasks, 170–171 mov ng between fo ders, 220–221 recover ng from arch ves, 243 types of, 25 v ew ng contents of n tem w ndow, 21, 26 n read ng pane, 25  Jon Lync Meet ng button, Meet ng tab, 202 Journa feature, 8 Junk button, Home tab, 78, 79, 80 |
|----------------------------------------------------------------------------------------------------|----------------------------------------------------------------------------------------------------|----------------------------------------------------------------------------------------------------|
| Junk button, 78, 79, 80  New Appo ntment button, 133  New Ema button, 36, 43  New Items button, 41, 162  New Lync Meet ng button, 200  New Meet ng button, 138  New Task button, 162  Rep y button, 76  Ru es button, 81, 83  Work Week button, 136  HTML  nc ud ng n ema, 47, 248, 249  sav ng ema as, 72                                                                                                    | number of messages n, 67 open ng, 23 recover ng de eted ema , 70 sort ng messages n, 68 unread messages n, 67 Inbox v ew, 20 Insert tab Attach F e button, 102, 144, 172 Out ook Item button, 100, 142 P cture button, 249 Instant Message See IM Internet doma n, b ock ng ema from, 80 tems See also spec f c types of tems arch v ng, 222–223, 243 categor es for                                                                                                    | junk ema add ng sender to junk ma f ter, 79–80 f ter ng, 78 remov ng sender from junk ma f ter, 80  K  keyboard shortcuts c os ng programs, 22 copy ng and past ng text, 46 undo most recent act on, 221  L  L nkedIn See soc a network ng accounts nks See hyper nks                                                                                                    |

| st v ew, for contacts, 104  ync  IM (Instant Message)  presence of contacts for, 205, 207  start ng from ema, 205–206  start ng from Peop e Hub, 207  vo ce ca s from, 207                                                                                              | pr nt ng a spec f c meet ng, 154–155 rem nders for, 149 reschedu ng, 140 Schedu ng Ass stant for, 138, 141 sw tch ng to on ne meet ng, 200 track ng responses to, 141 Meet ng tab                                                                                                    | ca endar a erts sent to, 182–183 conf gur ng w th Exchange Server, 178–181 ema not f cat ons sent to, 184–185 Month v ew, for ca endar, 130 mouse c ck ng method, se ect ng, 5 msg f e extens on, 72                                                                                                    |
|----------------------------------------------------------------------------------------------------|----------------------------------------------------------------------------------------------------|----------------------------------------------------------------------------------------------------|
| on ne meet ngs attendees, opt ons for, 203–204 aud o opt ons for, 202 creat ng, 200–201 jo n ng, 202 sw tch ng other meet ngs to, 200 v deo ca s, start ng, 209–210 vo ce ca s, start ng, 208–209                                                                       | Jo n Lync Meet ng button, 202 Meet ng Opt ons button, 203 Message Prev ew, 25 Message Prev ew button, V ew tab, 25 messages See ema messages Message w ndow, 36–37 M crosoft Exchange Server appo ntments v ewed by others, 135 cached Exchange mode w th, 16–17,                                                                                | Nav gat on Pane, 20 New Appo ntment button, Home tab, 133 New Ema button, Home tab, 21, 36, 43 new features n Out ook 2013, 8–18 cached Exchange mode, 16–17 Ca endar prev ew n Inbox, 12                                                                                                    |
| Ma box C eanup too , 222–223 Ma button fo der pane, 23 Opt ons d a og box, 50, 52 ma n w ndow See Out ook program w ndow mapp ng contacts, 113–114 Meet ng Opt ons button, Meet ng tab, 203 meet ngs add ng, 138–139 attach ng f es to, 144–145 Exce objects n, 149–150 | ca endar a erts us ng, 182–183 conf gur ng mob e phone w th, 178–181 ema not f cat ons us ng, 184–185 GAL (G oba Address L st) for, shar ng, 192 ocat on of Out ook data w th, 227 vers on requ rements for, 179 M crosoft Lync IM (Instant Message) presence of contacts for, 205, 207 start ng from ema, 205–206 start ng from Peop e Hub, 207 | contacts, v ew ng n Peop e pane, 13–14 ema messages ed t ng n read ng pane, 10–11 f agg ng, mark ng, or de et ng, 8–9 Weather bar, 15 New Fo der button, Fo der tab, 115, 220 New Items button, Home tab, 21, 162 New Lync Meet ng button, Home tab, 200 New Meet ng button, Home tab, 138 New Task button, Home tab, 162 Notes fo der, 8 not f cat ons See a erts; rem nders |
| forward ng to others, 151–152 nsert ng f e contents nto, 146–148 nsert ng other tems nto, 142–143 mod fy ng, 140 on ne meet ngs attendees, opt ons for, 203–204 aud o opt ons for, 202 creat ng, 200–201 jo n ng, 202 pr nt ng a , 153                                  | vo ce ca s from, 207 on ne meet ngs, 200–204 attendees, opt ons for, 203–204 aud o opt ons for, 202 creat ng, 200–201 jo n ng, 202 sw tch ng other meet ngs to, 200 v deo ca s, start ng, 209–210 vo ce ca s, start ng, 208–209 mob e a erts, 184–185 mob e phone                                                                                | Off ce themes, 54 off ne cache for Exchange, 16–17 Off ne He p, 34 off ne use of Out ook, 227 On ne He p, 34 on ne meet ngs attendees, opt ons for, 203–204 aud o opt ons for, 202 creat ng, 200–201                                                                                                    |

| jo n ng, 202 sw tch ng other meet ngs to, 200 Open & Export button, F e tab, 232, 235 Opt ons button, F e tab, 241 defau t ema format, 249 ho days, 251 workweek, 250 Opt ons d a og box defau t v ew, sett ng, 33 export ng r bbon custom zat ons, 259 group order n tabs, chang ng, 260 Ma button, 50, 52 send ng messages mmed ate y, d sab ng, 60 weather d sp ay, 15 OST f es, 227 Outbox fo der, 220 manua y send ng ema from, 61 mov ng ema from Drafts fo der to, 64 Out ook data f es for arch v ng tems to, 243 back ng up, 237–238 creat ng, 228–229 on Exchange Server, 227, 230–231 export ng tems to, 235–236 mport ng tems from, 232–234 mov ng to another computer, 228, 234 open ng, 228 PST f es, 228–229 restor ng from backup, 239–240 types of, 227 deprecated features, 8 ex t ng, 22 | pane, 13–14 ema messages, f agg ng or mark ng, 8–9 ema messages, n read ng pane, 10–11 Weather bar, 15 off ne use of, 227 Qu ck Access too bar add ng commands to, 263–264 mov ng be ow the r bbon, 264 r bbon add ng tabs to, 260–262 export ng custom zat ons of, 259 mov ng groups n, 260 mov ng Qu ck Access too bar be ow, 264 turn ng tabs on or off, 259–260 start ng, 22 Out ook Item button, Insert tab, 100, 142 Out ook program w ndow, 20 Qu ck Access too bar n, 20 r bbon n, 20 tabs n, 20 v ews n See v ews Out ook Today v ew, 23, 31  P Peop e button, fo der pane, 95, 98 Peop e Hub See also Contacts fo der contacts, v ew ng, 13–14 ema , send ng, 123–124 Favor tes, prev ew of, 12 IM, send ng, 207 soc a network ng accounts, us ng, 13–14 | phone ca s See mob e phone; vo ce ca s Phone v ew, for contacts, 32, 104 P cture button, Insert tab, 249 p ctures, nsert ng n ema , 56–58, 249 P a n Text formatt ng, 248 pr nt ng appo ntments, 153, 154–155 ema , 73 events, 153, 154–155 meet ngs, 153, 154–155 pr or ty ( mportance), of ema , 246 pr vacy of tasks, 163 program w ndow See Out ook program w ndow Qu ck Access too bar n add ng commands to, 263–264 mov ng be ow the r bbon, 264 r bbon n add ng tabs to, 260–262 export ng custom zat ons of, 259 mov ng groups n, 260 mov ng Qu ck Access too bar be ow, 264 turn ng tabs on or off, 259–260 PST f es arch v ng tems to, 243 back ng up, 237–238 creat ng, 228–229 export ng tems to, 235–236 mport ng tems from, 232–234 mov ng to another computer, 228 open ng, 228 restor ng from backup, 239–240 |
|----------------------------------------------------------------------------------------------------|----------------------------------------------------------------------------------------------------|----------------------------------------------------------------------------------------------------|
| He p for, access ng, 34 new features, 8–18 cached Exchange mode, 16–17 Ca endar prev ew n Inbox, 12 contacts, v ew ng n Peop e                                                                                                    | v deo ca s, start ng, 209–210<br>vo ce ca s, start ng, 208–209<br>Peop e v ew, for contacts, 104, 109<br>percent comp et on of tasks, 162, 163, 167                                                                                                    | Q Quest on Mark button, 34 Qu ck Access too bar, 20 add ng commands to, 263–264 mov ng be ow the r bbon, 264                                                                                                    |

| R                                                                                                    | Send/Rece ve tab                                                                                                    | T                                                                                                    |
|----------------------------------------------------------------------------------------------------|----------------------------------------------------------------------------------------------------|----------------------------------------------------------------------------------------------------|
| read ng pane, 25 ed t ng ema n, 10–11 newest or o dest message n, choos ng, 68 open ng or c os ng, 69 read ng ema n, 68–69 Read ng Pane button, V ew tab, 25 read rece pts, for ema , 246–247 recurr ng tasks, 164–166 rem nders See also a erts for ema , 88 for meet ngs, 149 for meet ngs, send ng to mob e phone, 183 for tasks, 159, 163 Rep y button, Home tab, 76 restor ng PST f es, 239–240 | Send/Rece ve tab Send/Rece ve A Fo ders button, 67 Send/Rece ve Groups button, 66 Sent Items fo der, vew ng ema n, 62 SharePo nt See soc a network ng accounts ca endars n connect ng to Out ook, 188–189 mod fy ng n Out ook, 190–191 contacts n add ng contacts n Out ook, 194–195 connect ng to Out ook, 192–193 document brar es n, connect ng, 196–197 SharePo nt s tes, add ng to Shortcuts page, 258 SharePo nt Workspace, 197 shortcut keys See keyboard shortcuts Shortcuts page, n fo der pane, 256–258 | tabs, n Out ook program w ndow, 20 Tasks button, fo der pane, 158, 160 Tasks fo der     accept ng ass gned tasks, 176     add ng tasks, 162–163     ass gn ng tasks to others, 174–175     category of tasks, 163     creat ng tasks, 158     de et ng tasks, 168     nsert ng f es nto     as attachments, 172–173     as hyper nks, 170, 172     nsert ng Out ook tems nto, 170–171     mark ng tasks as comp ete, 160, 167     Message Prev ew for, 25     mod fy ng tasks, 159 |
| r bbon in Out ook program window, 20 add ng tabs to, 260–262 exporting custom zations of, 259 moving groups in, 260 moving Quick Access too bar below, 264 turning tabs on or off, 259–260 rich text formatting HTML stationery for, 54–55 including in emaily, 47, 248 Ruies button, Home tab, 81, 83 ruies for email creating, 81–87 running manually, 83                                          | s gnatures for ema , 50–53 assoc at ng w th ema account, 52 creat ng, 50–51 nc ud ng n a new ema , 53 nc ud ng n rep es or forwarded ema s, 52 S mp e L st v ew, for tasks, 160 Soc a Network Accounts, Account Sett ngs, 92 soc a network ng accounts add ng contacts from, 95–96 add ng to Out ook, 92–94 v ew ng contacts from, 96 act v t es, 107–108                                                                                                    | percent comp et on of tasks, 162, 163, 167, pr vacy of tasks, 163 recurr ng tasks, 164–166 reject ng ass gned tasks, 176 rem nders for tasks, 159, 163 status of tasks, 162, 163 status report for tasks, send ng, 168–169 track ng tasks ass gned to others, 175 v ew ng tasks, 158–159 n S mp e L st v ew, 160 n Today v ew, 161 n To-Do Bar, 131–132, 161 themes See Off ce themes Today opt on, for ca endar, 128                                                              |
| S<br>Schedu ng Ass stant, 138, 141<br>search fo ders, 218–219<br>search ng<br>Address Book, 39<br>contacts, 109–112                                                                                                    | network feeds and status, 106<br>spam See junk ema<br>stat onery, HTML See HTML stat onery<br>status of tasks, 162, 163<br>status report for tasks, 168–169<br>Subject ne, Message w ndow, 36, 37                                                                                                    | Today v ew, for tasks, 161<br>To-Do Bar, 131–132, 161<br>To-Do Bar button, V ew tab, 161<br>To ne, Message w ndow, 36<br>touchscreen, us ng, 5                                                                                                    |

Se ect Names d a og box, 36

| U                                                                                                    | v ruses n ema attachments, check ng for, 75                                                                                                    |
|----------------------------------------------------------------------------------------------------|----------------------------------------------------------------------------------------------------|
| Unread Ma search fo der, 219                                                                                                    | vo ce ca s                                                                                                    |
|                                                                                                    | for Lync on ne meet ngs, 202                                                                                                    |
| V                                                                                                    | starting from IM, 207                                                                                                    |
| vers on 2013 of Out ook, new features, 8–18 cached Exchange mode, 16–17 Ca endar prev ew n Inbox, 12 contacts, v ew ng n Peop e pane, 13–14 ema messages ed t ng n read ng pane, 10–11 f agg ng, mark ng, or de et ng, 8–9 Weather bar, 15 v deo ca s, start ng, 209–210 v ews Bus ness Card v ew, for contacts, 104, 109, 113 Card v ew, for contacts, 32, 104, 109, 113 add ng more f e ds to, 120–122 chang ng, 32 custom, creat ng, 120–122 Day v ew, for ca endar, 129 defau t v ew, sett ng, 33 f ter ng, 118–120 Inbox v ew, for ema, 20 L st v ew, for contacts, 104 Month v ew, for ca endar, 130 Out ook Today v ew, 23, 31 Peop e v ew, for contacts, 104, 109 Phone v ew, for contacts, 104, 109 Phone v ew, for tasks, 160 Today v ew, for tasks, 161 V ew Sett ngs button, V ew tab, 118 V ew tab Change V ew button, 32 Message Prev ew button, 25 Read ng Pane button, 25 To-Do Bar button, 161 V ew Sett ngs button, 118 | start ng from Peop e Hub, 125–126, 208–209  W Weather bar, 15 webs tes nks to, n ema, 48 n Shortcuts page, 258 w ndows tem w ndows, 21, 26 Message w ndow, 36–37 Out ook program w ndow Qu ck Access too bar n, 263–264 r bbon n, 259–262 work hours, sett ng, 250 Work Week button, Home tab, 136 workweek days, sett ng, 250–251 |

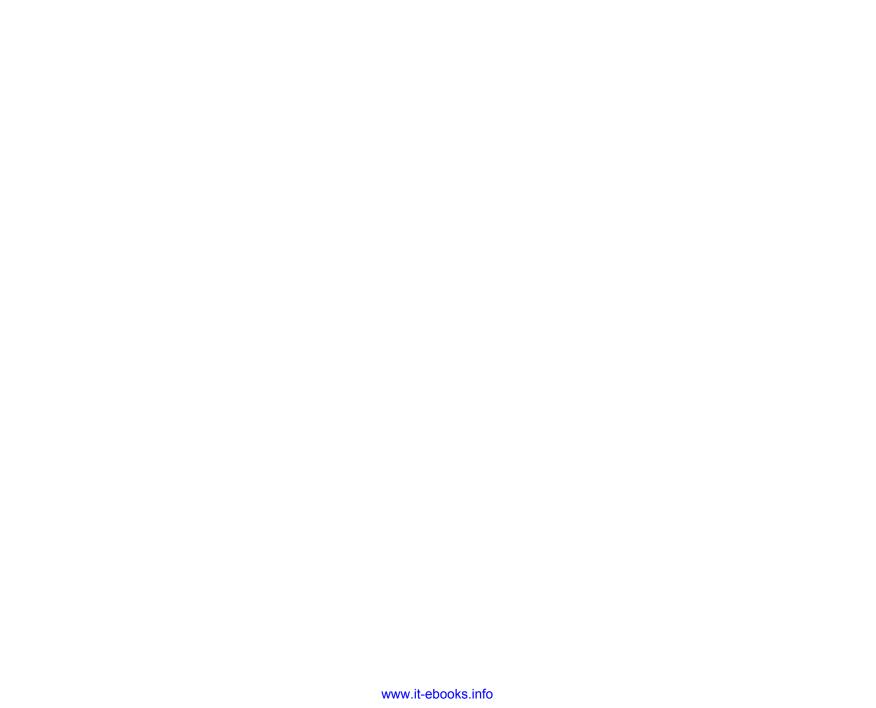